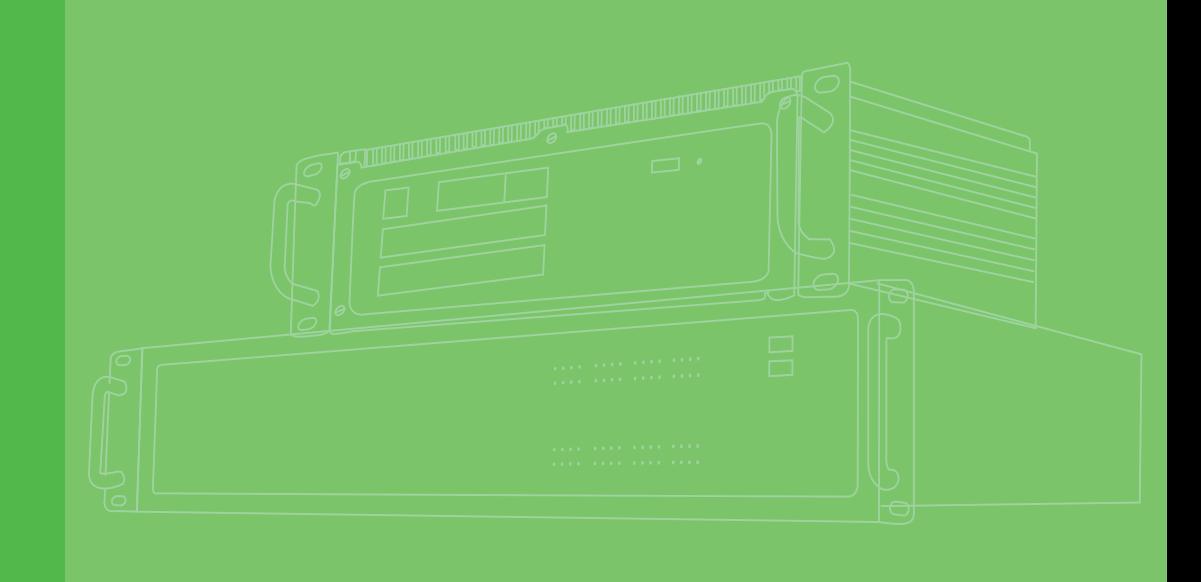

## **User Manual**

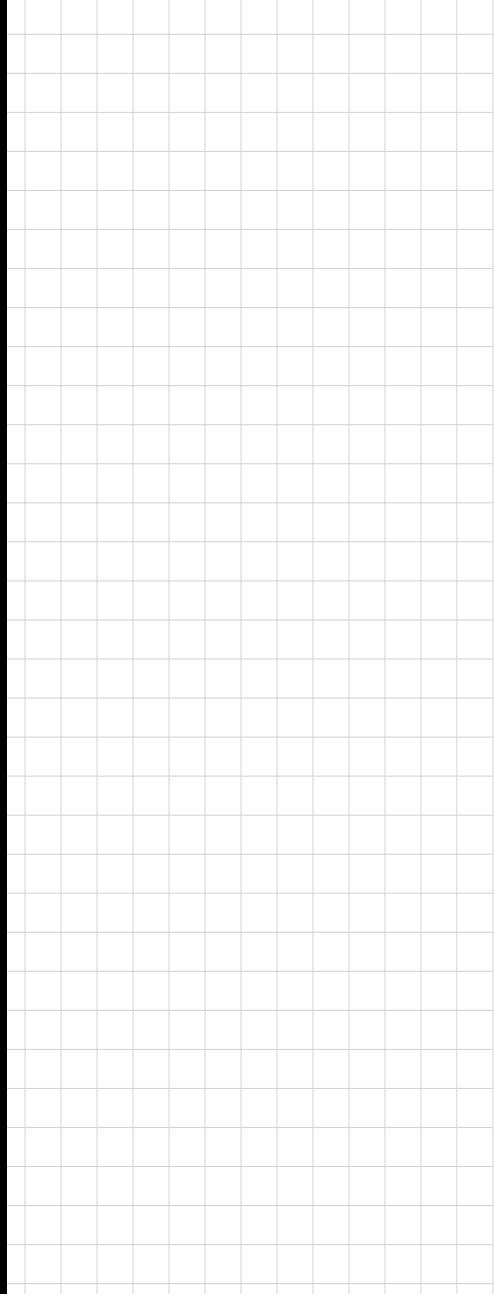

# **ECU-479 Series**

**IEC-61850 Power Substation 2U Rackmount Server with 13th Generation Intel® Processor**

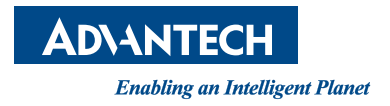

## **Copyright**

The documentation and the software included with this product are copyrighted 2024 by Advantech Co., Ltd. All rights are reserved. Advantech Co., Ltd. reserves the right to make improvements in the products described in this manual at any time without notice. No part of this manual may be reproduced, copied, translated, or transmitted in any form or by any means without the prior written permission of Advantech Co., Ltd. The information provided in this manual is intended to be accurate and reliable. However, Advantech Co., Ltd. assumes no responsibility for its use, nor for any infringements of the rights of third parties that may result from its use.

## **Acknowledgments**

Intel®, Pentium®, Celeron®, and Atom® are trademarks of Intel® Corporation. Microsoft Windows and MS-DOS are registered trademarks of Microsoft Corp. All other product names or trademarks are properties of their respective owners.

#### **Support**

For more information on this and other Advantech products, please visit our website at

http://www.advantech.com

For technical support services, please visit our support website at http://www.advantech.com/en/support/

This manual is for the ECU-479 Series.

Part No. 2001047900 Edition 1 Printed in China January 2024

## **Product Warranty (2 years)**

Advantech warrants the original purchaser that each of its products will be free from defects in materials and workmanship for two years from the date of purchase.

This warranty does not apply to any products that have been repaired or altered by persons other than repair personnel authorized by Advantech, or products that have been subject to misuse, abuse, accident, or improper installation. Advantech assumes no liability under the terms of this warranty as a consequence of such events.

Because of Advantech's high quality-control standards and rigorous testing, most customers never need to use our repair service. If an Advantech product is defective, it will be repaired or replaced free of charge during the warranty period. For out-ofwarranty repairs, customers will be billed according to the cost of replacement materials, service time, and freight. Please consult your dealer for more details.

If you believe your product to be defective, follow the steps outlined below.

- 1. Collect all the information about the problem encountered. (For example, CPU speed, Advantech products used, other hardware, and software used, etc.) Note anything abnormal and list any onscreen messages displayed when the problem occurs.
- 2. Call your dealer and describe the problem. Please have your manual, product, and any helpful information readily available.
- 3. If your product is diagnosed as defective, obtain a return merchandise authorization (RMA) number from your dealer. This allows us to process your return more quickly.
- 4. Carefully pack the defective product, a completed Repair and Replacement Order Card, and a proof of purchase date (such as a photocopy of your sales receipt) into a shippable container. Products returned without a proof of purchase date are not eligible for warranty service.
- 5. Write the RMA number clearly on the outside of the package and ship the package prepaid to your dealer.

## **Declaration of Conformity**

#### **CE**

This product has passed the CE test for environmental specifications when shielded cables are used for external wiring. We recommend the use of shielded cables. This type of cable is available from Advantech. Please contact your local supplier for ordering information.

Test conditions for passing also include the equipment being operated within an industrial enclosure. In order to protect the product from damage caused by electrostatic discharge (ESD) and EMI leakage, we strongly recommend the use of CEcompliant industrial enclosure products.

#### **FCC Class A**

This equipment has been tested and found to comply with the limits for a Class A digital device, pursuant to part 15 of the FCC Rules. These limits are designed to provide reasonable protection against harmful interference when the equipment is operated in a commercial environment. This equipment generates, uses, and can radiate radio frequency energy and, if not installed and used in accordance with the instruction manual, may cause harmful interference to radio communications. Operation of this equipment in a residential area is likely to cause harmful interference. In this event, users are required to correct the interference at their own expense.

## **Technical Support and Assistance**

- 1. Visit the Advantech website at www.advantech.com/support to obtain the latest product information.
- 2. Contact your distributor, sales representative, or Advantech's customer service center for technical support if you need additional assistance. Please have the following information ready before calling:
	- Product name and serial number
	- Description of your peripheral attachments
	- Description of your software (operating system, version, application software, etc.)
	- A complete description of the problem
	- The exact wording of any error messages

## **Safety Precautions - Static Electricity**

Follow these simple precautions to protect yourself from harm and the products from damage.

- $\blacksquare$  To avoid electrical shock, always disconnect the power from the PC chassis before manual handling. Do not touch any components on the CPU card or other cards while the PC is powered on.
- Disconnect the power before making any configuration changes. A sudden rush of electricity after connecting a jumper or installing a card may damage sensitive electronic components.

## **Safety Instructions**

- 1. Read these safety instructions carefully.
- 2. Retain this user manual for future reference.
- 3. Disconnect this equipment from any A/C outlets before cleaning. Use a damp cloth for cleaning. Do not use liquid or spray detergents.
- 4. For pluggable equipment, the power outlet socket should be located near the equipment and easily accessible.
- 5. Protect the equipment from humidity.
- 6. Place the equipment on a reliable surface during installation. Dropping or letting the equipment fall may cause damage.
- 7. The openings on the enclosure are for air convection. Protect the equipment from overheating. DO NOT COVER THE OPENINGS.
- 8. This product is intended to be supplied by AC mains or Listed rated DC 100- 240V, 3.0A minimum, Tma 50 degree C minimum, power source, if need further assistance, please contact Advantech for further information.
- 9. Position the power cord away from high-traffic areas. Do not place anything over the power cord.
- 10. All cautions and warnings on the equipment should be noted.
- 11. If the equipment is not used for a long time, disconnect it from the power source to avoid damage from transient overvoltage.
- 12. Never pour liquid into an opening. This may cause fire or electrical shock.
- 13. Never open the equipment. The computer will be installed and maintained by skilled person, please contact Advantech for further assistance. **Note**
	- No modification of this equipment is allowed.
	- If there is any other problem, please consult or return the device to your distributor. Do not try to repair a defective device.
- 14. If one of the following occurs, have the equipment checked by service personnel:
	- The power cord or plug is damaged.
	- Liquid has penetrated the equipment.
	- The equipment has been exposed to moisture.
	- The equipment is malfunctioning or does not operate according to the user manual.
	- The equipment has been dropped and damaged.
	- The equipment shows obvious signs of breakage.
- 15. Do not leave the equipment in an environment with a storage temperature of below -25° C (-13° F) or above 70° C (158° F) as this may damage the components. The equipment should be kept in a controlled environment.
- 16. CAUTION: Batteries are at risk of exploding if incorrectly replaced. Replace only with the same or equivalent type as recommended by the manufacturer. Discard used batteries according to the manufacturer's instructions.
- 17. Due to the sensitive nature of the equipment, it must be stored in a restricted access location, only accessible by qualified engineers.
- 18. When installing this equipment, ensure that the earth cable is securely attached using a 3.5 mm screw.
- 19. The sound pressure level at the operator's position according to IEC 704-1:1982 should be no more than 70 dB (A).

DISCLAIMER: This set of instructions is given according to IEC 704-1. Advantech disclaims all responsibility for the accuracy of any statements contained herein.

## **Consignes de Sécurité**

- 1. Lisez attentivement ces consignes de sécurité.
- 2. Conservez ce manuel d'utilisation pour référence ultérieure.
- 3. Débranchez cet équipement de toute prise A/C avant de le nettoyer. Utilisez un chiffon humide chiffon pour le nettoyage. N'utilisez pas de détergents liquides ou en aérosol.
- 4. Pour les équipements enfichables, la prise de courant doit être située près du matériel et facilement accessible.
- 5. Protégez l'équipement de l'humidité.
- 6. Placez l'équipement sur une surface fiable pendant l'installation. Abandonner ou laisser la chute de l'équipement peut causer des dommages.
- 7. Les ouvertures du boîtier sont destinées à la convection d'air. Protéger le matériel de la surchauffe. NE PAS COUVRIR LES OUVERTURES.
- 8. Ce produit est destiné à être alimenté par le secteur CA ou une source d'alimentation nominale CC 100-240 V, 3,0 A minimum, Tma 50 degrés C minimum, si besoin d'aide supplémentaire, veuillez contacter Advantech pour plus d'informations.
- 9. Éloignez le cordon d'alimentation des zones à fort trafic. Ne placez rien dessus le cordon d'alimentation.
- 10. Toutes les mises en garde et tous les avertissements sur l'équipement doivent être notés.
- 11. Si l'équipement n'est pas utilisé pendant une longue période, débranchez-le de la source d'alimentation pour éviter les dommages causés par les surtensions transitoires.
- 12. Ne versez jamais de liquide dans une ouverture. Cela peut provoquer un incendie ou un choc électrique.
- 13. N'ouvrez jamais l'équipement.
- 14. L'ordinateur sera installé et entretenu par une personne qualifiée, veuillez contacter Advantech pour plus d'assistance. Note
	- Aucune modification de cet équipement n'est autorisée.
	- En cas d'autre problème, veuillez consulter ou retourner l'appareil à votre distributeur. N'essayez pas de réparer un appareil défectueux.
- 15. Si l'un des événements suivants se produit, faites vérifier l'équipement par un personnel:
	- Le cordon d'alimentation ou la fiche est endommagé.
	- Du liquide a pénétré dans l'équipement.
	- L'équipement a été exposé à l'humidité.
	- L'équipement fonctionne mal ou ne fonctionne pas selon l'utilisateur manuel.
	- L'équipement est tombé et a été endommagé.
	- L'équipement montre des signes évidents de bris.
- 16. Ne laissez pas l'équipement dans un environnement dont la température de stockage est inférieure à -25° C (-13° F) ou supérieure à 70° C (158° F) car cela pourrait endommager les composants. L'équipement doit être conservé dans un environnement contrôlé.
- 17. ATTENTION: Les piles risquent d'exploser si elles ne sont pas remplacées correctement. Remplacez uniquement par le même type ou un type équivalent recommandé par le fabricant. Jetez les piles usagées conformément aux instructions du fabricant. En raison de la nature sensible de l'équipement, il doit être stocké dans un emplacement d'accès, accessible uniquement par des ingénieurs qualifiés.
- 18. Lors de l'installation de cet équipement, assurez-vous que le câble de terre est solidement à l'aide d'une vis de 3,5 mm.
- 19. La pression sonore niveau au poste de l'opérateur selon CEI 704-1:1982 ne doit pas être plus supérieur à 70 dB(A).

AVIS DE NON-RESPONSABILITÉ: cet ensemble d'instructions est fourni conformément à la norme CEI 704-1. Advantech décline toute responsabilité quant à l'exactitude des déclarations contenues dans ce document.

# **Contents**

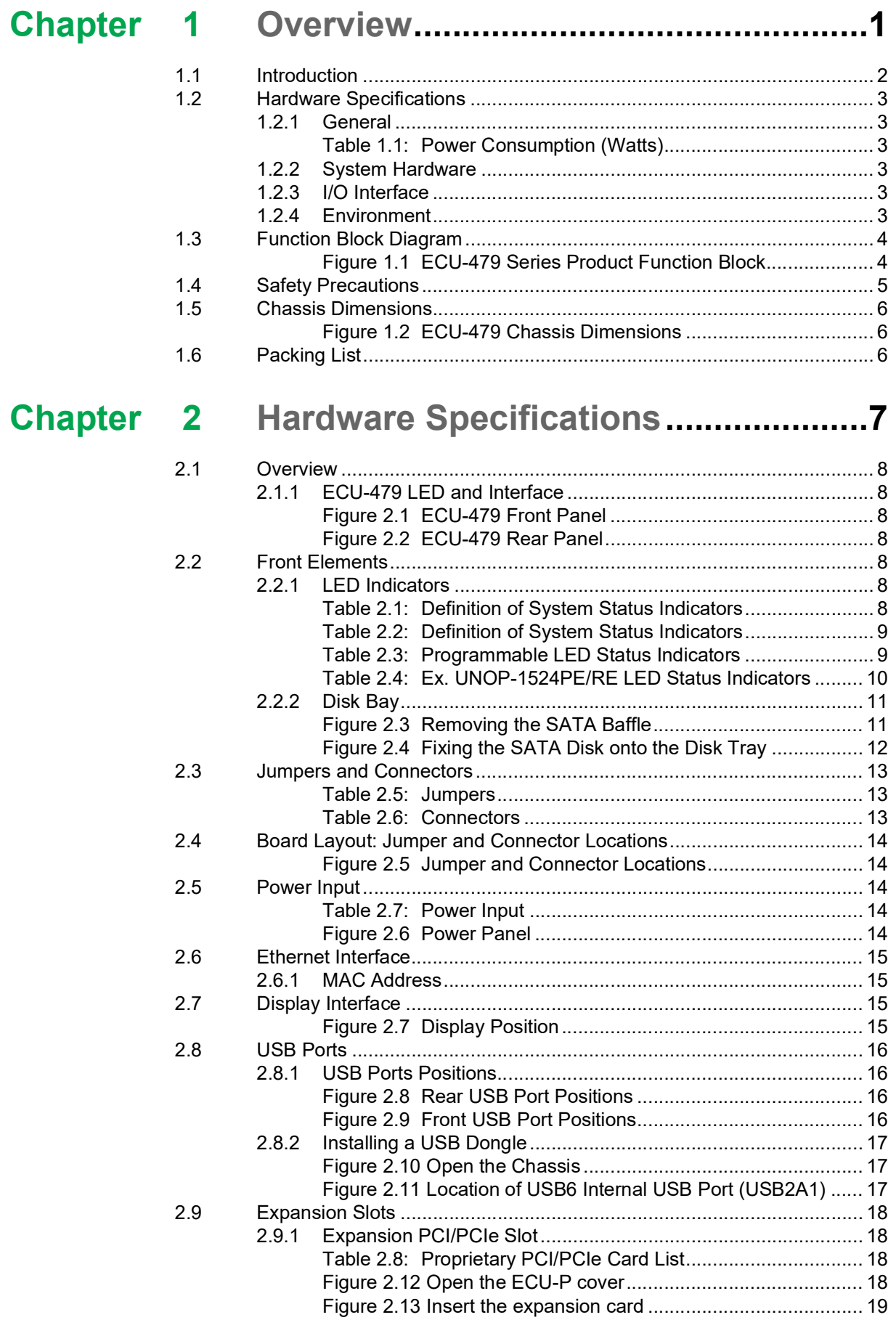

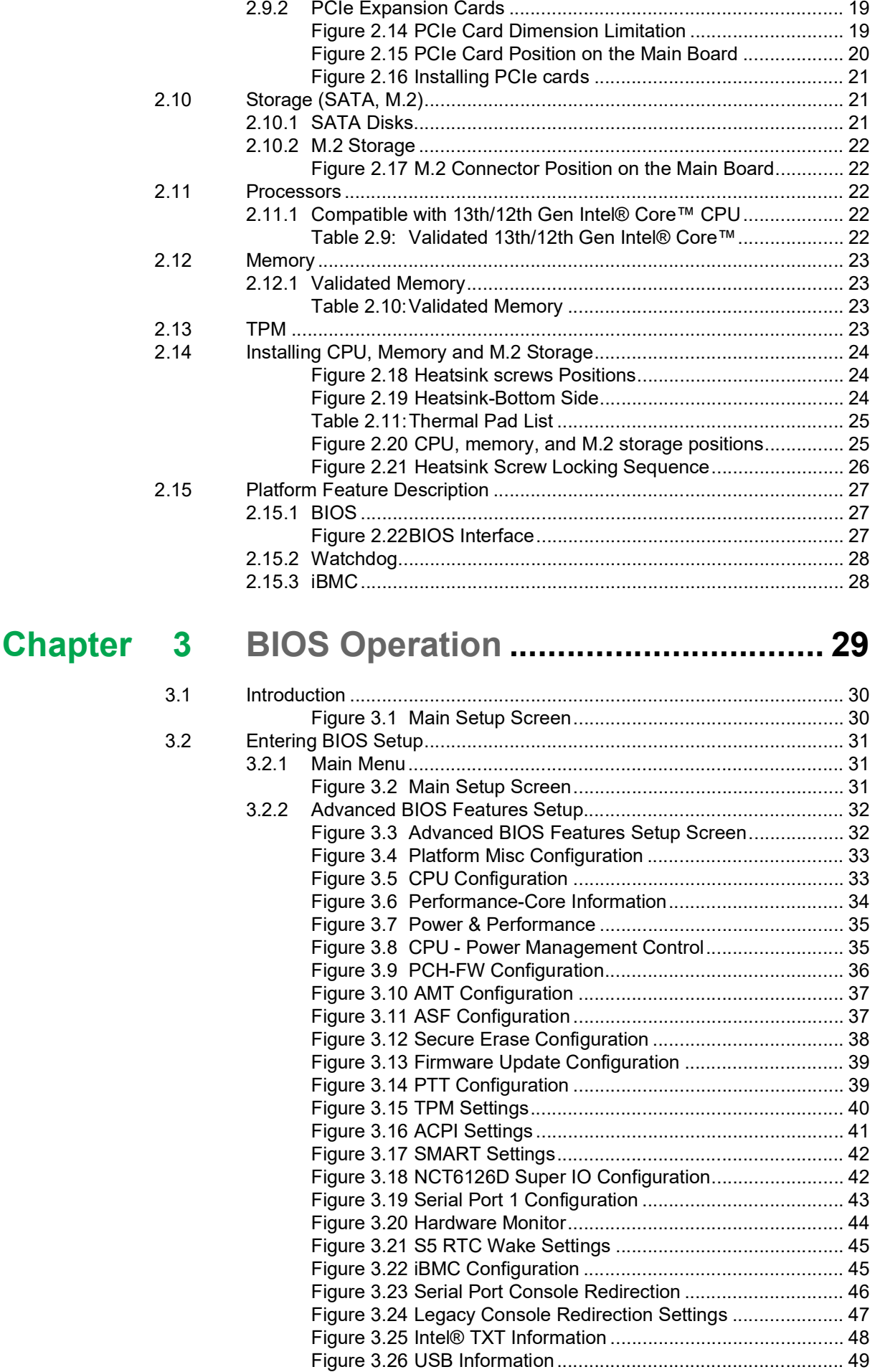

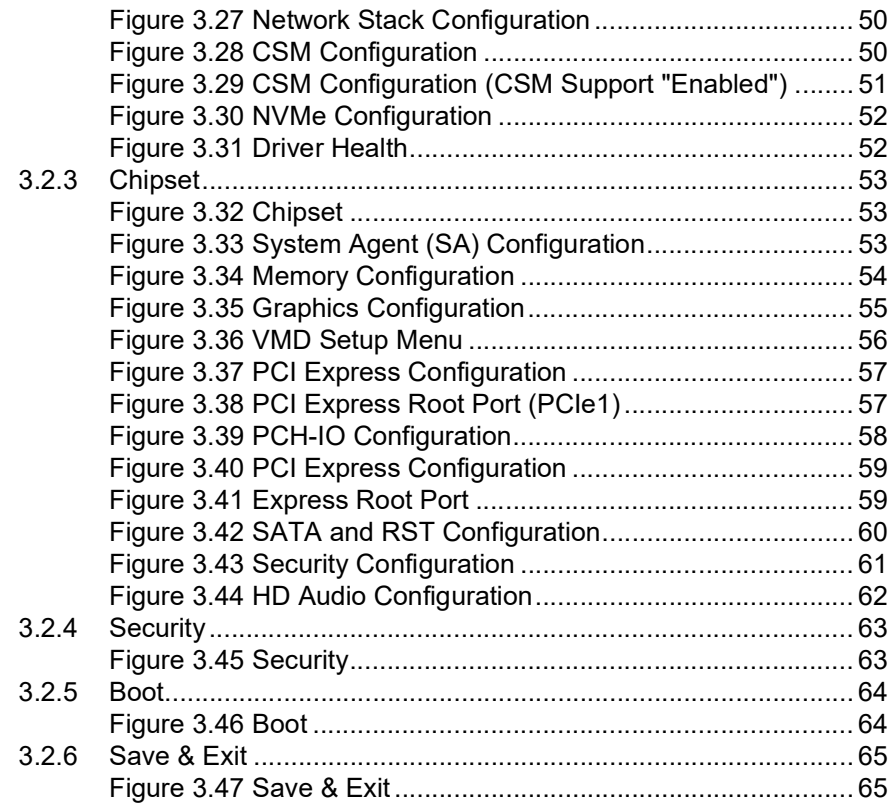

## **[Appendix](#page-78-0) A I/O Pin Assignments..........................67**

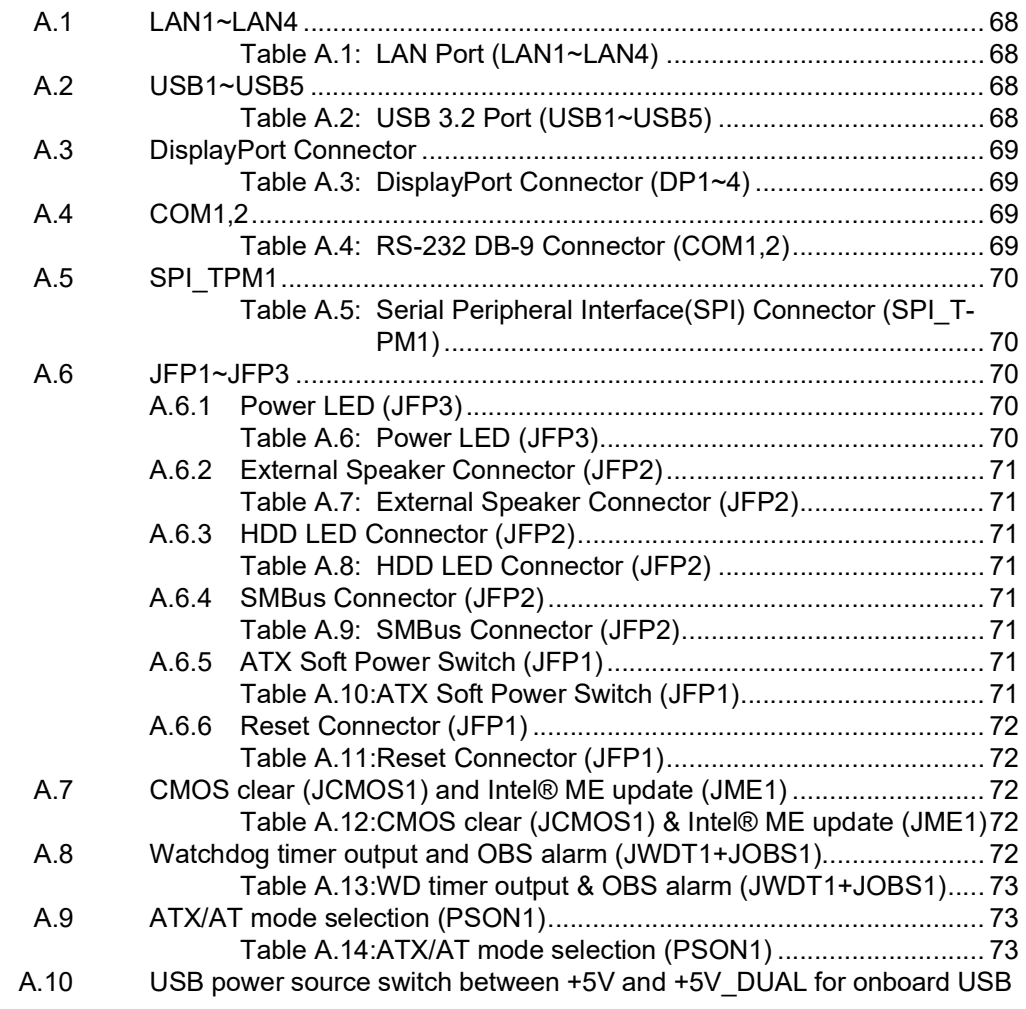

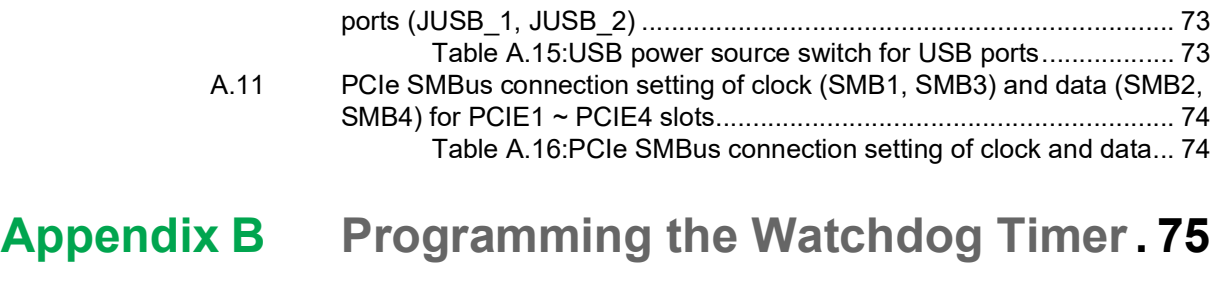

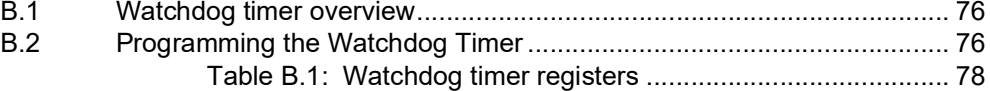

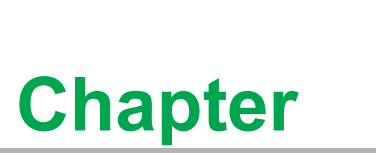

## <span id="page-12-0"></span>**1Overview**

- **This chapter provides an overview of the ECU-479 Series specifications.**
- **Sections include:**
- **Introduction**
- **Hardware Specifications**
- **Safety Precautions**
- **Function Block Diagram**
- **Chassis Dimensions**
- **Packing List**

## <span id="page-13-0"></span>**1.1 Introduction**

Upgrades of smart grid technologies are in demand in this new era motivated by the requirement for rugged computing platforms with faster processors and increased reliable storage capacity in modern substation automation systems. To fulfill the performance requirements of modern distributed software applications which require fast processing, Advantech offers the ECU-479, targeted at advanced server-level data concentrators and protocol converters in scenarios like substation automation, energy management, secondary communication and control, etc.

In years past, substations were managed under the well-established SCADA OT system. Now, in this next phase of virtualization, more centralized computing is a better fit for the requirement of higher energy efficiency. There is also a demand for immediate and flexible optimization based on the cloud-as-a-service business model.

ECU-479 is certified with IEC 61850-3, the standard for electrical substation automation design, which ensures high reliability and stability. The standard is suitable for any global power & energy automation market and defines communication between all intelligent electronic devices (IED) and other related equipment from the process level (data acquisition, sensors, and actuators), providing high performance and reliable functionality to meet the needs of the most critical computing applications. It also supports remote monitoring and diagnosis and remote device connectivity to enhance maintenance efficiency.

#### **Isolation & High-Speed Communication Interface**

- A comprehensive communication interface is used for smart substation communication servers and IED analyzers to easily implement data gateway & protocol conversion. There is support for a variety of protocols (IEC-60870-104, DNP3.0, etc.).
- $\blacksquare$  Network interfaces are required to respond to real-time data and collect highdensity network packets and accurately facilitate data analysis.
- Versatile communication interface: the IED analyzer easily fulfills the data gateway & protocol conversion requirement.

#### **Easy to Diagnose and Maintain in an Efficient Manner**

- Remote diagnosis can be done and the system can be managed to provide high system maintenance efficiency.
- $\blacksquare$  The rear I/O connections and LEDs on the front panel are for various ports and modes, simplifying the monitoring of operation status.

#### **Fast and Easy Customization**

- $\blacksquare$  The structured and functional internal design of the module allows for easy customization and fast assembly to suit different kinds of applications for the CTOS manufacturing process.
- Customer-focused service provides fast response for customization requests based on this product's main hardware structure.

## <span id="page-14-0"></span>**1.2 Hardware Specifications**

#### <span id="page-14-1"></span>**1.2.1 General**

- **Certifications:** CE, FCC Class A, IEC61850-3, IEEE 1613, CB/UL
- **Dimensions (W x D x H):** 483 x 478 x 88 mm
- **Enclosure: SECC & aluminum**
- **Mounting:** 2U 19" rackmount
- **Power Requirements:** 
	- Power 1: 100 ~ 240 V AC (50 ~ 60 Hz) / V DC
	- Power 2: 100 ~ 240 V AC (50 ~ 60 Hz) / V DC
- **Power Consumption: Max.150W**
- **Weight:** 13 kg
- **OS Support:** Windows 10, 11, Windows Server 2022, Ubuntu 22.04

<span id="page-14-2"></span>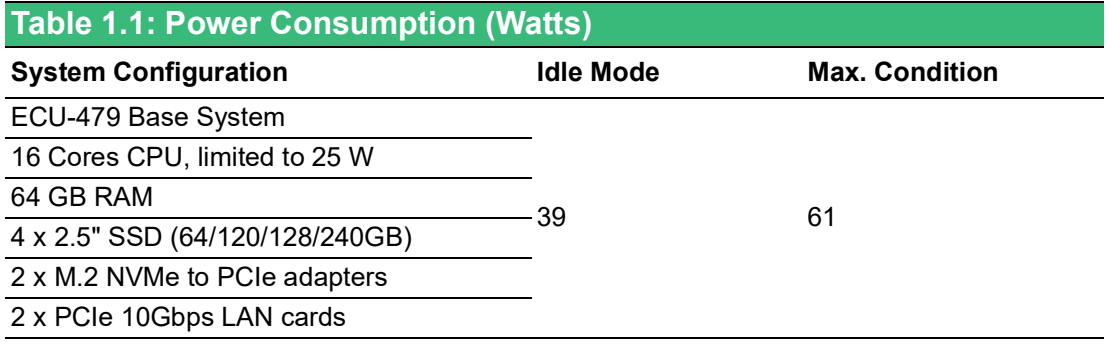

#### <span id="page-14-3"></span>**1.2.2 System Hardware**

- **CPU:** 13th/12th Generation Intel® Core™ i socket CPU (LGA1700)
- **Memory:** DDR4 SODIMM-ECC/non-ECC 3200 MHz (4 GB, 8 GB, 16 GB, 32 GB) x 2 slots, up to 64 GB
- Indicators: LEDs for Power. SSD, programmable LED, LAN (LINK, ACT), expansion cards
- Storage: Swappable 4 x 2.5" SATA SSD (RAID 0, RAID 1, RAID 5, RAID 10) 1 x M.2 SATA/NVMe
- **Display:**  $4 \times DP$ ++ 1.2 up to  $4K$  @ 60Hz

#### <span id="page-14-4"></span>**1.2.3 I/O Interface**

- **Ethernet:** 4 x Gigabit RJ-45 ports
- USB Ports: 5 x USB 3.2 Gen1 (2 front, 3 rear), 1 x internal USB 2.0
- **Serial Ports:** 2 x DB-9 RS-232/422/485, 2,500 VDC isolation, 50~115,200 bps

#### <span id="page-14-5"></span>**1.2.4 Environment**

- **Humidity:** 95% @ 40°C (non-condensing)
- **Deerating Temperature:**  $-25 \sim 70^{\circ}$ C( $-13 \sim 158^{\circ}$  F), IEC 60068-2-2 with 100% CPU and I/O loading, 24 hrs
- **Operating Humidity:**  $5 \sim 95\%$  RH (non-condensing)
- Storage Humidity: 5 ~ 95% RH (non-condensing)
- **Shock Protection:** IEC 60068-2-27 SSD: 20 G, 11 ms
- Vibration Protection: IEC 60068-2-64 m-SATA: 2 G @ 5 ~ 500 Hz

## <span id="page-15-0"></span>**1.3 Function Block Diagram**

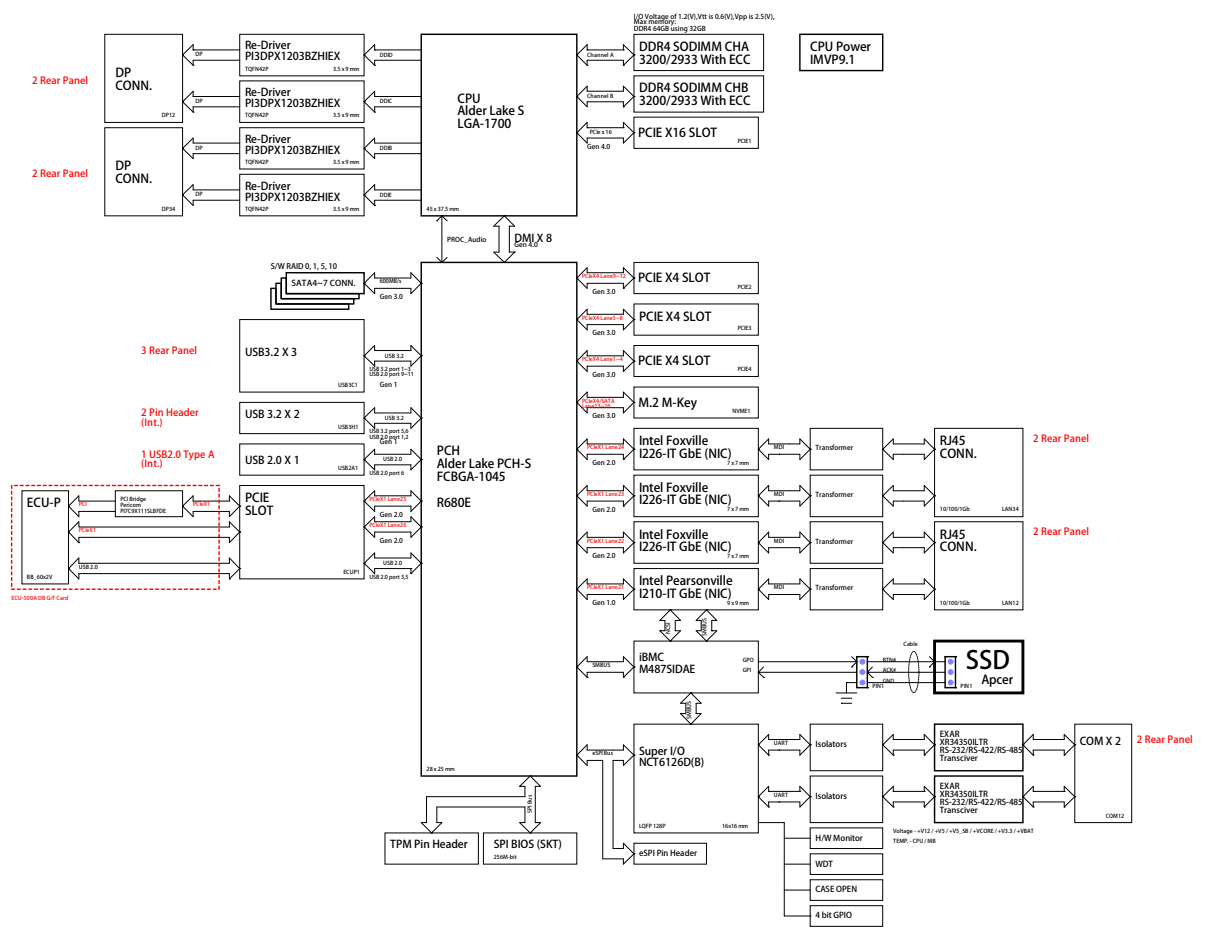

<span id="page-15-1"></span>**Figure 1.1 ECU-479 Series Product Function Block**

## <span id="page-16-0"></span>**1.4 Safety Precautions**

The following messages inform how to make each connection. In most cases, you will simply need to connect a standard cable.

*Warning! Always disconnect the power cord from your chassis whenever you are* 

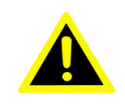

*working on it. Do not connect it while the power is on. A sudden rush of power can damage sensitive electronic components. Only experienced electronics personnel should open the chassis.*

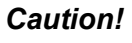

*Caution! Always ground yourself to remove any static electric charge before touching the ECU-479 series. Modern electronic devices are very sensitive to static electric charges. Use a grounding wrist strap at all times. Place all electronic components on a static-dissipative surface or in a static-shielded bag.*

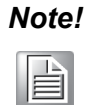

*Note! If DC voltage is supplied by an external circuit, please put a protection device in the power supply input port.*

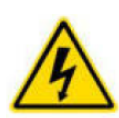

*Caution, Shock, Hazard Attention, Choc, Danger*

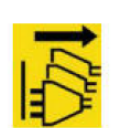

*Disconnect all power sources Débranchez toutes les sources d'alimentation*

## <span id="page-17-0"></span>**1.5 Chassis Dimensions**

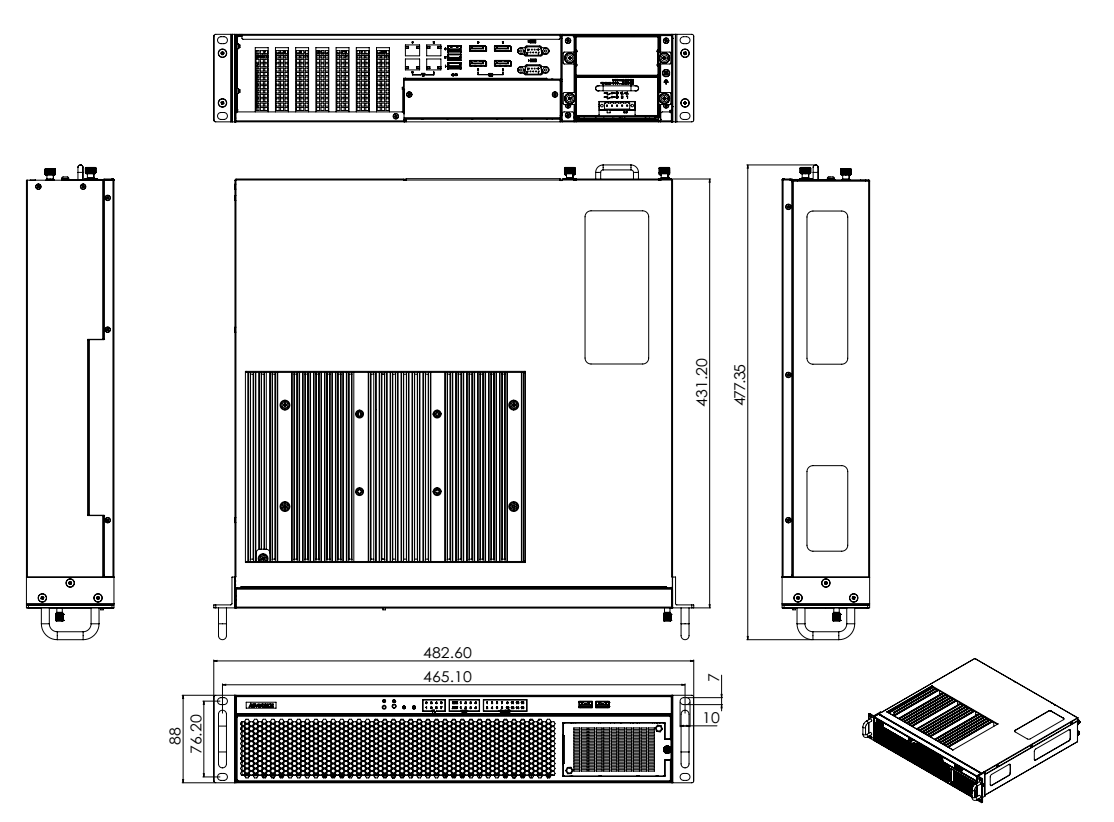

**Figure 1.2 ECU-479 Chassis Dimensions**

## <span id="page-17-2"></span><span id="page-17-1"></span>**1.6 Packing List**

The package of the ECU-479 Series contains the following items:

- The main ECU-479 unit
- Accessory box (screws, terminal block, thermal pads)
- $\blacksquare$  1 x warranty card
- $1 x$  ROHS LIST

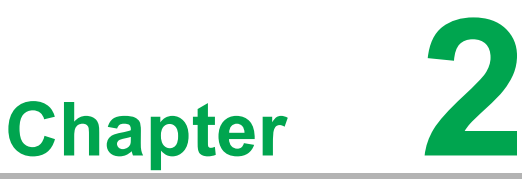

# **2Hardware**

- <span id="page-18-0"></span>**Specifications**
- **Sections include:**
- **Overview**
- **Front Elements (LED, FAN, SATA Slots)**
- **Power Input**
- **Ethernet Interface (On-Board)**
- **Display Interface**
- **USB**
- **Expansion Functions**
- **Storage (SATA, M.2)**
- **Processors**
- **Memory**
- **TPM**
- **Platform Features Description**
- **Available Accessories**

## <span id="page-19-0"></span>**2.1 Overview**

## <span id="page-19-1"></span>**2.1.1 ECU-479 LED and Interface**

<span id="page-19-2"></span>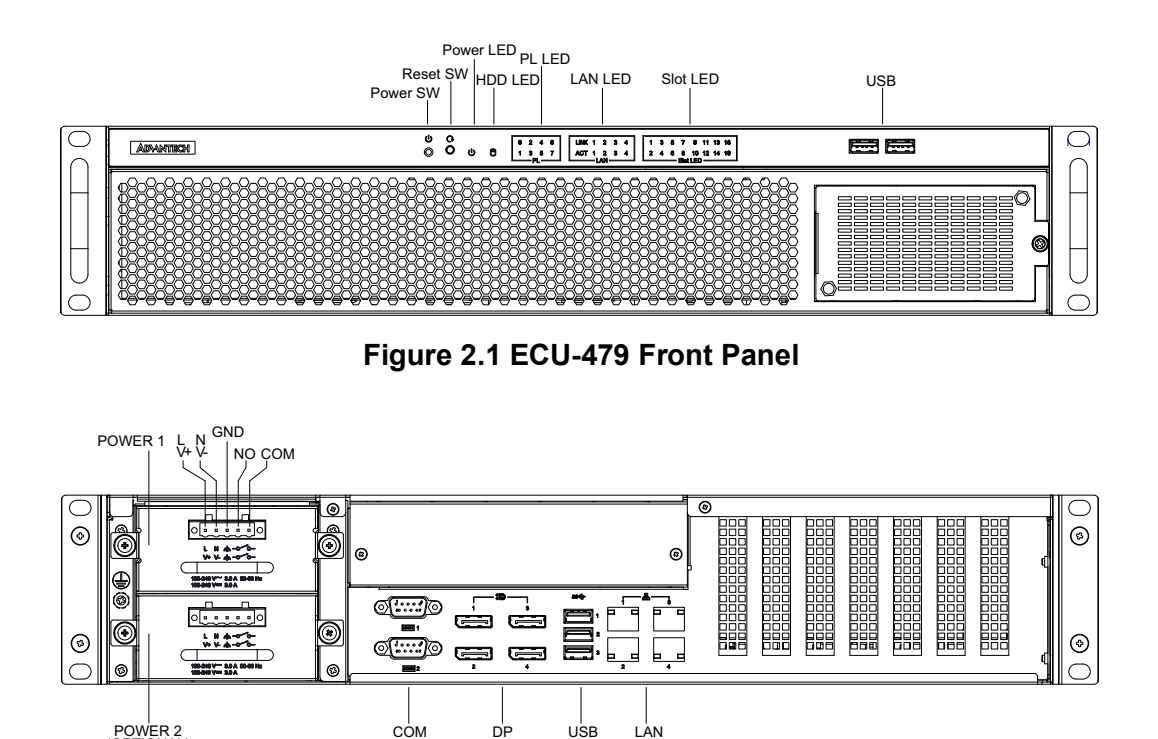

**Figure 2.2 ECU-479 Rear Panel**

## <span id="page-19-4"></span>**2.2 Front Elements**

<span id="page-19-3"></span>POWER 2 (OPTIONAL)

#### <span id="page-19-5"></span>**2.2.1 LED Indicators**

The LEDs on the front panel can be divided into 4 groups.

$$
\begin{array}{ccc}\n\bullet & C \\
\bullet & D \\
\bullet & D \\
\bullet & D \\
\bullet & D \\
\bullet & D \\
\bullet & D \\
\bullet & D \\
\bullet & D \\
\bullet & D \\
\bullet & D \\
\bullet & D \\
\bullet & D \\
\bullet & D \\
\bullet & D \\
\bullet & D \\
\bullet & D \\
\bullet & D \\
\bullet & D \\
\bullet & D \\
\bullet & D \\
\bullet & D \\
\bullet & D \\
\bullet & D \\
\bullet & D \\
\bullet & D \\
\bullet & D \\
\bullet & D \\
\bullet & D \\
\bullet & D \\
\bullet & D \\
\bullet & D \\
\bullet & D \\
\bullet & D \\
\bullet & D \\
\bullet & D \\
\bullet & D \\
\bullet & D \\
\bullet & D \\
\bullet & D \\
\bullet & D \\
\bullet & D \\
\bullet & D \\
\bullet & D \\
\bullet & D \\
\bullet & D \\
\bullet & D \\
\bullet & D \\
\bullet & D \\
\bullet & D \\
\bullet & D \\
\bullet & D \\
\bullet & D \\
\bullet & D \\
\bullet & D \\
\bullet & D \\
\bullet & D \\
\bullet & D \\
\bullet & D \\
\bullet & D \\
\bullet & D \\
\bullet & D \\
\bullet & D \\
\bullet & D \\
\bullet & D \\
\bullet & D \\
\bullet & D \\
\bullet & D \\
\bullet & D \\
\bullet & D \\
\bullet & D \\
\bullet & D \\
\bullet & D \\
\bullet & D \\
\bullet & D \\
\bullet & D \\
\bullet & D \\
\bullet & D \\
\bullet & D \\
\bullet & D \\
\bullet & D \\
\bullet & D \\
\bullet & D \\
\bullet & D \\
\bullet & D \\
\bullet & D \\
\bullet & D \\
\bullet & D \\
\bullet & D \\
\bullet & D \\
\bullet & D \\
\bullet & D \\
\bullet & D \\
\bullet & D \\
\bullet & D \\
\bullet & D \\
\bullet & D \\
\bullet & D \\
\bullet & D \\
\bullet & D \\
\bullet & D \\
\bullet & D \\
\bullet & D \\
\bullet & D \\
\bullet & D \\
\bullet & D \\
\bullet & D \\
\bullet &
$$

#### **2.2.1.1 System Status Indicators**

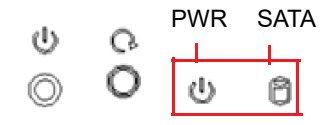

<span id="page-19-6"></span>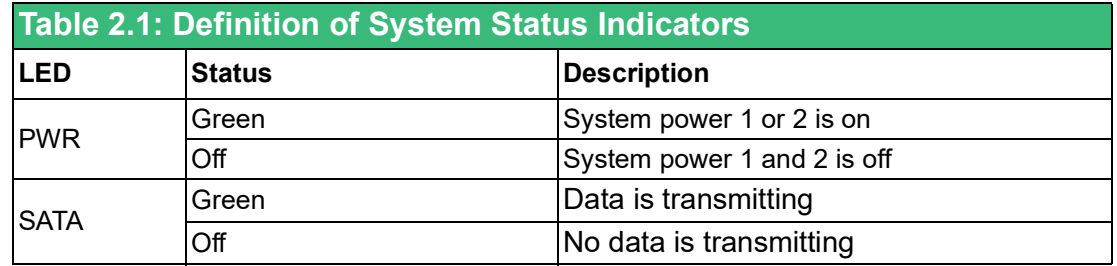

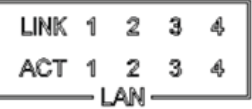

<span id="page-20-0"></span>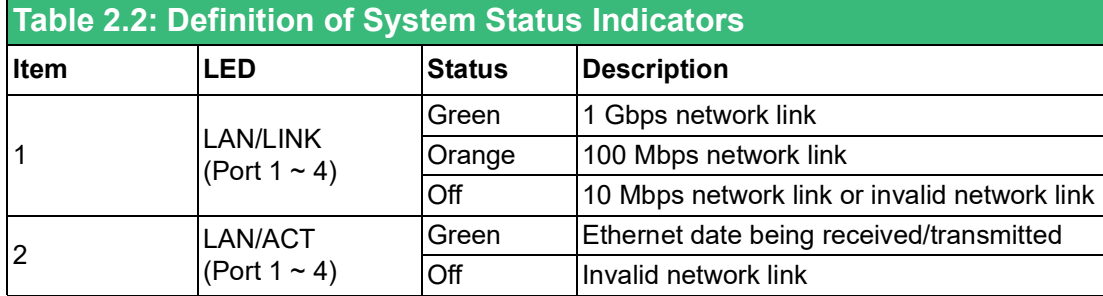

#### **2.2.1.3 Programmable LED**

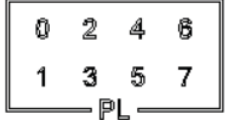

The ECU-479 Series products provide 4 programmable LED indicators which are convenient for users to control the programmable LED state using API programming. They can be used to indicate and edit the machine's operating status. Below is a detailed explanation of how to use API programming with this product.

<span id="page-20-1"></span>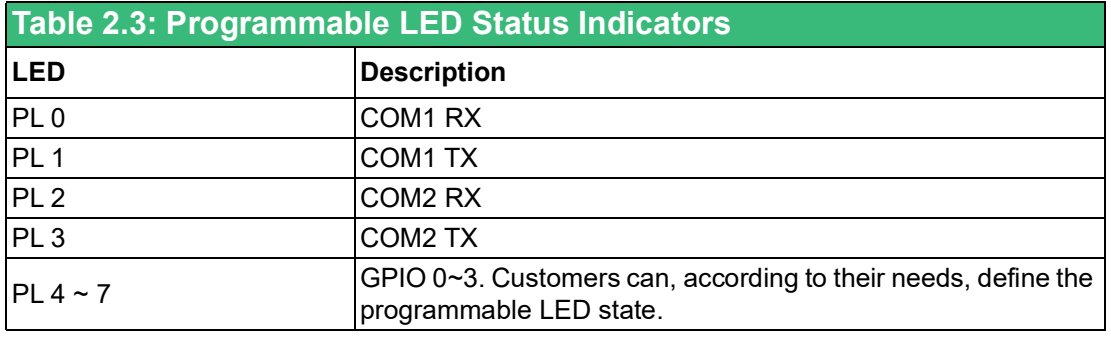

There are 4 LEDs (LED4  $\sim$  LED7) which can control and monitor the status (On/Off). The Advantech programmable LED driver provides examples of how to use the ECU-479's programmable LEDs and offers references for users to develop their own applications. You can modify these sample applications to meet your requirements.

To utilize the programmable LEDs PL 4~7 (GPIO 0~3), please download SUSI for ECU-479 (software API) from Advantech's product page.

#### **2.2.1.4 Slot LED**

The Slot LED is different according to the corresponding expansion card. Here, we take the LED definition of UNOP-1514RE/PE as an example to show how it is defined. Other LEDs are defined according to the description of the relevant expansion card and manual.

The below table shows the LED number definitions for UNOP-1514RE/PE:

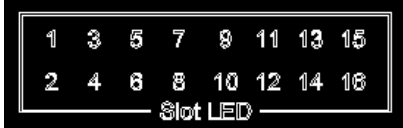

<span id="page-21-0"></span>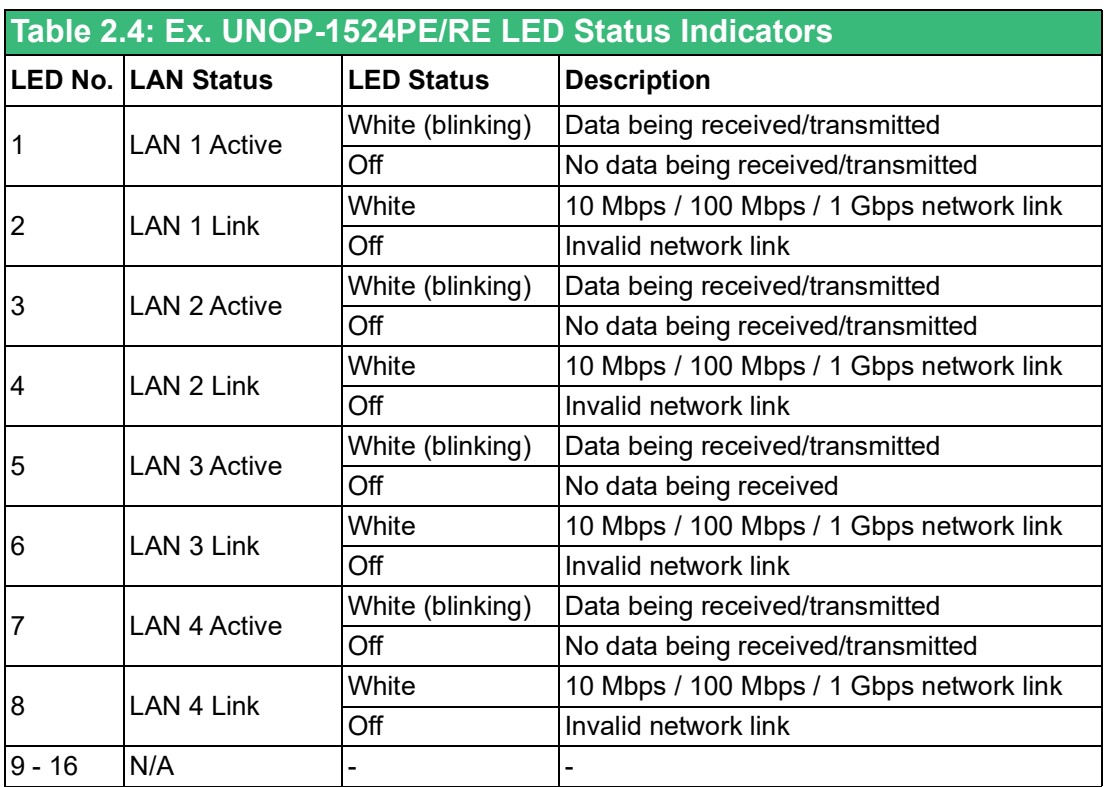

## <span id="page-22-0"></span>**2.2.2 Disk Bay**

ECU-479 supports four swappable 2.5" SSDs at the front. Follow these steps below to install an SSD:

1. Remove the baffle on the right of the front panel, and pull out the disk tray.

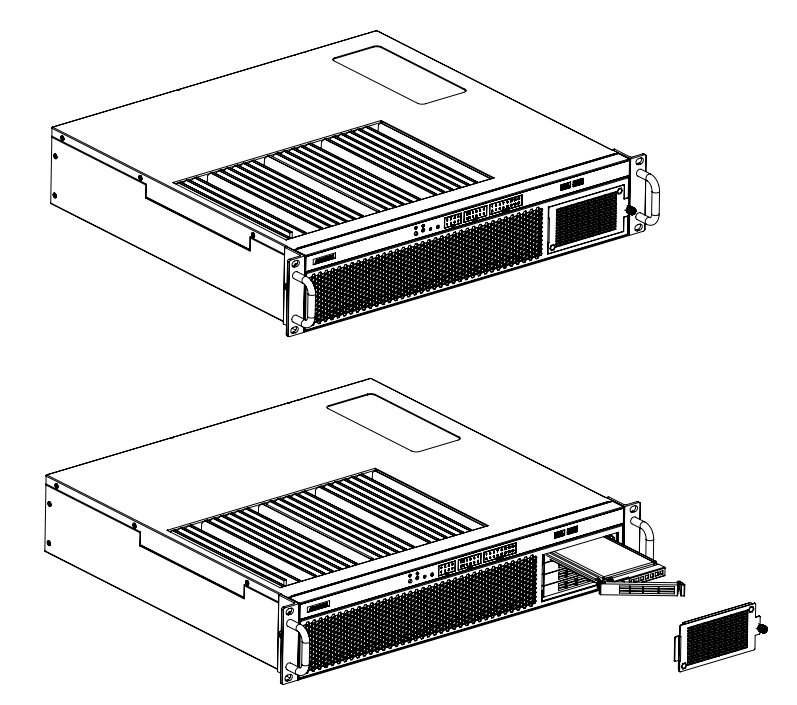

<span id="page-22-1"></span>**Figure 2.3 Removing the SATA Baffle**

2. Attach the SATA disk to the tray and push it back into the disk bay. Then attach the baffle in front of the SATA bay.

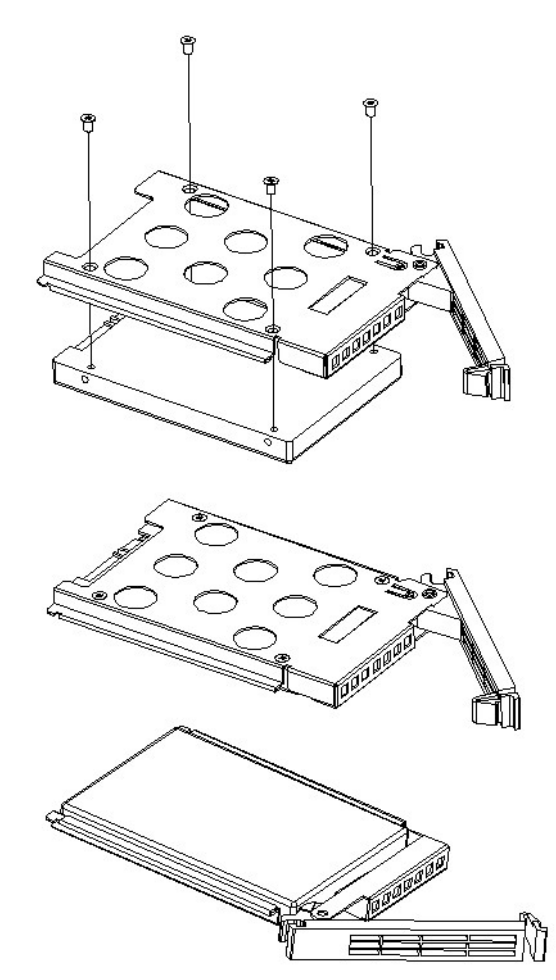

<span id="page-23-0"></span>**Figure 2.4 Fixing the SATA Disk onto the Disk Tray**

## <span id="page-24-0"></span>**2.3 Jumpers and Connectors**

The tables below list the function of each of the jumpers and connectors. Later sections in this chapter give instructions on setting jumpers that are used to configure your system for your application.

<span id="page-24-1"></span>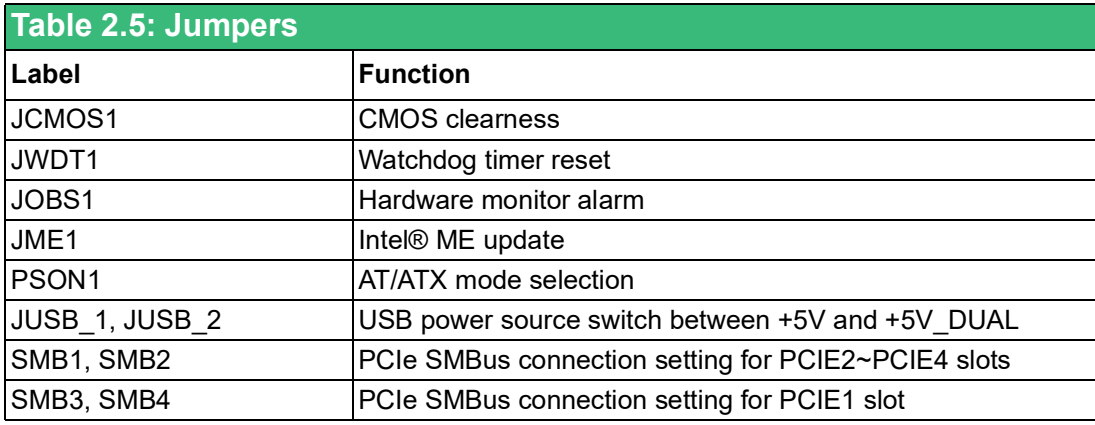

<span id="page-24-2"></span>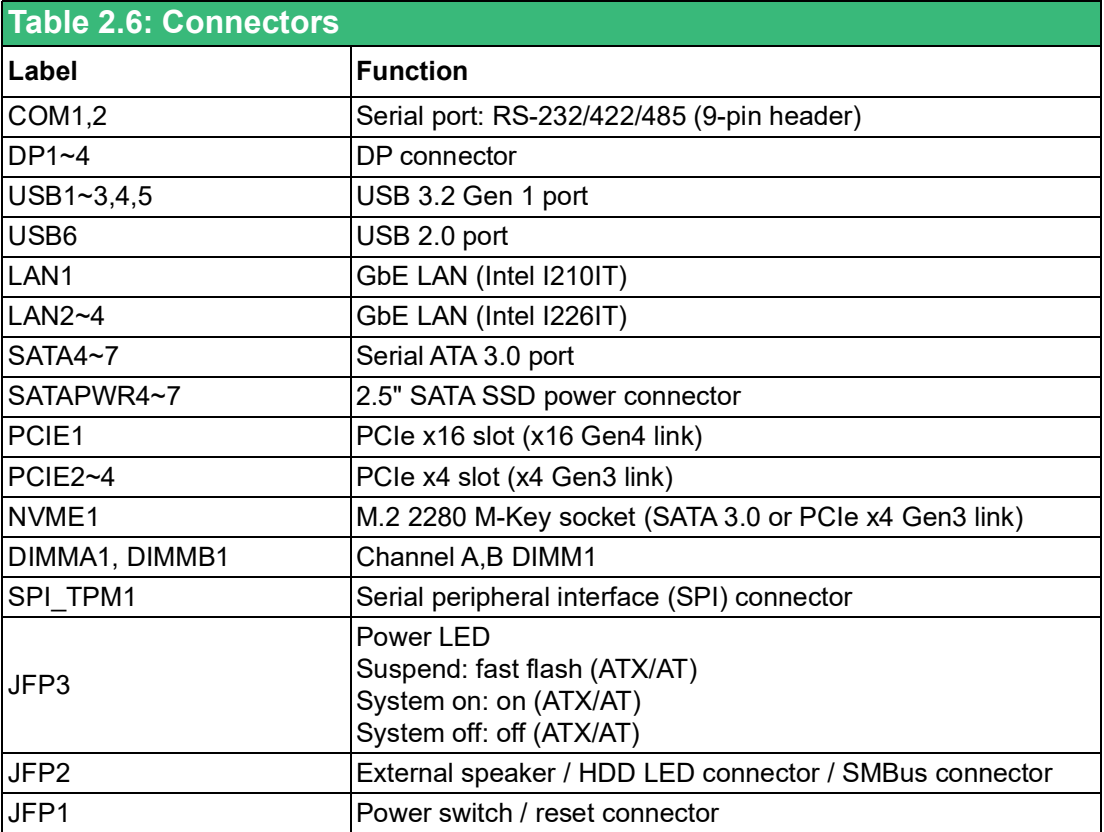

## <span id="page-25-0"></span>**2.4 Board Layout: Jumper and Connector Locations**

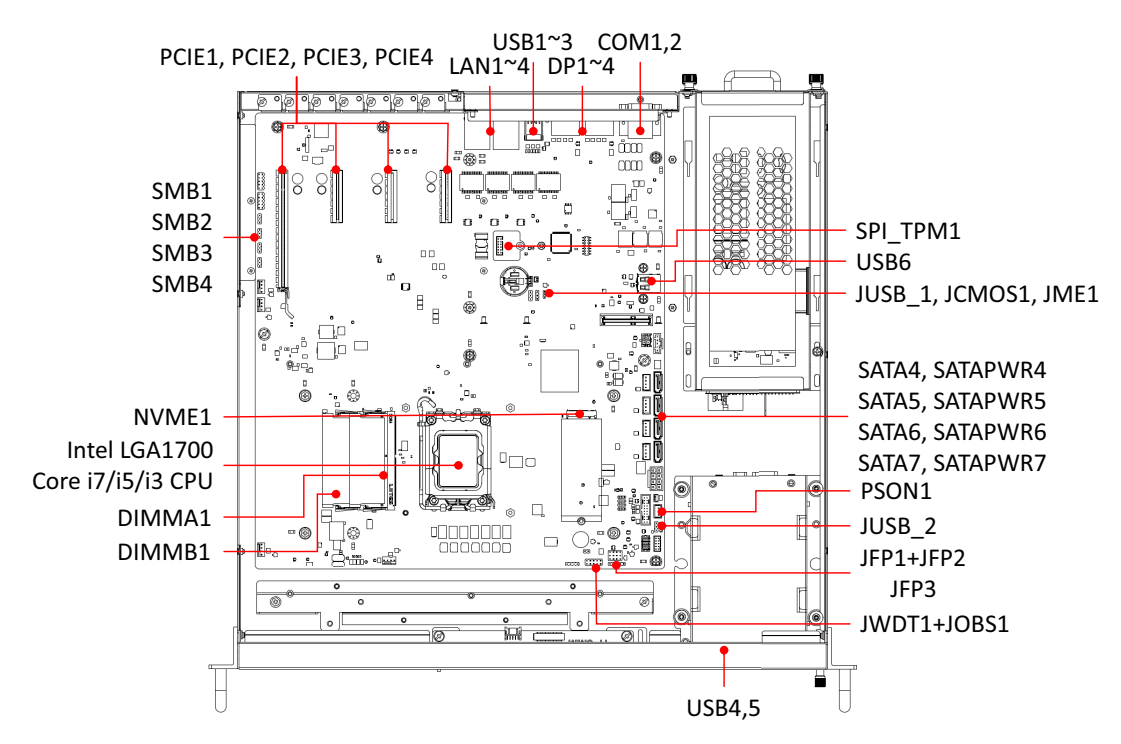

**Figure 2.5 Jumper and Connector Locations**

## <span id="page-25-2"></span><span id="page-25-1"></span>**2.5 Power Input**

The ECU-479 Series products support redundant power input for both A/C and D/C.

<span id="page-25-3"></span>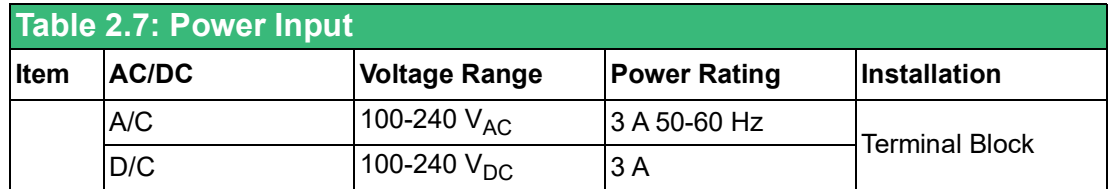

■ Use a circuit breaker that is rated at 20 amps

■ Connect protective earthing first, with at least 14 AWG G/Y color PE conductor, diameter 4.0mm min., screw type PE terminal, and a spring/star washer to provide satisfactory locking.

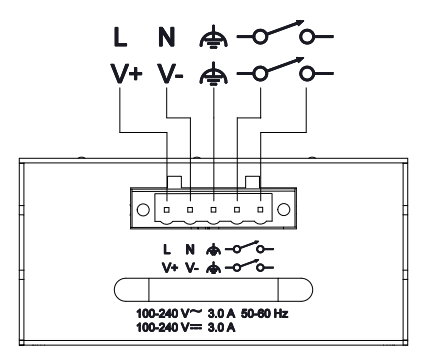

<span id="page-25-4"></span>**Figure 2.6 Power Panel**

## <span id="page-26-0"></span>**2.6 Ethernet Interface**

The ECU-479 Series products are equipped with Intel® 4 x Giga LAN. LAN1 port is shared with the iBMC function. The LAN2 port is shared with the IAMT function.

#### <span id="page-26-1"></span>**2.6.1 MAC Address**

You can identify MAC addresses according to the labels placed on Ethernet connectors as shown below:

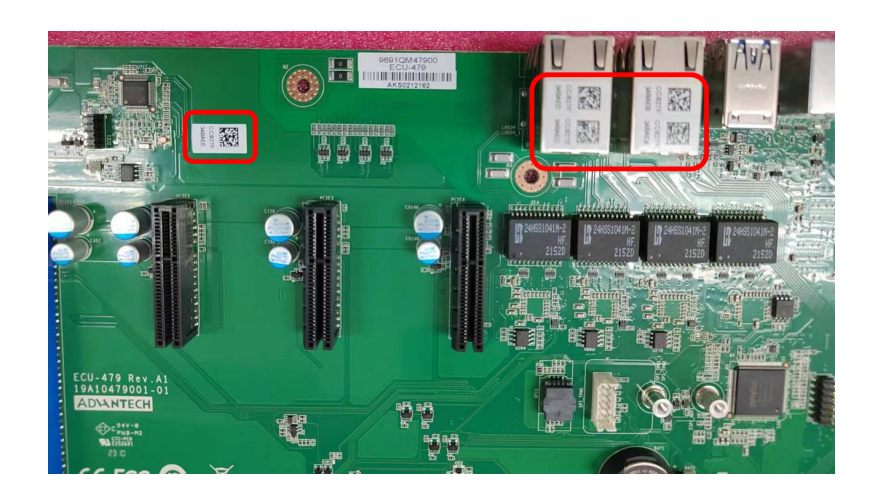

## <span id="page-26-2"></span>**2.7 Display Interface**

The ECU-479 is configured with quad DP++ connectors

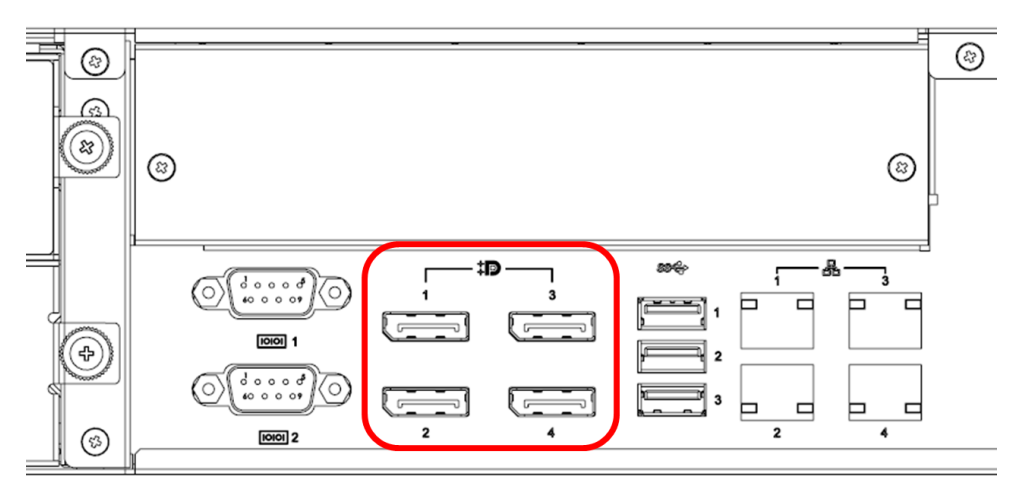

**Figure 2.7 Display Position**

<span id="page-26-3"></span>During the first time getting started with a bare sever, the operating system needs to be installed. "UEFI" is the default mode on the bare machine.

## <span id="page-27-0"></span>**2.8 USB Ports**

#### <span id="page-27-1"></span>**2.8.1 USB Ports Positions**

The ECU-479 is equipped with 3 x USB 3.2 Gen1 connectors on the rear panel and 2 x USB 3.2 Gen1 connectors on the front panel, with transmission rates of up to 5 Gbps via USB 3.2 Gen1 and eFuse protection being supported.

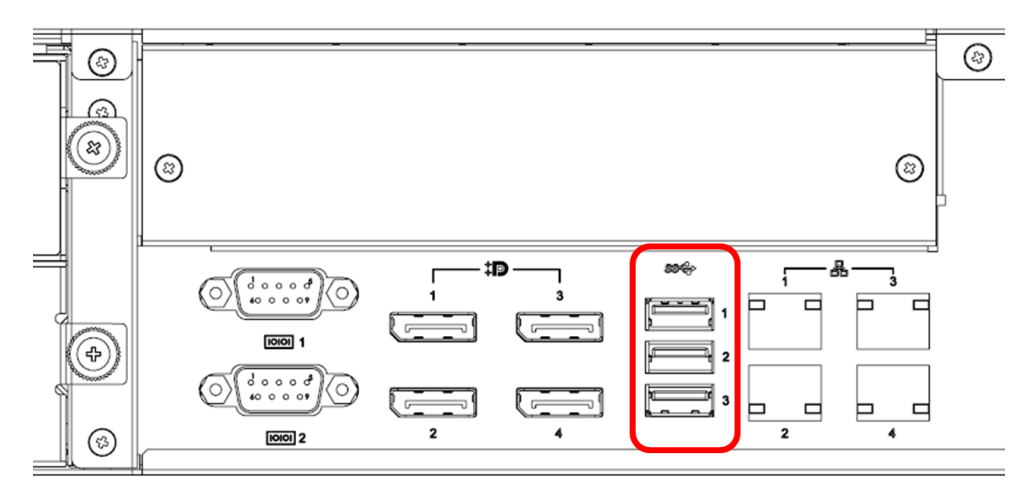

**Figure 2.8 Rear USB Port Positions**

<span id="page-27-2"></span>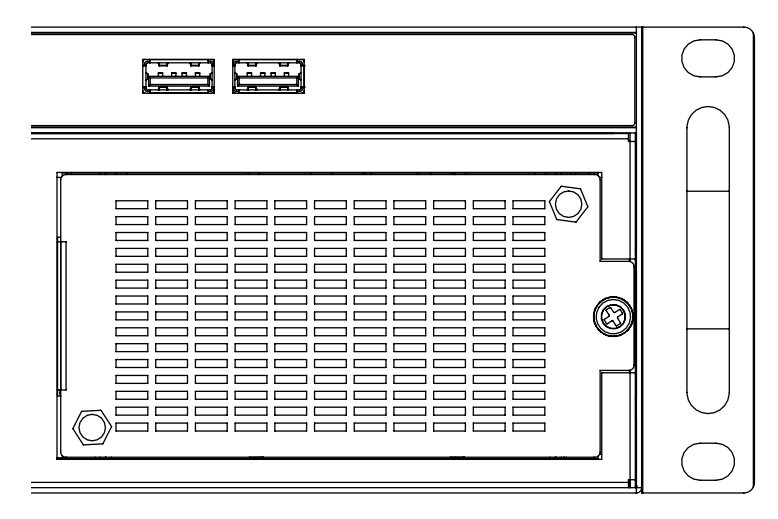

<span id="page-27-3"></span>**Figure 2.9 Front USB Port Positions**

### <span id="page-28-0"></span>**2.8.2 Installing a USB Dongle**

The ECU-479 provides an internal USB 2.0 port for the USB dongle. Follow these steps to install the USB dongle:

- 1. Remove proprietary PCI/PCIe cards if any.
- 2. Remove the screws shown in Figure 2.10 to open the chassis.

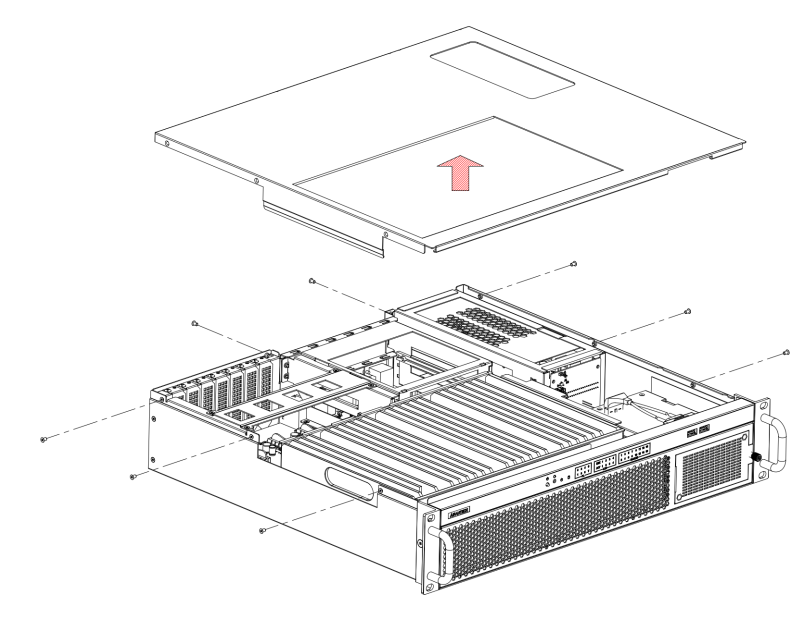

**Figure 2.10 Open the Chassis**

<span id="page-28-1"></span>3. Remove the USB fastening bracket and plug in the USB dongle to the upper port of USB6 (USB2A1). Note that the lower port is a dummy port. A USB dongle is not included in the package.

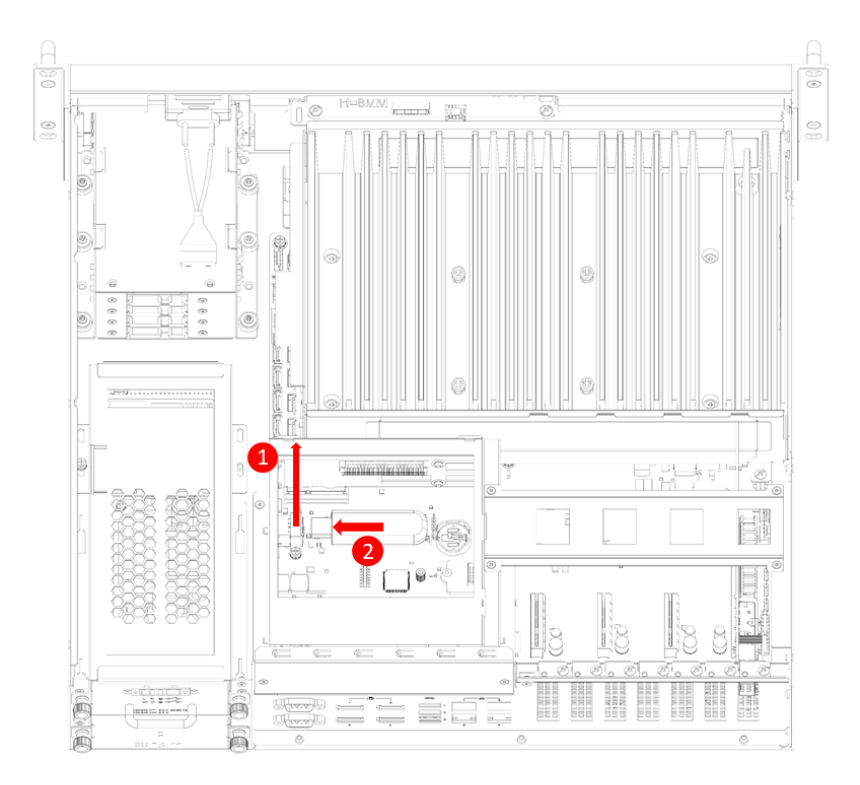

<span id="page-28-2"></span>**Figure 2.11 Location of USB6 Internal USB Port (USB2A1)** 4. Install the USB fastening bracket. Cover and resume operating theECU-479.

## <span id="page-29-0"></span>**2.9 Expansion Slots**

#### <span id="page-29-1"></span>**2.9.1 Expansion PCI/PCIe Slot**

#### **2.9.1.1 Expansion PCI/PCIe Slot Illustration**

The ECU-479 supports one standard domain I/O expansion. Customers can choose different proprietary PCI/PCIe cards from Table 2.7.1.2 according to their needs.

Through the interface card, the ECU-479 Series can also use standard PCI cards, PCIe cards, mini-PCI cards, as well as PCI-104 cards.

The maximum power support for proprietary PCI/PCIe slot is:

5 V @ 2 A 3.3 V @ 1.5 A

12 V @ 0.25 A

#### **2.9.1.2 Proprietary PCI/PCIe Card List**

Below is the list of proprietary cards compatible with ECU-479:

<span id="page-29-2"></span>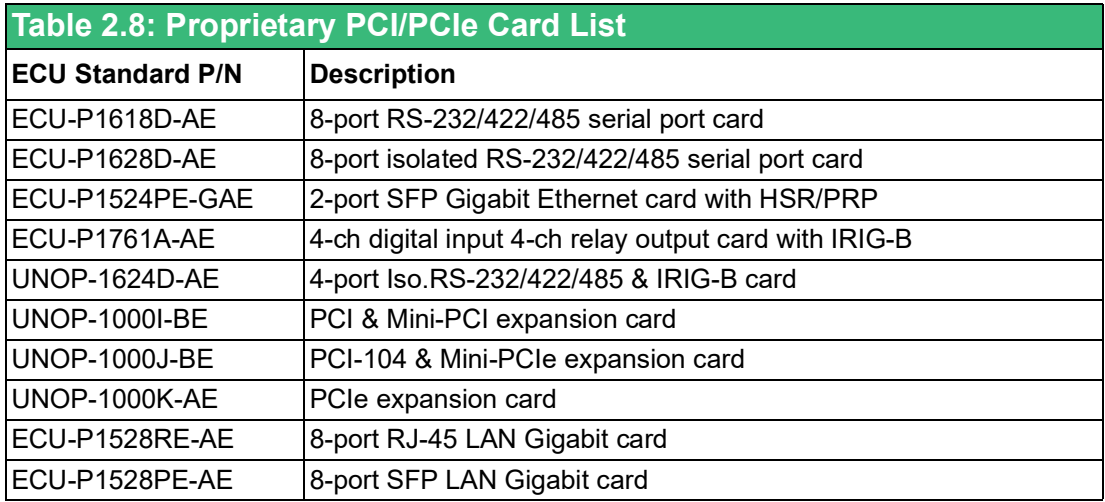

#### **2.9.1.3 Installing a Proprietary PCI/PCIe Card**

1. Remove the screws as shown below to open the expansion back plate.

<span id="page-29-3"></span>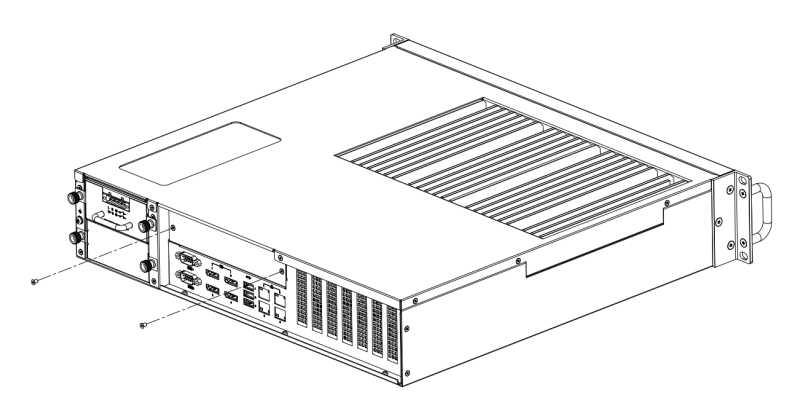

**Figure 2.12 Open the ECU-P cover**

2. Insert the ECU-P expansion card through the DIN rails and tighten the screws on the card.

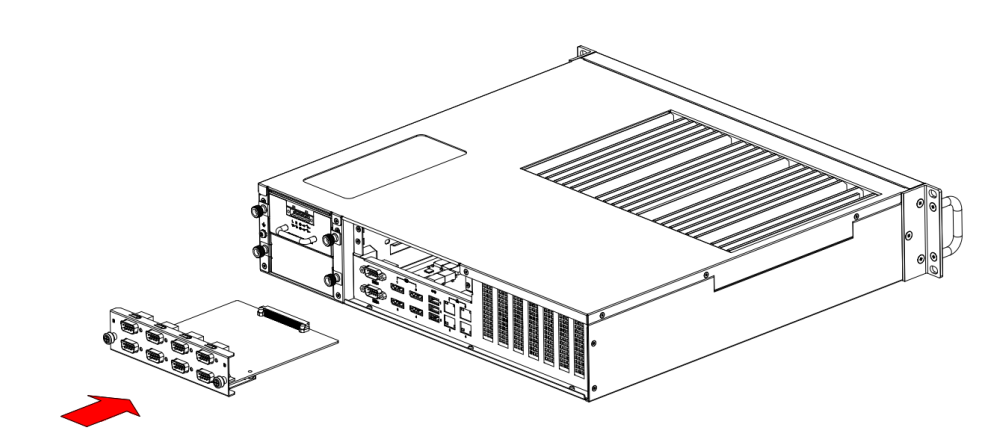

**Figure 2.13 Insert the expansion card**

#### <span id="page-30-1"></span><span id="page-30-0"></span>**2.9.2 PCIe Expansion Cards**

#### **2.9.2.1 PCIe Expansion Card Illustration**

ECU-479 supports 4 low-profile PCIe cards. The size limitation is shown below:

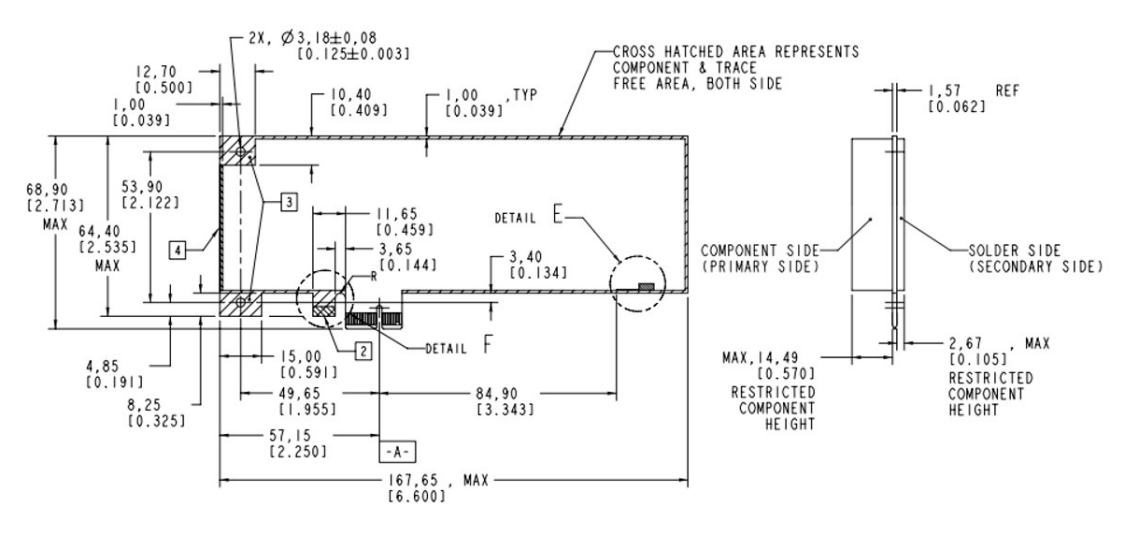

<span id="page-30-2"></span>**Figure 2.14 PCIe Card Dimension Limitation**

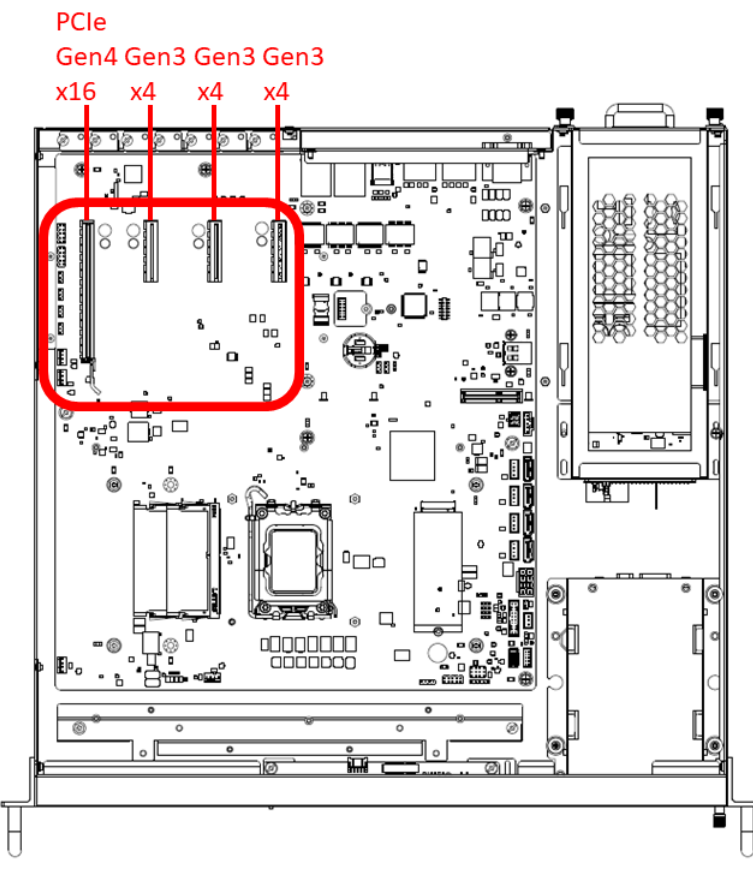

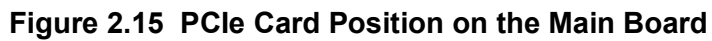

#### **2.9.2.2 PCIe Expansion Card list**

<span id="page-31-0"></span>The tested PCIe expansion list is as follows:

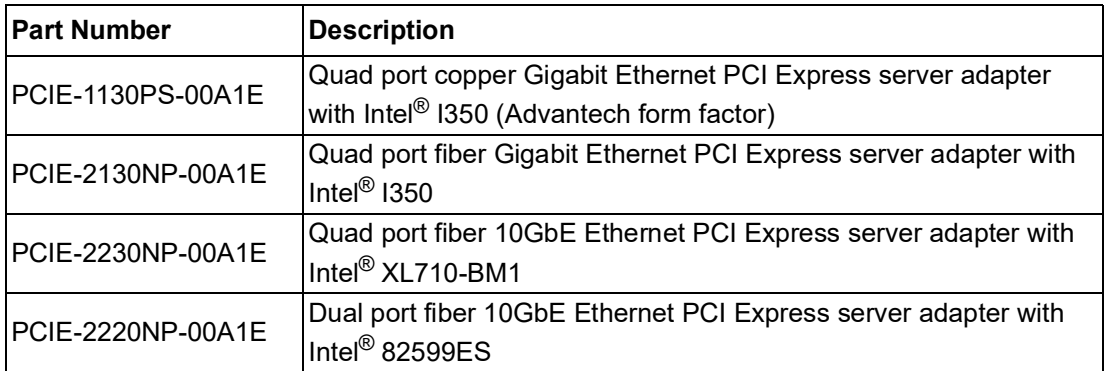

#### **2.9.2.3 Installing PCIe Cards**

- 1. Remove the screws shown in Figure 2.10 to open the chassis.
- 2. Remove front PCIe bracket from the top holder, then install your PCIe cards.

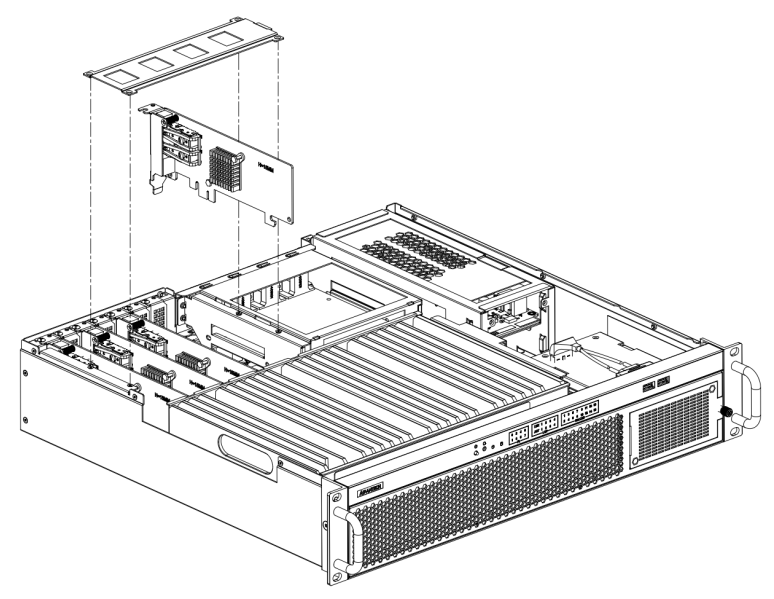

**Figure 2.16 Installing PCIe cards**

<span id="page-32-0"></span>3. Reinstall the PCIe top holder. Cover and resume ECU-479.

## <span id="page-32-1"></span>**2.10 Storage (SATA, M.2)**

#### <span id="page-32-2"></span>**2.10.1 SATA Disks**

The ECU-479 provides 4 slots for 2.5" SATA drives that support RAID 0, 1, 5, and 10.

*Note! SATA ports name in BIOS:*

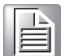

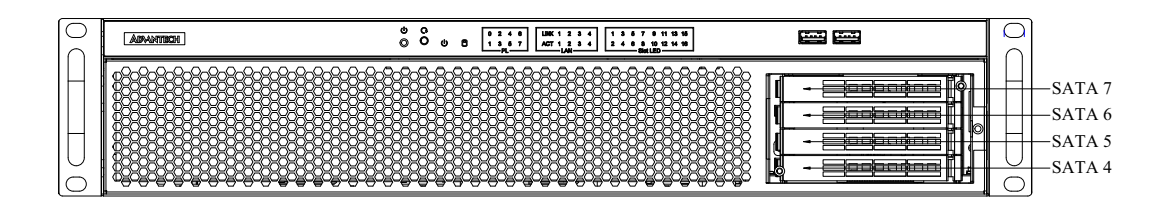

#### <span id="page-33-0"></span>**2.10.2 M.2 Storage**

The M.2 2280 connector supports both SATA and PCIe SSD devices for higher read/ write speeds.

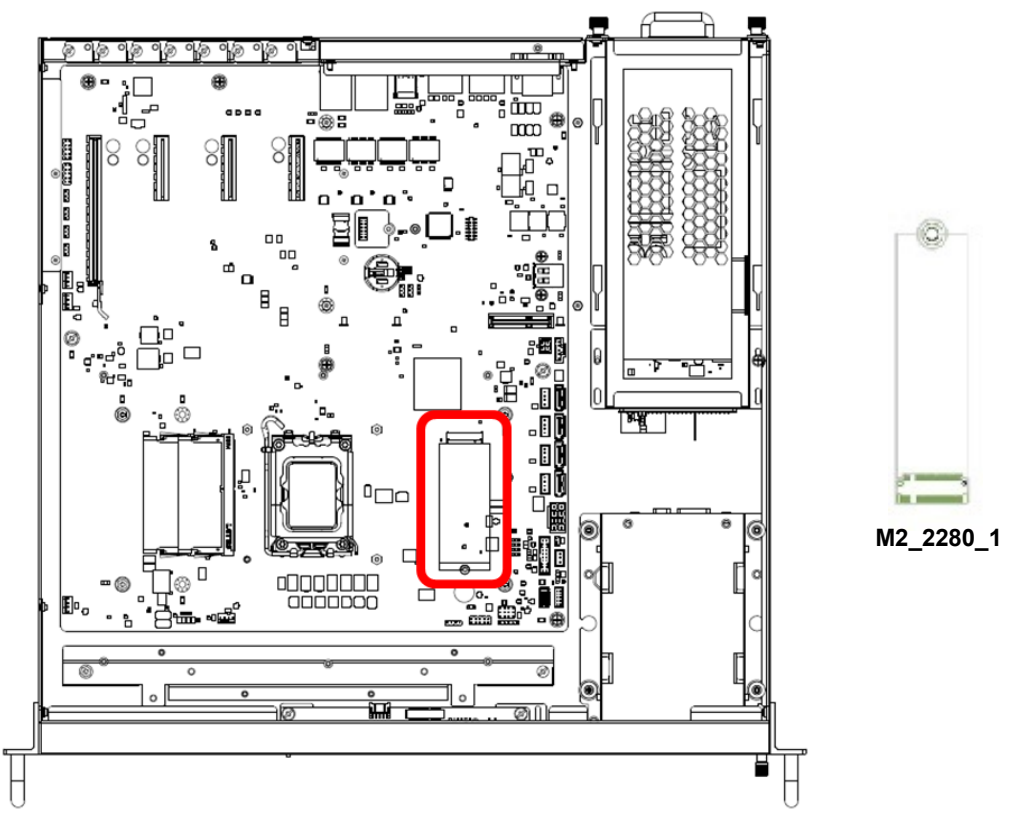

**Figure 2.17 M.2 Connector Position on the Main Board**

## <span id="page-33-2"></span><span id="page-33-1"></span>**2.11 Processors**

#### <span id="page-33-3"></span>**2.11.1 Compatible with 13th/12th Gen Intel® Core™ CPU**

The ECU-479 is equipped with one CPU socket to support 13th/12th Gen Intel® Core™ Series processors with up to 16 cores.

<span id="page-33-4"></span>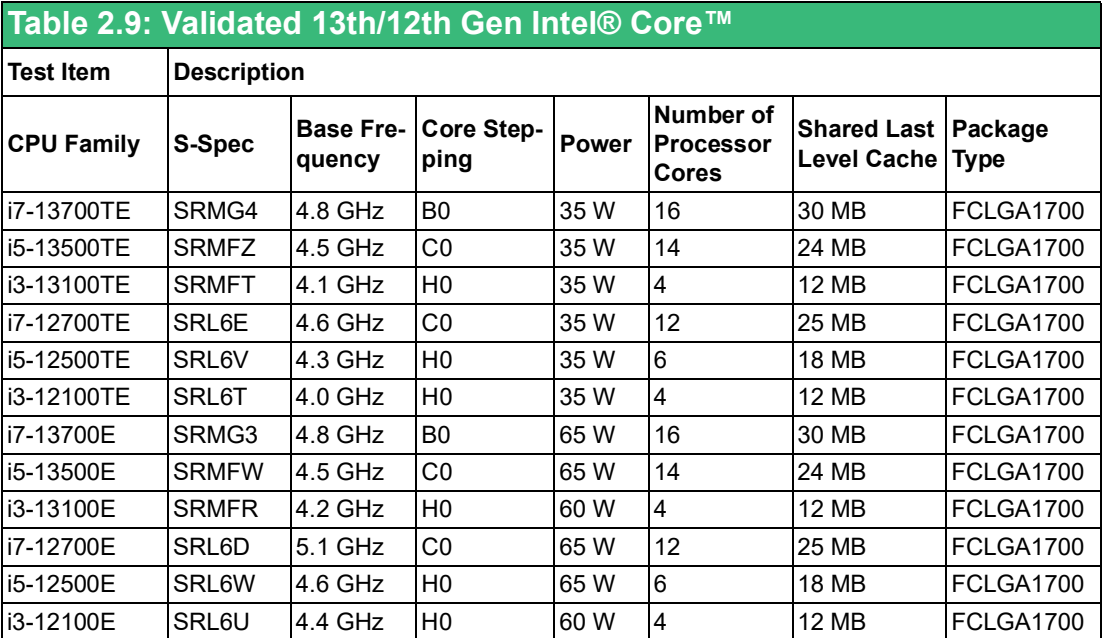

## <span id="page-34-0"></span>**2.12 Memory**

ECU-479 has 2 x 260-pin memory slots for DDR4 3200/2933/2666 mHz ECC/non-ECC memory modules with a maximum total capacity of 64 GB (maximum 32 GB for each SODIMM).

#### <span id="page-34-1"></span>**2.12.1 Validated Memory**

Advantech has tested a list of RAM for your reference, all of which are verified as compatible with the ECU-479..

<span id="page-34-2"></span>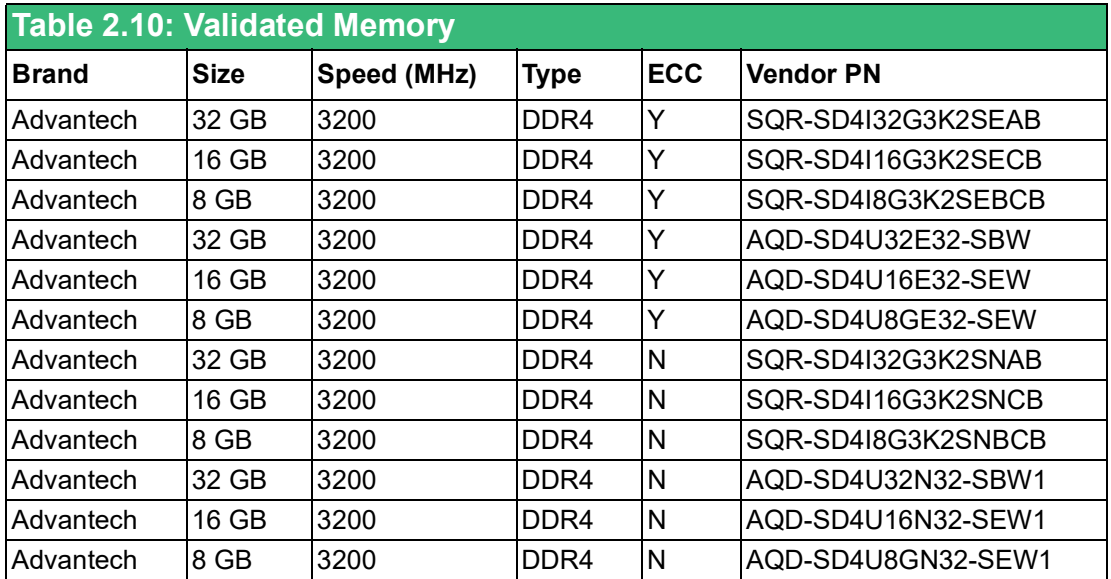

## <span id="page-34-3"></span>**2.13 TPM**

The ECU-479 supports Trusted Platform Module (TPM 2.0) technology. TPM is designed to provide hardware-based security-related functions. TPM is a microchip designed to provide basic security-related functions primarily involving encryption keys. TPM is usually installed on the motherboard of a computer, and communicates with the rest of the system using a hardware bus.

The Trusted Platform Module (TPM) is the root-of-trust in a given platform (such as on desktop computers). If built into a computer that runs an operating system that is aware of this chip, it can check the system integrity and authenticate third-party users who would like to access the security features while remaining under complete control of its primary user.

## <span id="page-35-0"></span>**2.14 Installing CPU, Memory and M.2 Storage**

- 1. Remove the screws shown in Figure 2.10 to open the chassis.
- 2. Remove the 12 screws shown in Figure 2.15. Note that the 4 spring screws in the red boxes cannot be taken out after loosening.

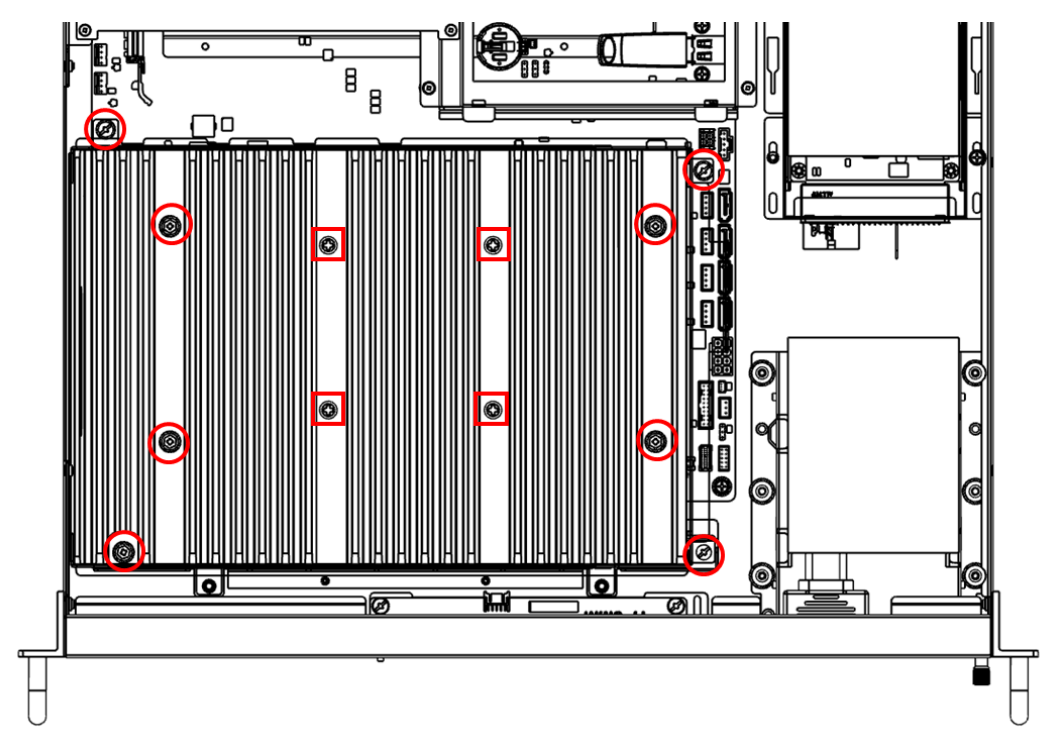

**Figure 2.18 Heatsink screws Positions**

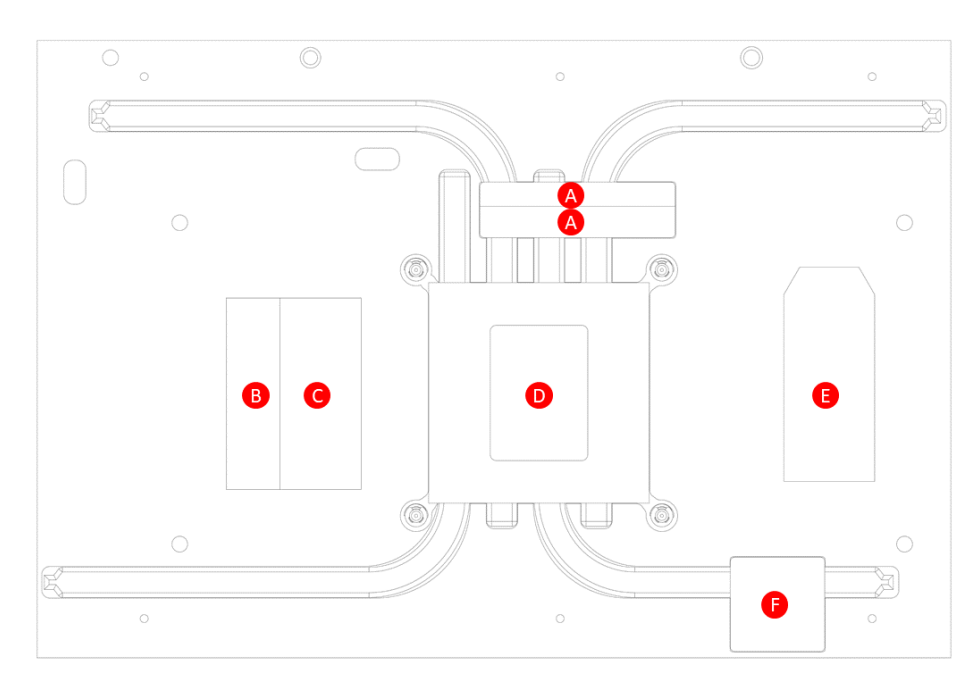

<span id="page-35-1"></span>3. Carefully lift the heatsink, then flip it over.

<span id="page-35-2"></span>**Figure 2.19 Heatsink-Bottom Side**
- $\bigcirc$  $\overline{\phantom{0}}$  $\overline{\omega}$ **p**te  $\overline{\phantom{a}}$  $\overline{\mathsf{C}}$ H  $\overline{\omega}$  $\overline{\mathsf{d}}$  $\leq$  $\overline{\omega}$  $\overline{\sigma}$  $\mathcal{O}$  $\overline{\bigcirc}$  $\mathbf \Phi$ cific  $\overline{\omega}$ tio  $\Box$  $\Omega$
- 4. Paste the thermal pads according to your configuration on the heatsink with care. When you install an M.2 storage device, paste thermal pad E on the heatsink and pad G on the motherboard under the M.2 storage.

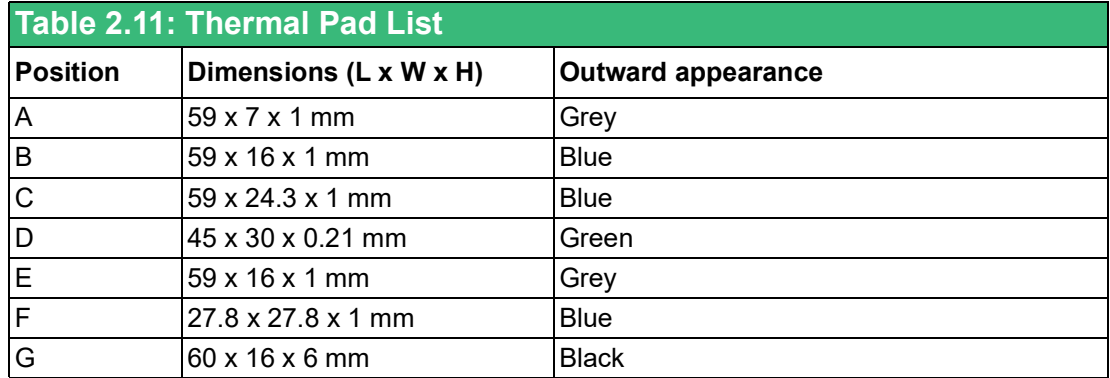

5. Install the CPU, memory, and M.2 storage according to your configuration.

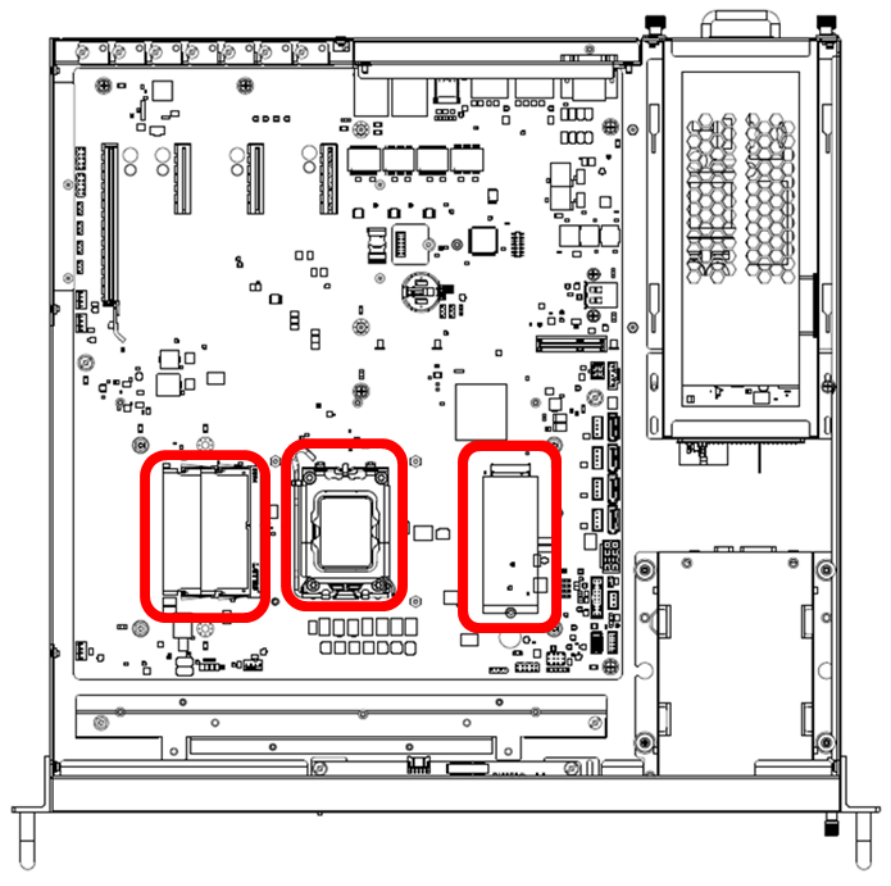

**Figure 2.20 CPU, memory, and M.2 storage positions**

6. Carefully reinstall the heatsink. Tighten the screws in the order shown in Figure 2.18, torque =  $5.5$  kgf.

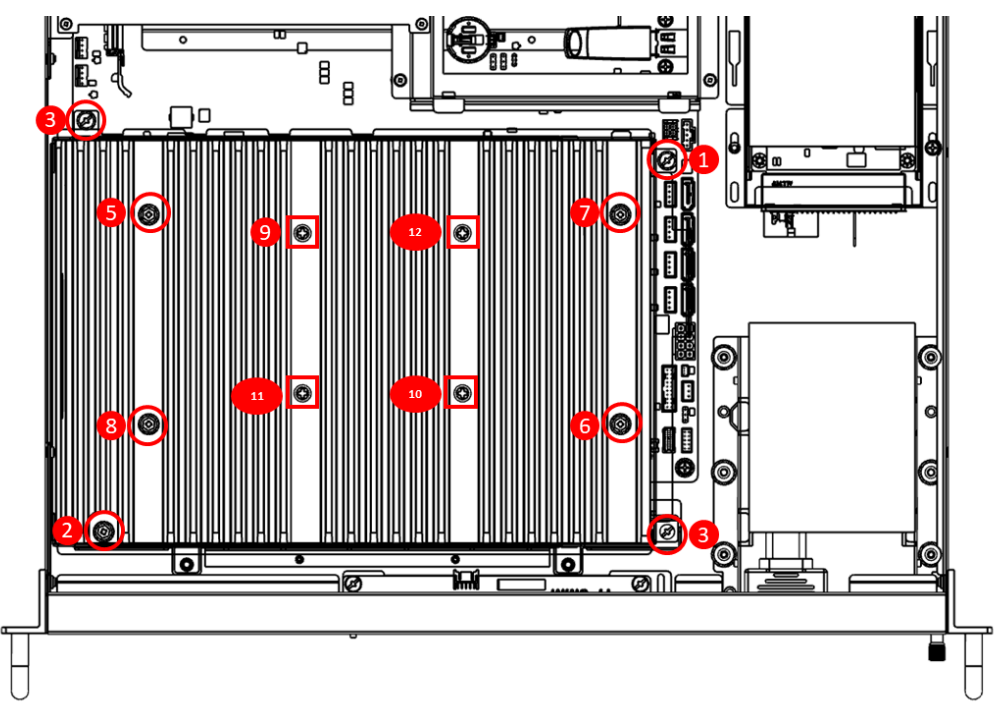

**Figure 2.21 Heatsink Screw Locking Sequence**

- 7. Cover and resume ECU-479.
	- *Note! The computer should be installed by a skilled person.*
	- B

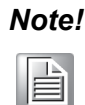

*Note! Thermal pads cannot be re-used. Please contact Advantech or your distributor before modifying the configuration.*

# **2.15 Platform Feature Description**

# **2.15.1 BIOS**

With the AMI BIOS setup program, you can modify BIOS settings and control the special features of your computer. The setup program uses a number of menus for making changes and turning special features on or off. This chapter describes the basic navigation of the ECU-479 setup screens.

|                                                                                                    | Aptio Setup - AMI<br>Main Advanced Chipset Security Boot Save & Exit MEBx                                                        |                                                                                                   |  |
|----------------------------------------------------------------------------------------------------|----------------------------------------------------------------------------------------------------|---------------------------------------------------------------------------------------------------|--|
| BIOS Information<br>BIOS Vendor<br>Core Version<br>Compliancy<br>Project Version<br>Build Date and Time<br>Access Level | American Megatrends<br>$5.0.2.5$ 0.10 $\times$ 64<br>UEFI 2.8; PI 1.7<br>E479000WF60X002<br>09/23/2022 10:18:48<br>Administrator | Hidden Setup item.                                                                                |  |
| Setup Item Hidden<br>Serial Number<br>UUID                                                                              | [Enabled]<br>Default string<br>0002000300040005                                                                                  |                                                                                                   |  |
|                                                                                                    | 0006000700080009                                                                                                    | <b>++:</b> Select Screen<br>↑↓: Select Item                                                       |  |
| System Date<br>System Time                                                                                              | [Thu 04/27/2023]<br>[20:50:13]                                                                                                   | Enter: Select<br>$+/-:$ Change Opt.                                                               |  |
| Power Type                                                                                                    | <b>ATX</b>                                                                                                    | F1: General Help<br>F2: Previous Values<br>F3: Optimized Defaults<br>F4: Save & Exit<br>ESC: Exit |  |
| Version 2.22.1284 Copyright (C) 2022 AMI                                                                                |                                                                                                    |                                                                                                   |  |

**Figure 2.22 BIOS Interface**

The ECU-479's BIOS ROM has a built-in setup program that allows users to modify the basic system configuration. This type of information is stored in battery-backed CMOS so that it retains the setup information when the power is turned off.

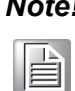

*Note! The BIOS setup screens shown in this manual are for reference only. They may not match exactly what you see on your display.*

The main BIOS setup screen has two main frames. The left frame displays all the options that can be configured. Grayed-out options cannot be configured; options in blue can be. The right frame displays the legend. Above the legend is an area reserved for a text message. When an option is selected in the left frame, it is highlighted in white. Often a text message will accompany it.

# **2.15.2 Watchdog**

#### **2.15.2.1 Watchdog Timer Overview**

The watchdog timer is built into the Super I/O controller, NCT6126D (B). It provides the following functions for user programming and can be enabled and disabled by the user's program timer, which can be set from 1 to 255 seconds. It generates an interrupt or reset signal if the software fails to reset the timer before time-out.

To get the driver and test case for Windows and Linux operating systems, you can visit the official Advantech website on the ECU-479 product page to download the driver with the test sample.

# **2.15.3 iBMC**

The ECU-479 is equipped with the Nuvoton M487SIDAE and supports iBMC 1.2 (Intelligent board management controller) via a LAN port.

LAN1 can operate with the iBMC function that allows for remote control management. High reliability and outstanding performance make ECU-479 the ideal platform for industrial server/networking applications.

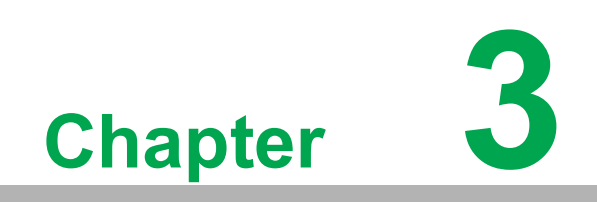

**3BIOS Operation**

# **3.1 Introduction**

With the AMI BIOS setup utility, you can modify BIOS settings and control the specific features of your computer. The setup utility uses a number of menus for making changes and turning specific features on or off. This chapter describes the basic navigation of the ECU-479 setup screens.

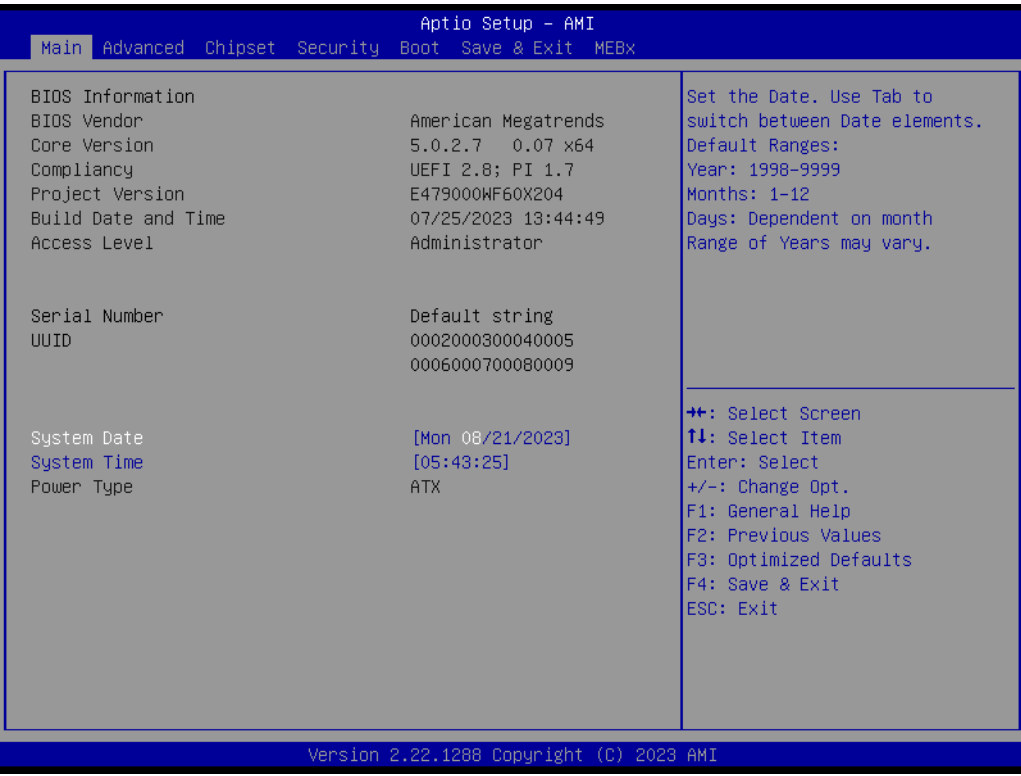

#### **Figure 3.1 Main Setup Screen**

AMI's BIOS ROM has a built-in setup program that allows users to modify the basic system configuration. This information is stored in a flash ROM so it retains the setup information when the power is turned off.

# **3.2 Entering BIOS Setup**

Press <DEL> during bootup to enter the AMI BIOS setup utility. The Main Menu will appear on the screen. Use arrow keys to select among the items and press <Enter> to accept or enter the sub-menu.

# **3.2.1 Main Menu**

When users first enter the BIOS Setup Utility, they enter the Main setup screen. Users can always return to the Main setup screen by selecting the Main tab. There are two Main Setup options described in this section. The Main BIOS Setup screen is shown below.

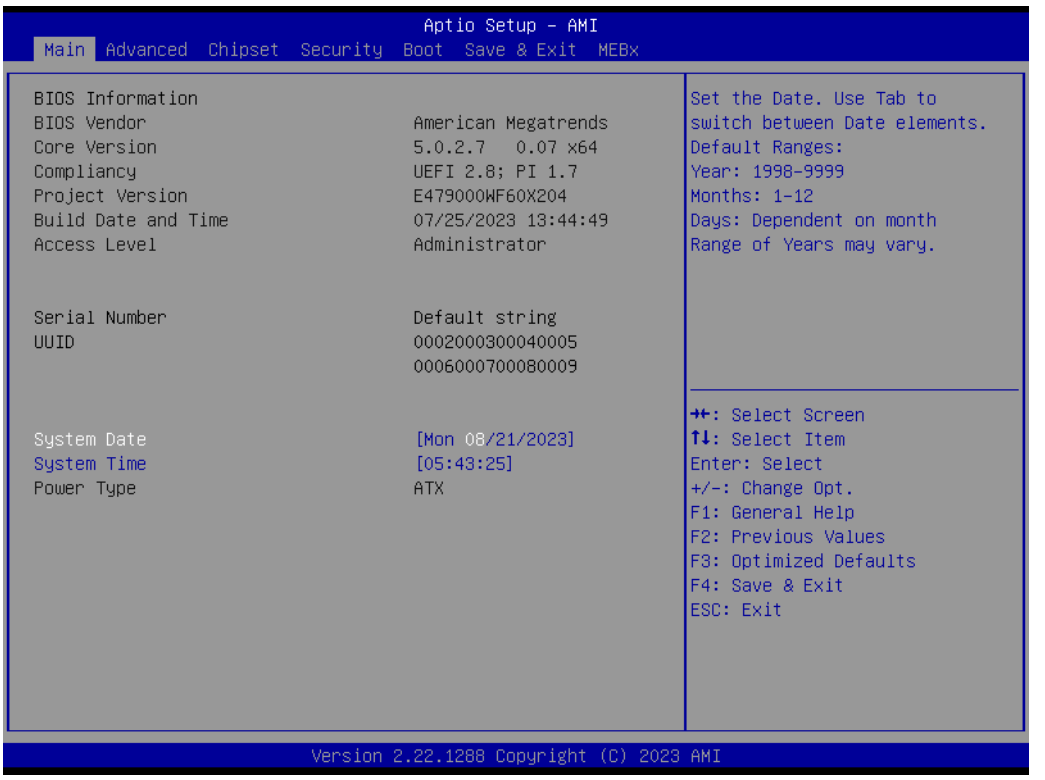

#### **Figure 3.2 Main Setup Screen**

The Main BIOS setup screen has two main frames. The left frame displays all the options that can be configured. Grayed-out options cannot be configured; options in blue can be. The right frame displays the key legend.

The key legend above is an area reserved for a text message. When an option is selected in the left frame, it is highlighted in white. Often a text message will accompany it.

# **3.2.2 Advanced BIOS Features Setup**

Select the Advanced tab from the ECU-479 setup screen to enter the Advanced BIOS setup screen. You can select any of the items in the left frame of the screen, such as CPU configuration, to go to the sub menu for that item. You can display an Advanced BIOS Setup option by highlighting it using the keys. All Advanced BIOS Setup options are described in this section. The Advanced BIOS Setup screens are shown below. The sub menus are described on the following pages.

| Aptio Setup - AMI<br>Main Advanced Chipset Security Boot Save & Exit MEBx                                                                                                    |                                                                                                    |  |  |
|----------------------------------------------------------------------------------------------------|----------------------------------------------------------------------------------------------------|--|--|
| $\blacktriangleright$ Platform Misc Configuration<br>$\blacktriangleright$ CPU Configuration<br>$\blacktriangleright$ Power & Performance<br>$\blacktriangleright$ PCH-FW Configuration<br>$\blacktriangleright$ Trusted Computing<br>$\blacktriangleright$ ACPI Settings<br>$\blacktriangleright$ SMART Settings<br>$\blacktriangleright$ NCT6126D Super IO Configuration<br>▶ Hardware Monitor<br>$\blacktriangleright$ S5 RTC Wake Settings<br>$\blacktriangleright$ iBMC Configuration<br>▶ Serial Port Console Redirection<br>▶ Intel TXT Information<br>$\blacktriangleright$ PCI Subsystem Settings<br>$\blacktriangleright$ USB Configuration<br>▶ Network Stack Configuration<br>$\blacktriangleright$ CSM Configuration<br>$\blacktriangleright$ NVMe Configuration<br>▶ Driver Health | System ACPI Parameters.<br><b>++:</b> Select Screen<br>↑↓: Select Item<br>Enter: Select<br>$+/-:$ Change Opt.<br>F1: General Help<br>F2: Previous Values<br>F3: Optimized Defaults<br>F4: Save & Exit<br>ESC: Exit |  |  |
| Version 2.22.1288 Copyright (C) 2023 AMI                                                                                                    |                                                                                                    |  |  |

**Figure 3.3 Advanced BIOS Features Setup Screen**

# $\overline{\phantom{0}}$  $\overline{\omega}$ **p**te  $\overline{\phantom{a}}$  $\mathsf{C}$ BIO  $\mathcal{O}$ O  $\overline{\bigcirc}$  $\overline{\mathbb{O}}$ r a tio  $\Box$

 $\bigcirc$ 

# **3.2.2.1 Platform Misc Configuration**

| Advanced                    | Aptio Setup - AMI                        |                                                                                                    |
|-----------------------------|------------------------------------------|----------------------------------------------------------------------------------------------------|
| Platform Misc Configuration |                                          | Bit - PCIe Native * control                                                                                                    |
| Native PCIE Enable          | [Disabled]                               | $0 - \degree$ Hot Plug<br>1 - SHPC Native Hot Plug<br>control<br>2 - ~ Power Management Events<br>3 - PCIe Advanced Error<br>Reporting control<br>4 - PCIe Capability Structure<br>control<br>5 - Latency Tolerance<br>Reporting control<br><b>++:</b> Select Screen<br>14: Select Item<br>Enter: Select<br>$+/-:$ Change Opt.<br>F1: General Help<br>F2: Previous Values<br>F3: Optimized Defaults<br>F4: Save & Exit<br>ESC: Exit |
|                             | Version 2.22.1288 Copyright (C) 2023 AMI |                                                                                                    |

**Figure 3.4 Platform Misc Configuration**

#### **Native PCIE Enable**

"Enable or Disable" PCI Express native support.

# **3.2.2.2 CPU Configuration**

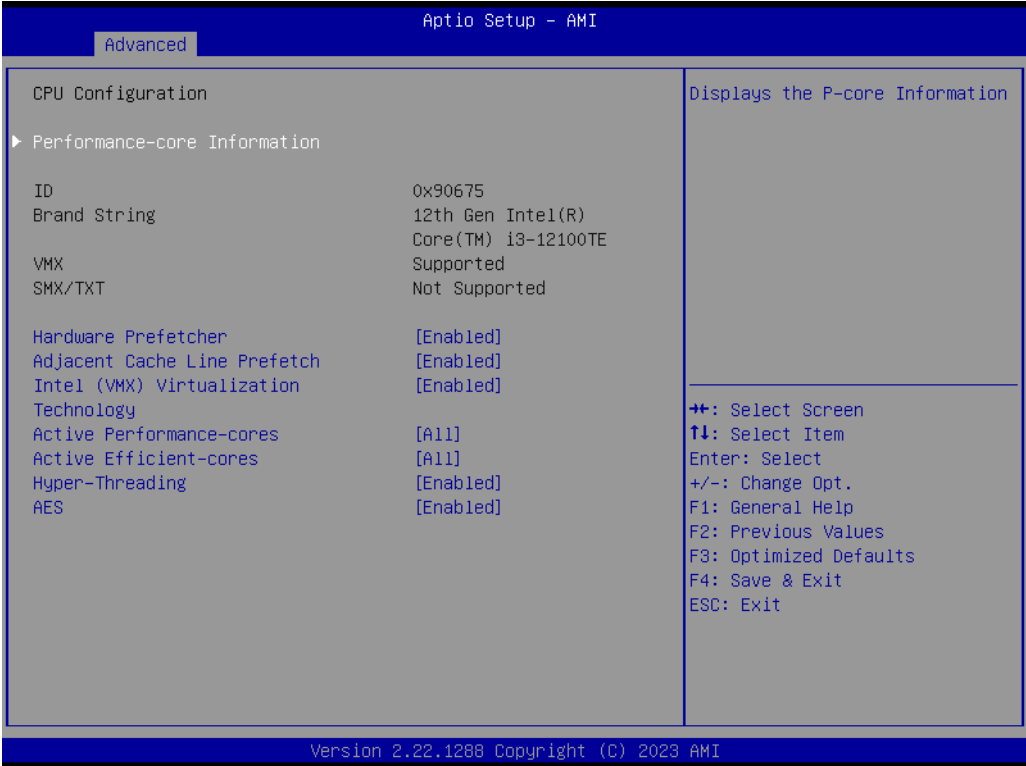

# **Figure 3.5 CPU Configuration**

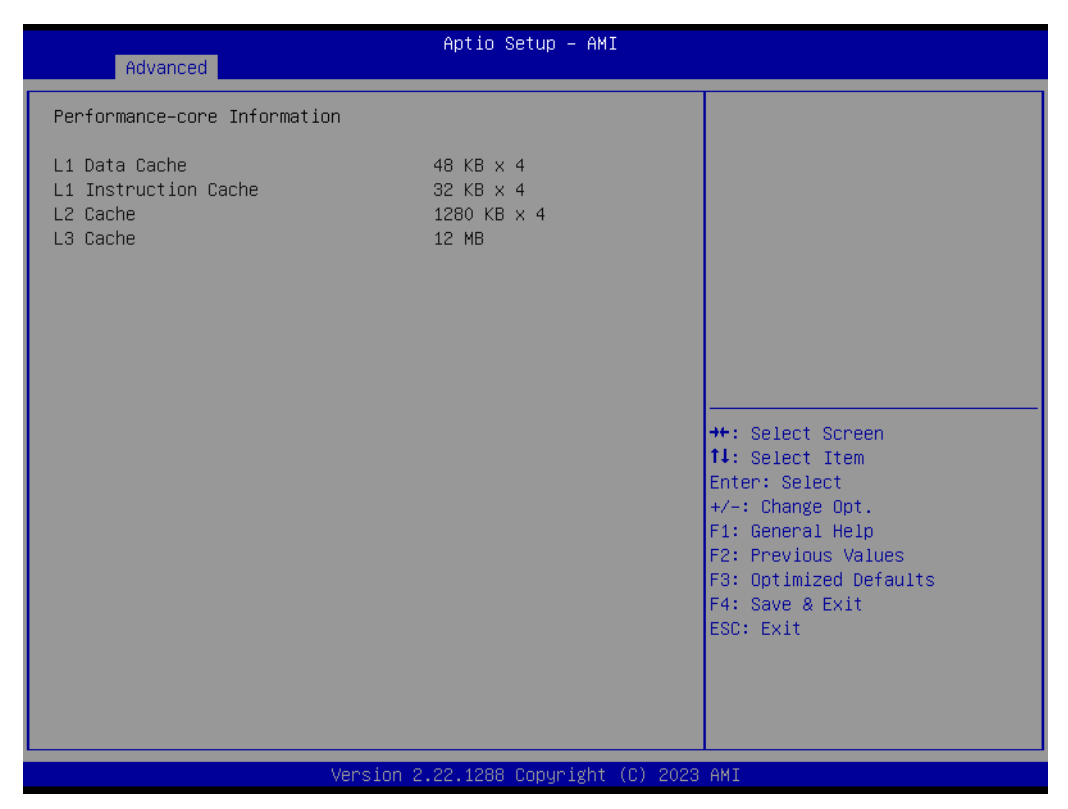

## **Figure 3.6 Performance-Core Information**

# ■ **Performance-Core Information**

Performance-core (P-core) information of current CPU used is displayed here.

#### **Hardware Prefetcher**

Hardware Prefetcher is a technique that fetches instructions and/or data from memory into the CPU cache memory well before the CPU needs it to improve the load-to-use latency. You may choose to "Enable" or "Disable" it.

#### ■ **Adjacent Cache Line Prefetch**

The Adjacent Cache-Line Prefetch mechanism, like automatic hardware prefetch, operates without programmer intervention. When it is enabled through the BIOS, two 64-byte cache lines are fetched into a 128-byte sector, regardless of whether the additional cache line has been requested or not. You may choose to "Enable" or "Disable" it.

#### **Intel® Virtualization Technology**

This feature is used to "Enable" or "Disable" Intel® Virtualization Technology (IVT) extension. It allows multiple operating systems to run simultaneously on the same system by creating virtual machines, each running its own x86 operating system.

### ■ **Active Processor Core**

Use this item to select the number of processor cores you want to activate when you are using a multi-core processor.

#### **Hyper-Threading**

"Enable" or "Disable" Intel® Hyper Threading technology.

#### **AES**

"Enable" or "Disable" CPA advanced encryption standard instruction

# **3.2.2.3 Power & Performance**

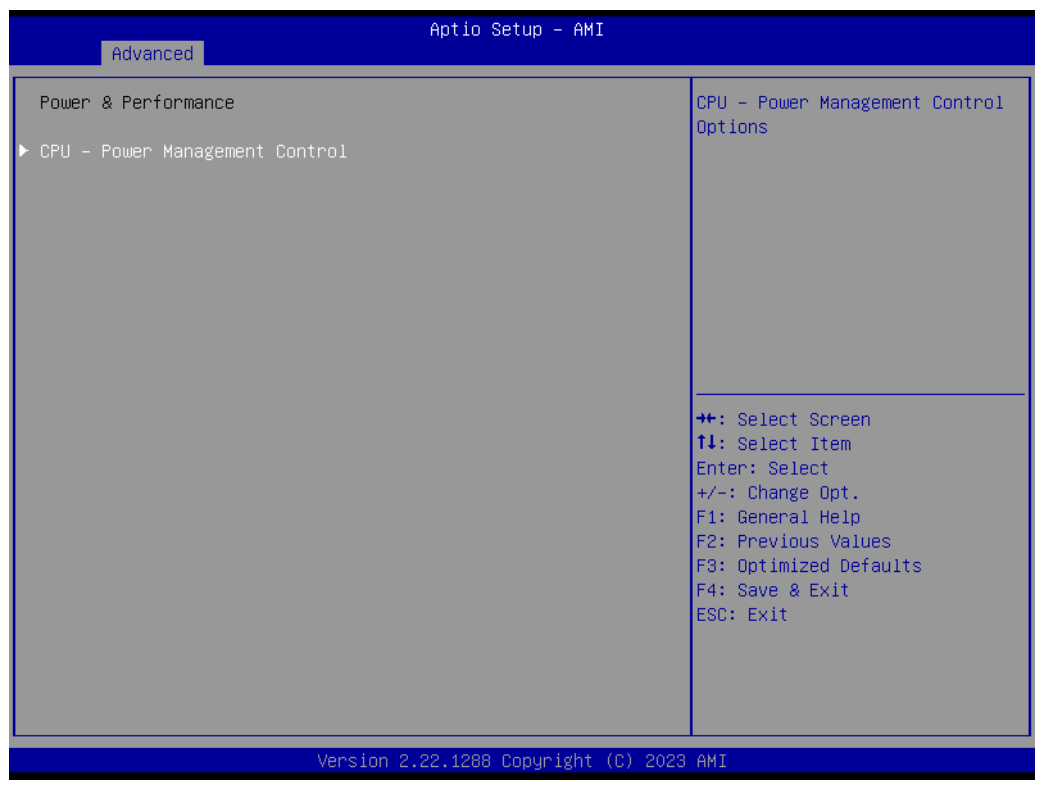

**Figure 3.7 Power & Performance**

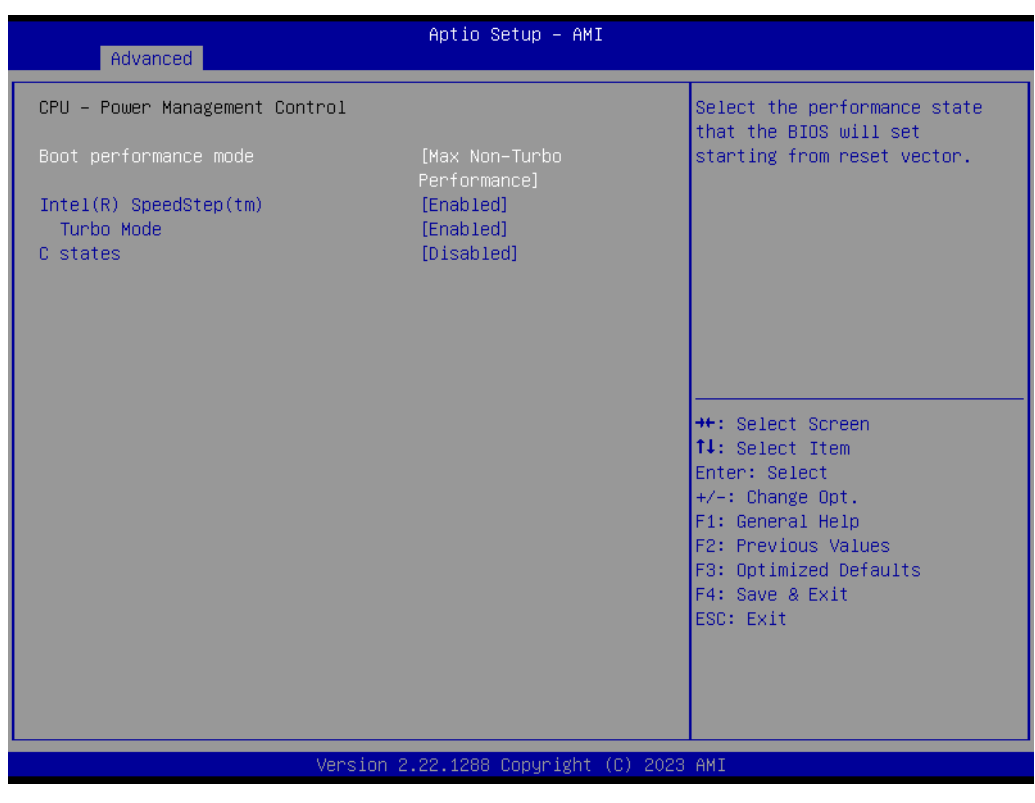

**Figure 3.8 CPU - Power Management Control**

# ■ Boot Performance Select the performance state that the BIOS will set before OS handoff.

 **Intel® Speedstep™** Allows more than two frequency ranges to be supported.  $\bigcirc$ 

#### **Turbo Mode**

"Enable" or "Disable" processor turbo mode.

#### **C States**

Intel® C states setting for power saving. Suggest enable for ErP.

# **3.2.2.4 PCH-FW Configuration**

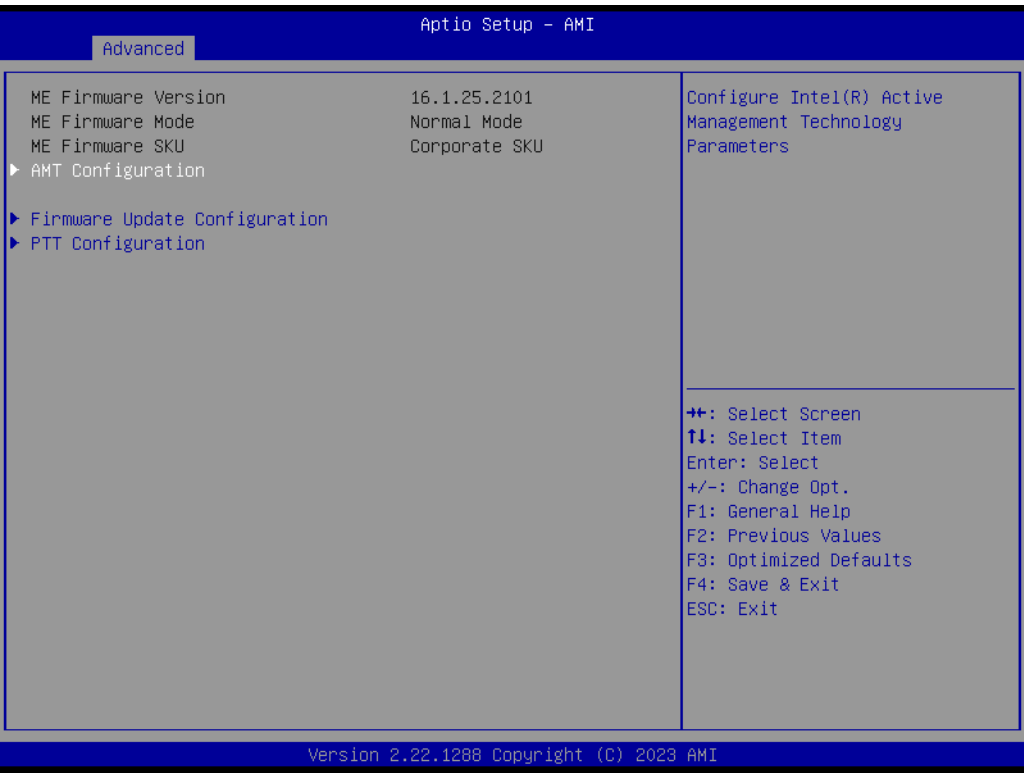

**Figure 3.9 PCH-FW Configuration**

■ Boot Performance PCH-FW Version PCH-FW page shows Intel® ME FW information.

# **AMT Configuration**

| Advanced                                                                                         | Aptio Setup - AMI                        |                                                                                                    |
|--------------------------------------------------------------------------------------------------|------------------------------------------|----------------------------------------------------------------------------------------------------|
| USB Provisioning of AMT<br>$\blacktriangleright$ ASF Configuration<br>Secure Erase Configuration | [Disabled]                               | Enable/Disable of AMT USB<br>Provisioning.                                                                                                    |
|                                                                                                  |                                          | <b>++:</b> Select Screen<br>↑↓: Select Item<br>Enter: Select<br>$+/-:$ Change Opt.<br>F1: General Help<br>F2: Previous Values<br>F3: Optimized Defaults<br>F4: Save & Exit<br>ESC: Exit |
|                                                                                                  | Version 2.22.1288 Copyright (C) 2023 AMI |                                                                                                    |

**Figure 3.10 AMT Configuration**

# **ASF Configuration**

| Advanced                                                                | Aptio Setup - AMI                                             |                                                                                                    |
|-------------------------------------------------------------------------|---------------------------------------------------------------|----------------------------------------------------------------------------------------------------|
| PET Progress<br>WatchDog<br>OS Timer<br>BIOS Timer<br>ASF Sensors Table | [Enabled]<br>[Disabled]<br>$\Omega$<br>$\Omega$<br>[Disabled] | Enable/Disable PET Events<br>Progress to receive PET Events.                                                                                                    |
|                                                                         |                                                               | <b>++:</b> Select Screen<br><b>↑↓:</b> Select Item<br>Enter: Select<br>$+/-$ : Change Opt.<br>F1: General Help<br>F2: Previous Values<br>F3: Optimized Defaults<br>F4: Save & Exit<br>ESC: Exit |
|                                                                         | Version 2.22.1288 Copyright (C) 2023 AMI                      |                                                                                                    |

**Figure 3.11 ASF Configuration**

– PET Progress

"Enable" or "Disable" PET events Progress to receive PET events.ASF Configuration

– WatchDog

"Enable" or "Disable" Watchdog Timer.

– ASF Sensors Table "Enable" or "Disable" to add ASF Sensor Table into ASF ACPI Table.

## ■ Secure Erase Configuration

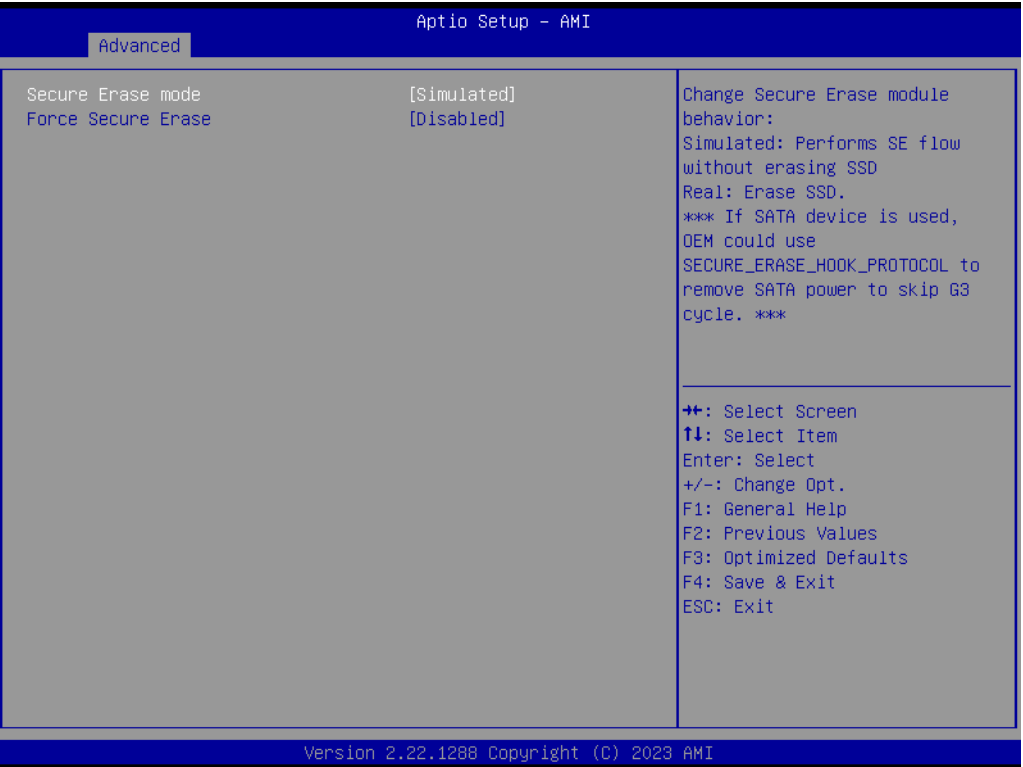

**Figure 3.12 Secure Erase Configuration**

- Secure Erase mode Change secure erase module behavior as "Simulated" or "Real".
- Forced Secure Erase "Enable" or "Disable" forced secure erase on next boot.

## **Firmware Update Configuration**

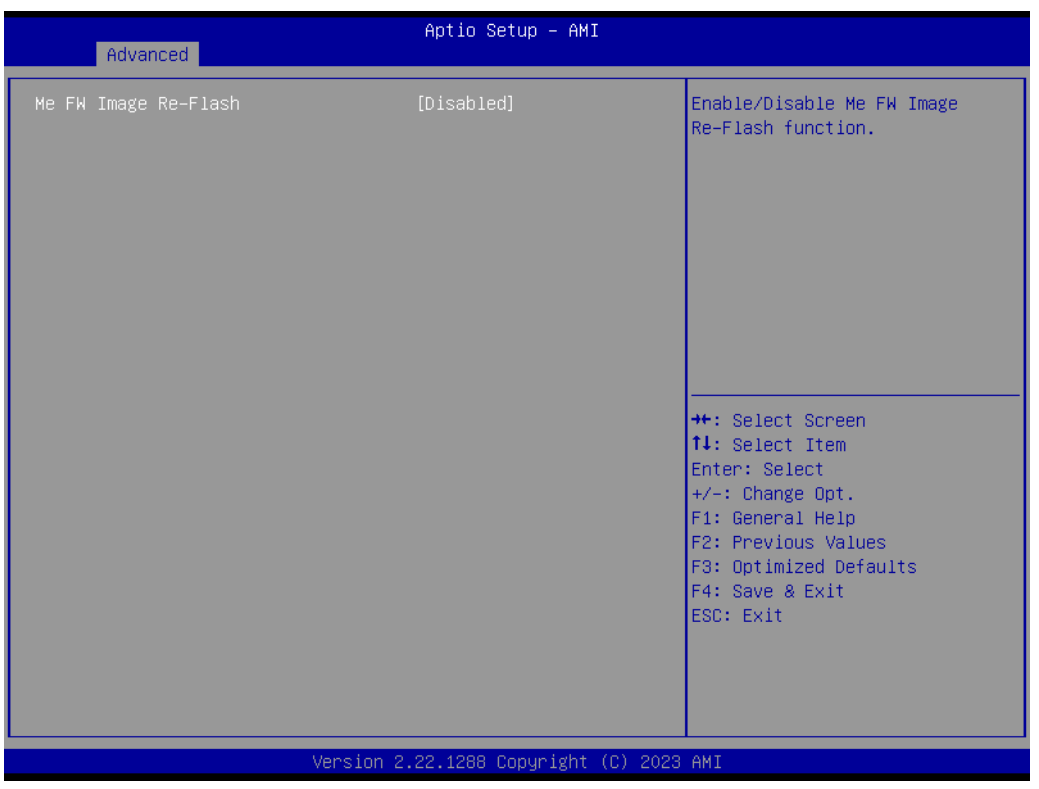

# **Figure 3.13 Firmware Update Configuration**

– ME FW Image Re-flash "Enable or Disable" ME firmware image re-flash function.

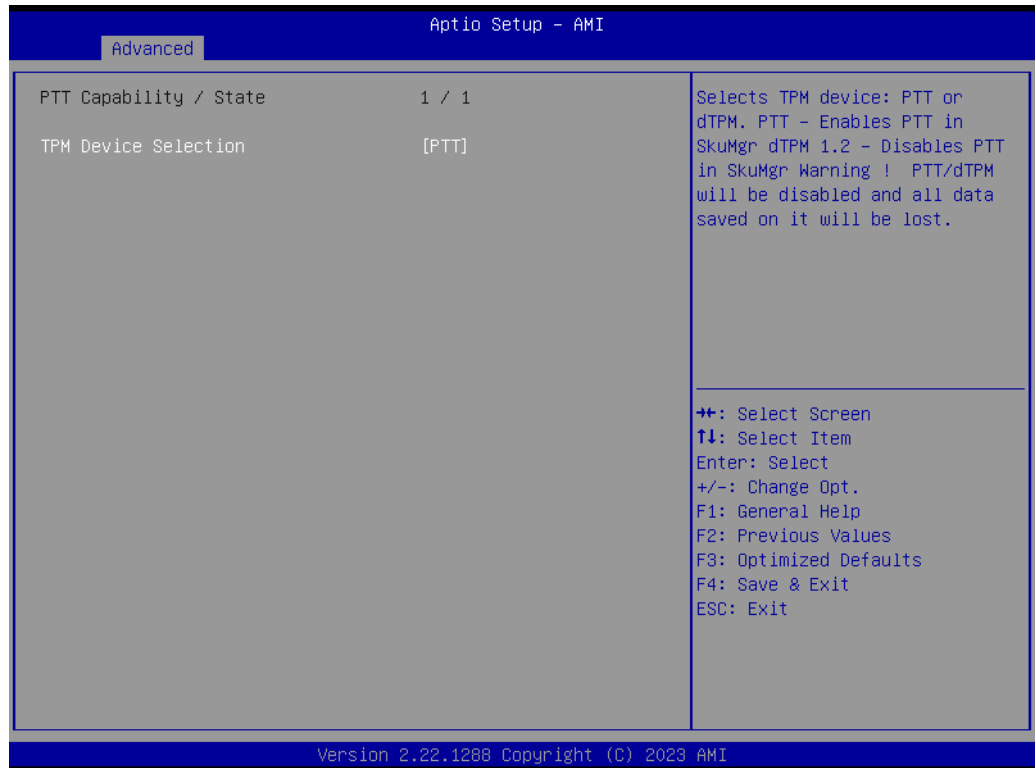

**PTT Configuration** 

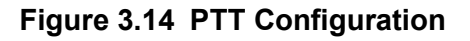

– TPM Device Selection

Select TPM device "dTPM" or "PTT". dTPM is selected for discrete TPM, dTPM module. PTT (Intel Platform Trust Technology) is a firmware TPM.

## **3.2.2.5 Trusted Computing**

| Advanced                                                                                                    | Aptio Setup - AMI                                                                       |                                                                                                    |
|----------------------------------------------------------------------------------------------------|-----------------------------------------------------------------------------------------|----------------------------------------------------------------------------------------------------|
| TPM 2.0 Device Found<br>Firmware Version:<br>Vendor:                                                                                                    | 600.18<br>TNTC                                                                          | Enables or Disables BIOS.<br>support for security device.<br>0.S. will not show Security<br>Device. TCG EFI protocol and                                                                |
| Security Device Support<br>Active PCR banks<br>Available PCR banks                                                                                                | [Enable]<br>SHA256<br>SHA256, SHA384, SM3                                               | INT1A interface will not be<br>available.                                                                                                    |
| SHA256 PCR Bank<br>SHA384 PCR Bank<br>SM3_256 PCR Bank                                                                                                    | [Enabled]<br>[Disabled]<br>[Disabled]                                                   |                                                                                                    |
| Pending operation<br>Platform Hierarchy<br>Storage Hierarchy<br>Endorsement Hierarchy<br>Physical Presence Spec Version<br>TPM 2.0 InterfaceType<br>Device Select | [None]<br>[Enabled]<br>[Enabled]<br><b>[Enabled]</b><br>[1.3]<br>[CRB]<br><b>FAutol</b> | <b>**:</b> Select Screen<br>14: Select Item<br>Enter: Select<br>$+/-:$ Change Opt.<br>F1: General Help<br>F2: Previous Values<br>F3: Optimized Defaults<br>F4: Save & Exit<br>ESC: Exit |
|                                                                                                    | Version 2.22.1288 Copyright (C) 2023 AMI                                                |                                                                                                    |

**Figure 3.15 TPM Settings**

# **Security Device Support**

"Enable" or "Disable" TPM Support. You can purchase an Advantech-designed dTPM 2.0 module to enable the TPM function. P/N: PCA-TPMSPI-00A1.

## **3.2.2.6 ACPI Settings**

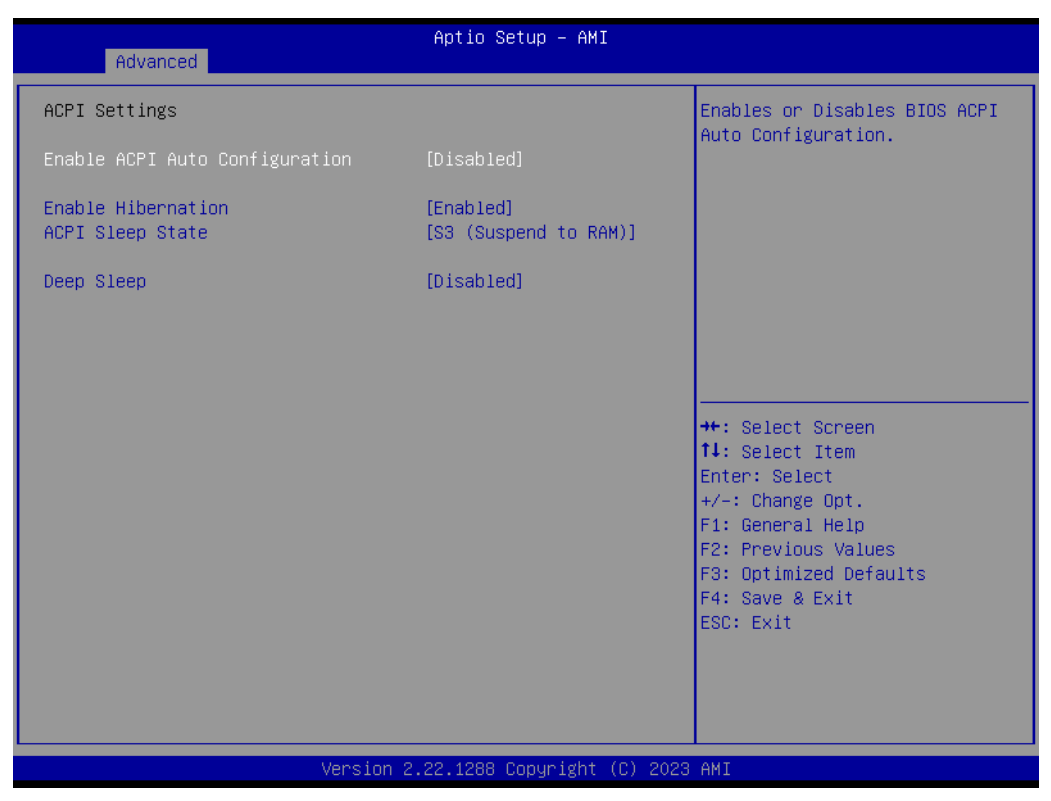

#### **Figure 3.16 ACPI Settings**

## **Enable ACPI Auto Configuration**

"Enable" or "Disable" ACPI auto configuration.

#### **Enable Hibernation**

"Enable" or "Disable" Hibernation (OS/S4 Sleep State). This option may not be applied in some OS.

#### **ACPI Sleep State**

"Suspend Disabled" or "S3 (Suspend to RAM)" ACPI Sleep State.

#### **Deep Sleep**

Select "Disabled" or "Enable (S4+S5)" or "Enable (S5 only)" sleep mode. Enable this function to cut off the power of peripherals in sleep state. Please enable this function to comply with EU ErP (Energy-related Product) regulations if required. If "Enable (S5 only)" is chosen, only the power button can turn on the system (fast startup must be disabled under OS)

## **3.2.2.7 SMART Settings**

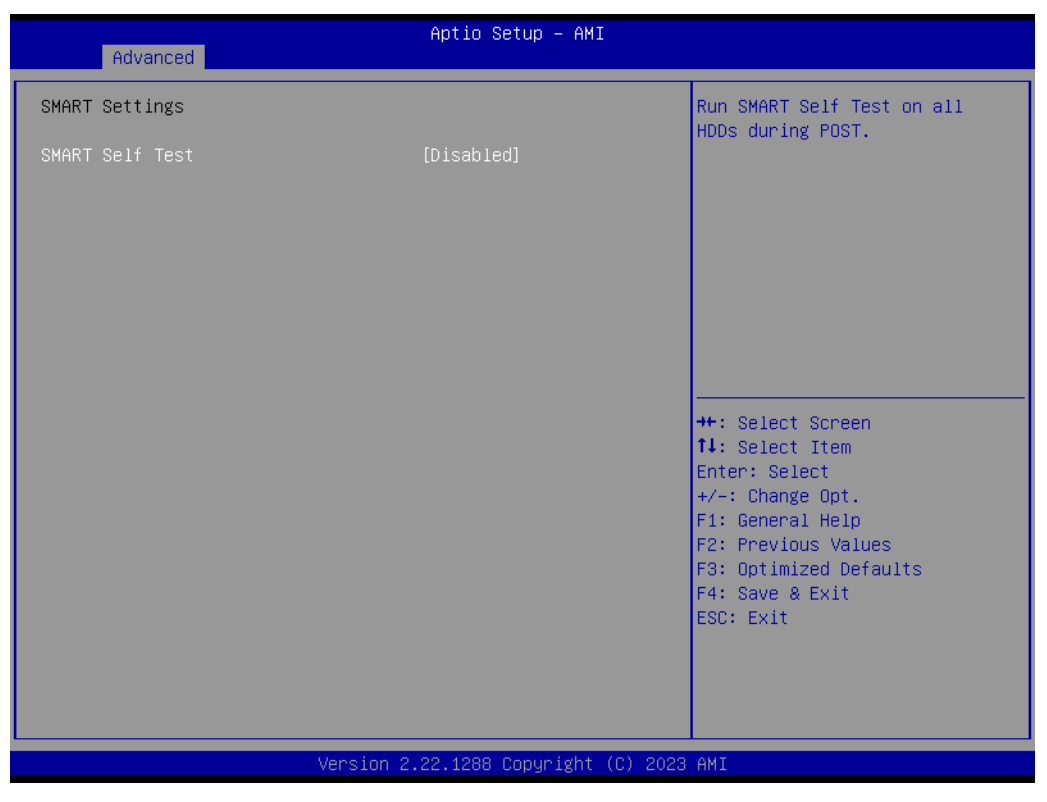

## **Figure 3.17 SMART Settings**

#### **SMART Self Test**

"Enable" or "Disable" SMART self test on all HDDs during POST.

## **3.2.2.8 NCT6126D Super IO Configuration**

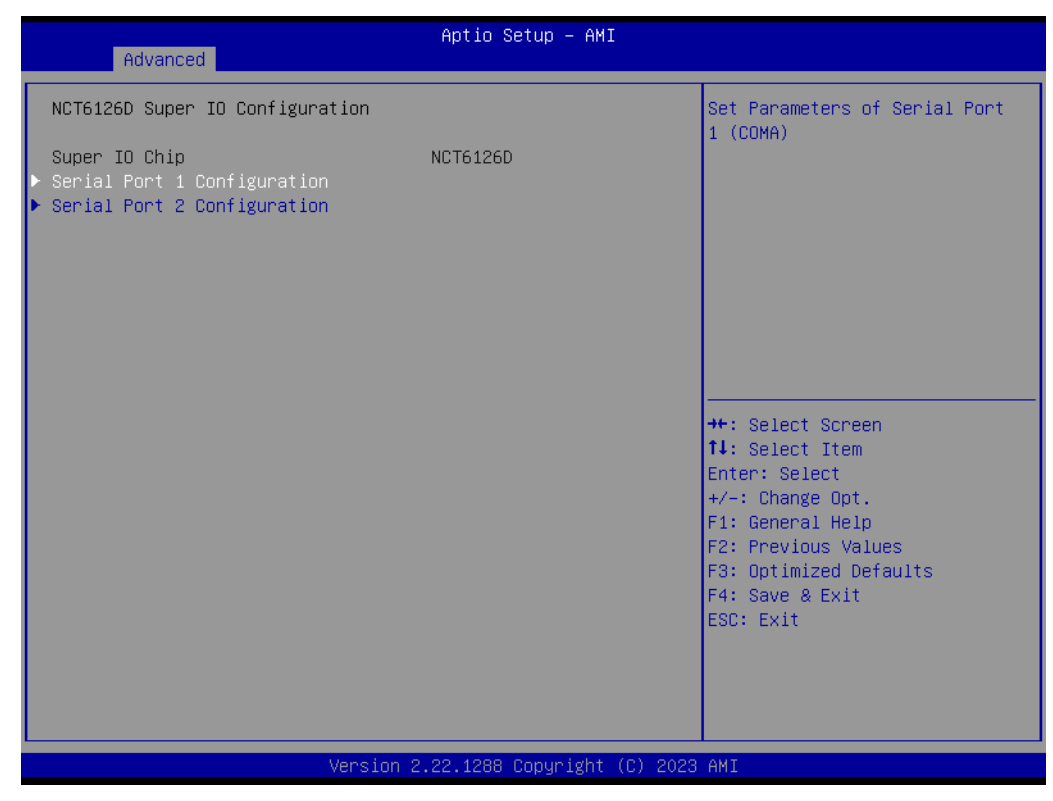

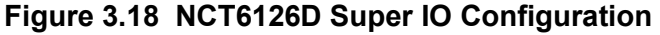

■ Serial Port 1,2 Configuration

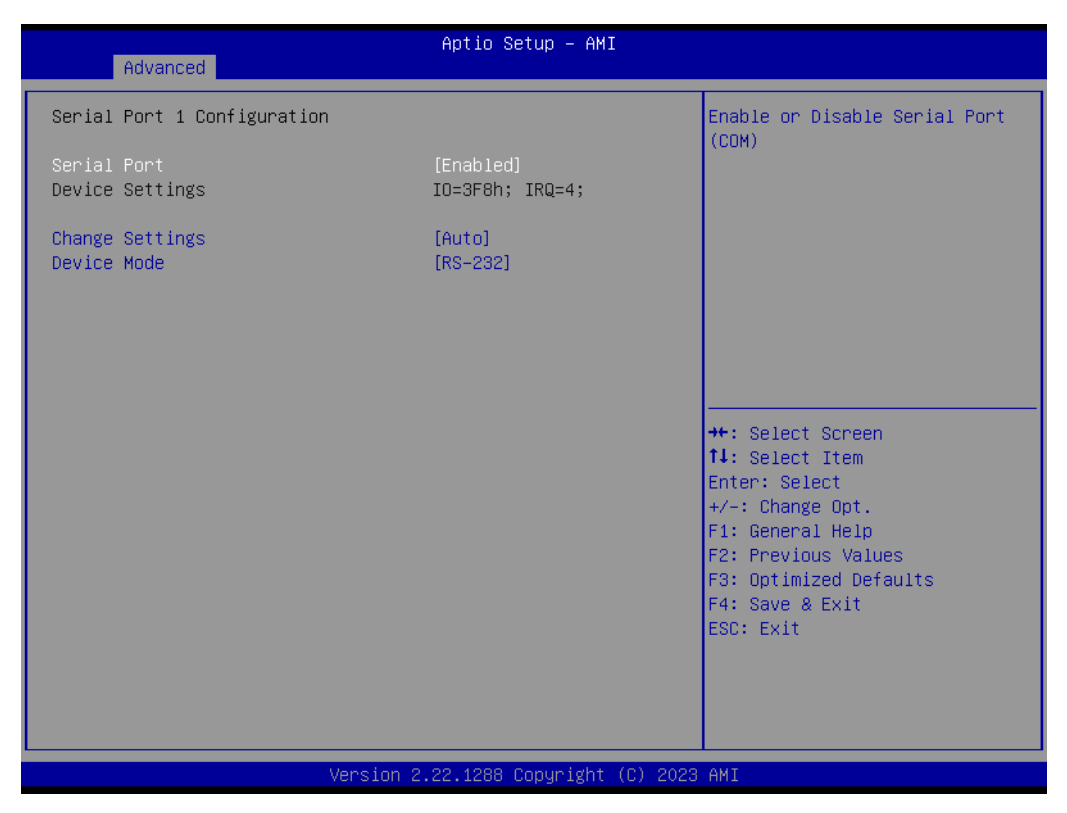

## **Figure 3.19 Serial Port 1 Configuration**

- Serial Port "Enable" or "Disable" serial port.
- Change Settings Select an optimal setting for serial port 3.
- Device Mode Default for device mode is "RS-232".

 $\bigcirc$ 

### **3.2.2.9 Hardware Monitor**

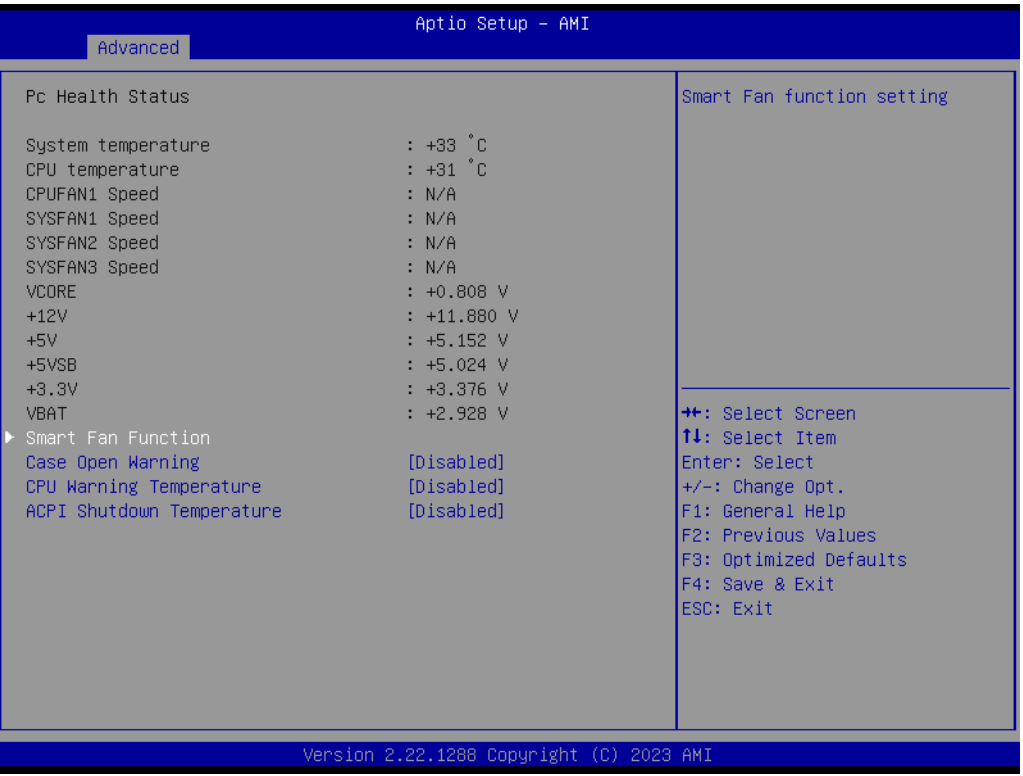

#### **Figure 3.20 Hardware Monitor**

#### **Case Open Warning**

"Enable" or "Disable" the chassis Intrusion monitoring function. When it is enabled and the case is opened, the speaker beeps.

#### **CPU Warning Temperature**

Use this item to set the CPU warning temperature. When the system reaches the warning temperature, the speaker will beep.

## ■ **ACPI Shutdown Temperature**

Use this item to set the ACPI shutdown temperature. When the system reaches the shutdown temperature limit, it will be automatically shut down by the ACPI OS to protect the system from overheating damage.

## **3.2.2.10 S5 RTC Wake Settings**

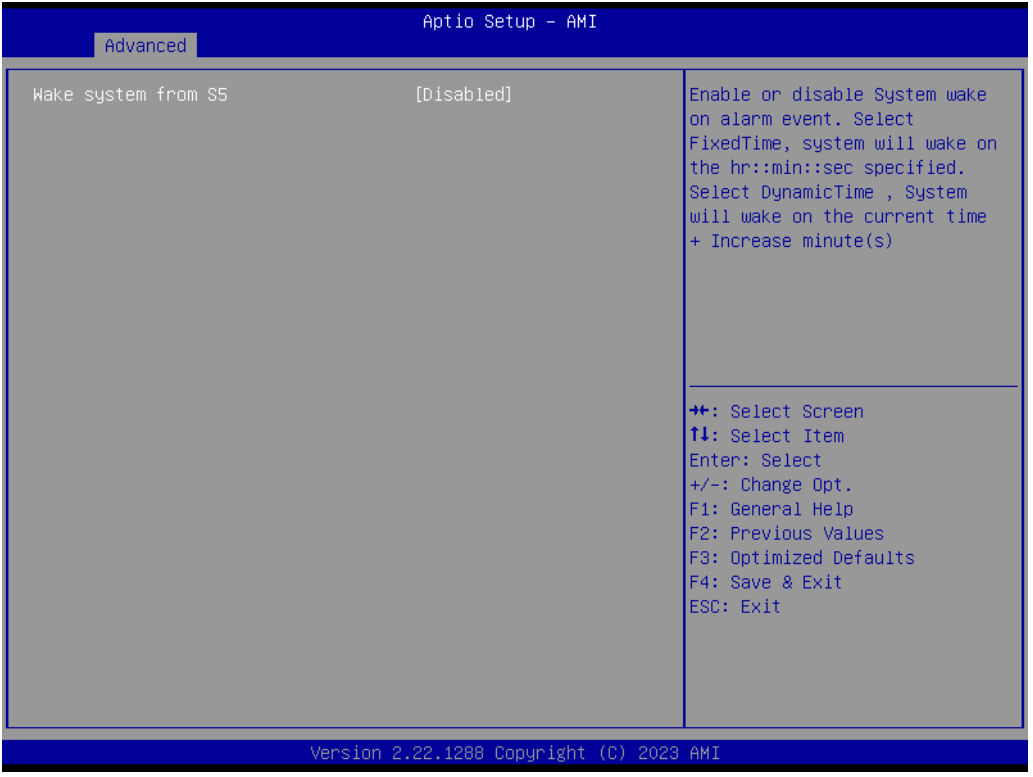

# **Figure 3.21 S5 RTC Wake Settings**

#### **Wake System with Fixed Time**

"Enable" or "Disable" System wake on alarm event. The system will wake on the hr:min:sec as specified.

#### **3.2.2.11 iBMC Configuration**

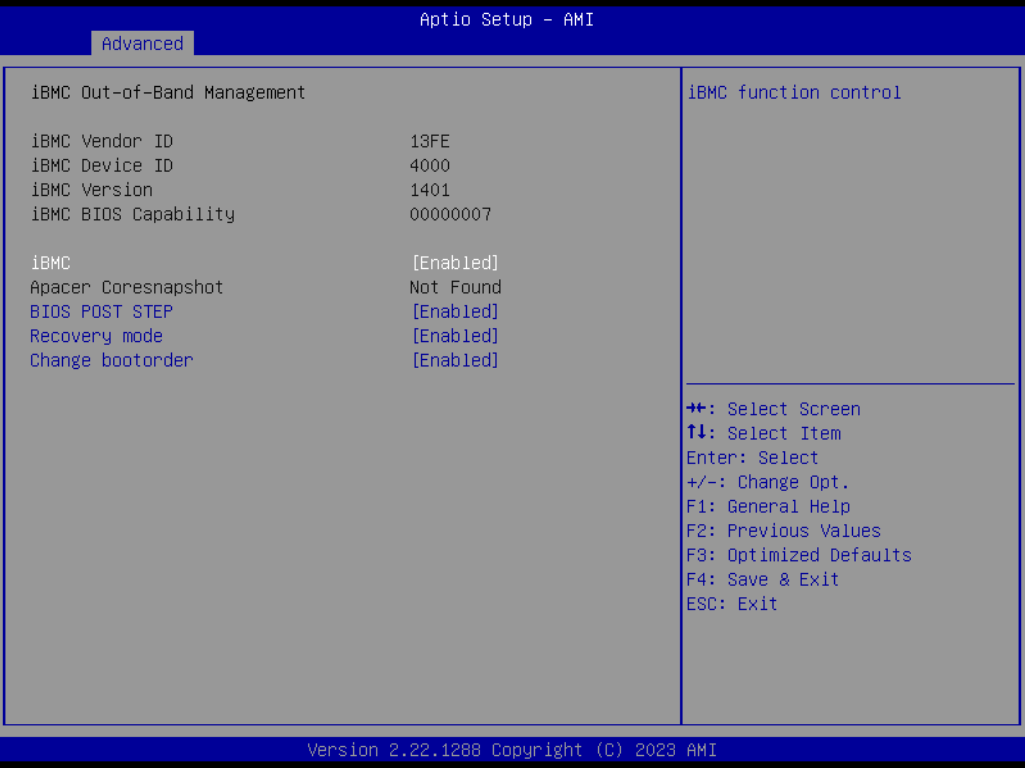

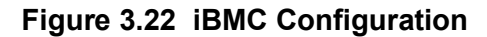

#### **iBMC**

"Enable" or "Disable" iBMC controller's hardware communication. The default setting is "Enabled". iBMC controller/function can be disabled if the item is selected as "Disabled".

- **BIOS POST STEP** "Enable" or "Disable" BIOS POST STEP.
- **Recovery mode** "Enable" or "Disable" recovery mode.
- Change bootorder "Enable" or "Disable" change bootorder.

#### **3.2.2.12 Serial Port Console Redirection**

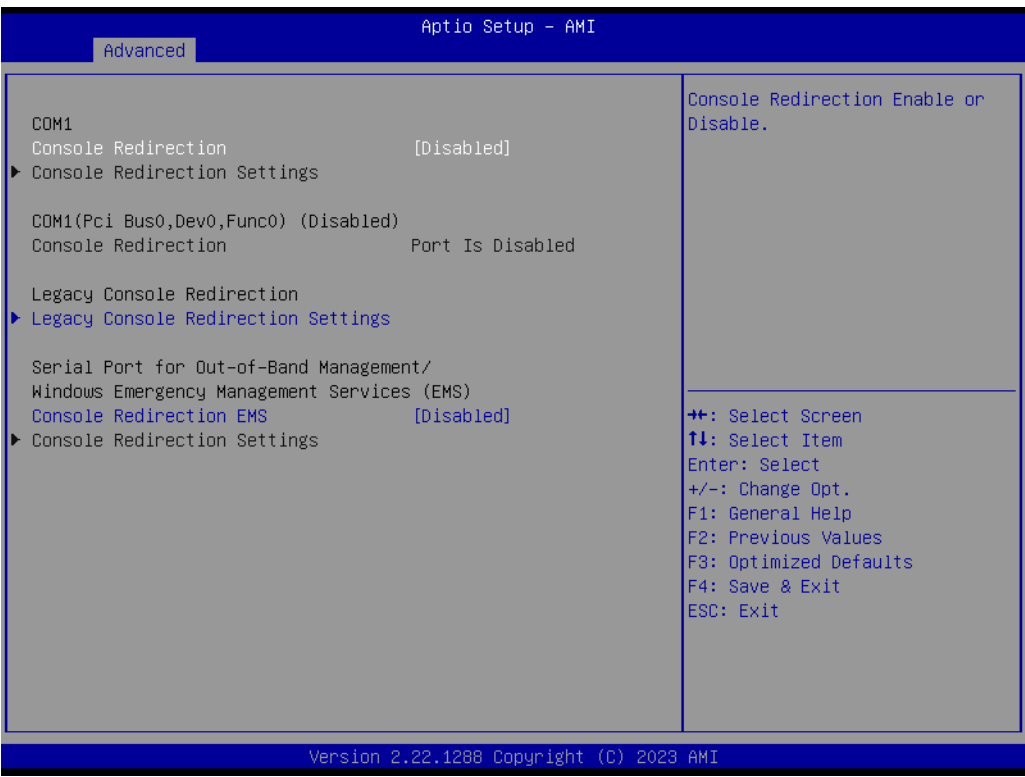

**Figure 3.23 Serial Port Console Redirection**

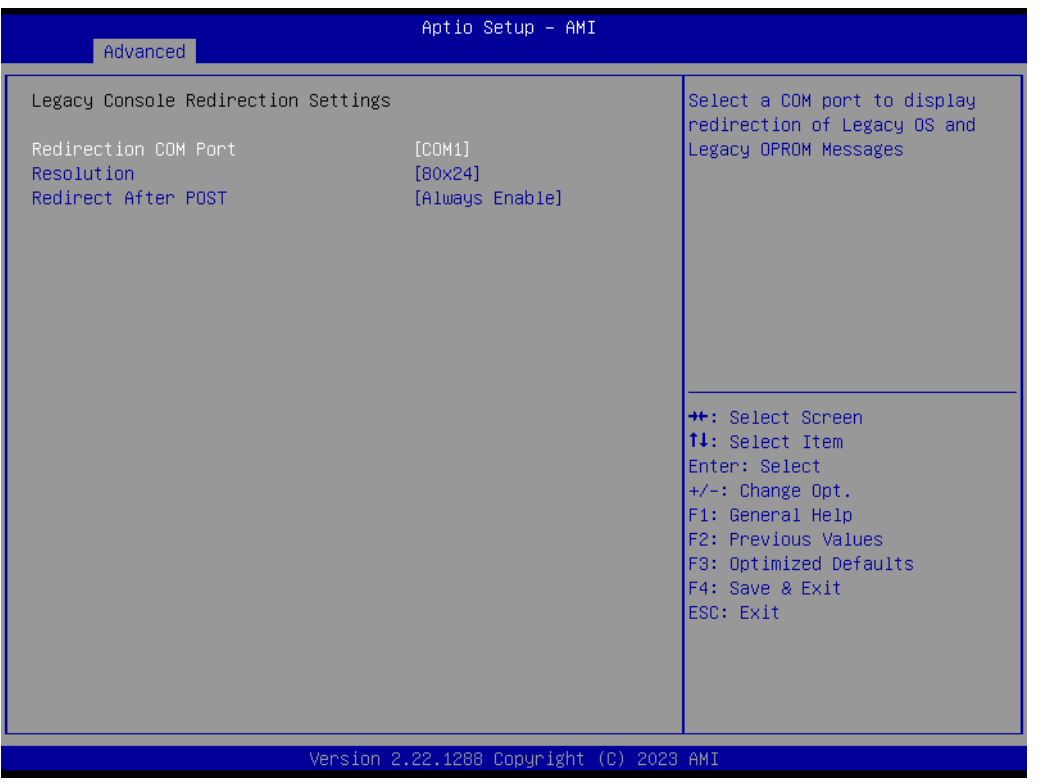

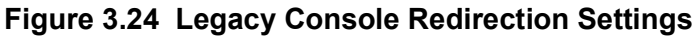

- **COM1**
	- **– Console Redirection Settings**

Console redirection "Enable" or "Disable".

## **Legacy Console Redirection**

**– Legacy Console Redirection Settings** 

Select a COM port to display redirection of Legacy OS and Legacy OPROM Messages.

- Serial Port for Out-of-Band Management/ Windows Emergency Manage**ment Services (EMS)**
	- **– Console Redirection Settings** Console redirection "Enable" or "Disable".

# **3.2.2.13 Intel® TXT Information**

| Advanced                                                                                                    | Aptio Setup - AMI                                                                                 |                                                                                                    |
|----------------------------------------------------------------------------------------------------|---------------------------------------------------------------------------------------------------|----------------------------------------------------------------------------------------------------|
| Intel TXT Information<br>Chipset<br><b>BiosAcm</b><br>Chipset Txt<br>Cpu Txt<br>Error Code<br>Class Code<br>Major Code<br>Minor Code | Production Fused<br>Debug Fused<br>Not Supported<br>Not Supported<br>None<br>None<br>None<br>None |                                                                                                    |
|                                                                                                    |                                                                                                   | <b>++:</b> Select Screen<br>14: Select Item<br>Enter: Select<br>$+/-:$ Change Opt.<br>F1: General Help<br>F2: Previous Values<br>F3: Optimized Defaults<br>F4: Save & Exit<br>ESC: Exit |
| Version 2.22.1288 Copyright (C) 2023 AMI                                                                                             |                                                                                                   |                                                                                                    |

**Figure 3.25 Intel® TXT Information**

# $\bigcirc$  $\overline{\phantom{0}}$  $\overline{\omega}$ **p**te  $\overline{\phantom{a}}$  $\mathsf{C}$ BIO  $\mathcal{O}$ O  $\overline{\bigcirc}$  $\overline{\mathbb{O}}$ r a tio  $\Box$

# **3.2.2.14 USB Configuration**

| Advanced                                   | Aptio Setup - AMI             |                                                                 |  |
|--------------------------------------------|-------------------------------|-----------------------------------------------------------------|--|
| USB Configuration                          |                               | Enables Legacy USB support.<br>AUTO option disables legacy      |  |
| USB Module Version                         | 31                            | support if no USB devices are<br>connected. DISABLE option will |  |
| USB Controllers:<br>1 XHCT                 |                               | keep USB devices available<br>only for EFI applications.        |  |
| <b>HSB Devices:</b><br>1 Drive, 1 Keyboard |                               |                                                                 |  |
| Legacy USB Support<br>XHCI Hand-off        | [Enabled]<br><b>[Enabled]</b> |                                                                 |  |
| USB Mass Storage Driver Support            | [Enabled]                     |                                                                 |  |
| USB hardware delays and time-outs:         |                               | <b>++:</b> Select Screen                                        |  |
| USB transfer time-out                      | $[20 \text{ sec}]$            | ↑↓: Select Item                                                 |  |
| Device reset time-out                      | $[20 \text{ sec}]$<br>[Auto]  | Enter: Select                                                   |  |
| Device power-up delay                      |                               | $+/-:$ Change Opt.<br>F1: General Help                          |  |
| Mass Storage Devices:                      |                               | F2: Previous Values                                             |  |
| <b>USB</b>                                 | [Auto]                        | F3: Optimized Defaults                                          |  |
|                                            |                               | F4: Save & Exit                                                 |  |
|                                            |                               | ESC: Exit                                                       |  |
|                                            |                               |                                                                 |  |
|                                            |                               |                                                                 |  |
|                                            |                               |                                                                 |  |
|                                            |                               |                                                                 |  |
| Version 2.22.1288 Copyright (C) 2023 AMI   |                               |                                                                 |  |

**Figure 3.26 USB Information**

## **Legacy USB Support**

This supports USB device under legacy OS such as DOS. When choosing "Auto" the system will automatically detect if any USB device is plugged into the computer and enable USB legacy mode when a USB device is plugged in and disable USB legacy mode when no USB device is plugged in.

#### **XHCI Hand-Off**

This is a workaround for OS without XHCI hand-off support. The XHCI ownership change should be claimed by the XHCI driver.

**USB Mass Storage Driver Support** 

"Enable" or 'Disable" USB mass storage driver support.

- **USB Transfer Time-Out** Allows you to select the USB transfer time-out value. [1,5,10,20 sec]
- **Device Reset Time-Out** Allows you to select the USB device reset time-out value. [10,20,30,40 sec]
- **Device Power-Up Delay**

Maximum time the device will take before it properly reports itself to the host controller. "Auto" uses default value: for a root port it is 100 ms, for a hub port the delay is take from hub descriptor.

#### **3.2.2.15 Network Stack Configuration**

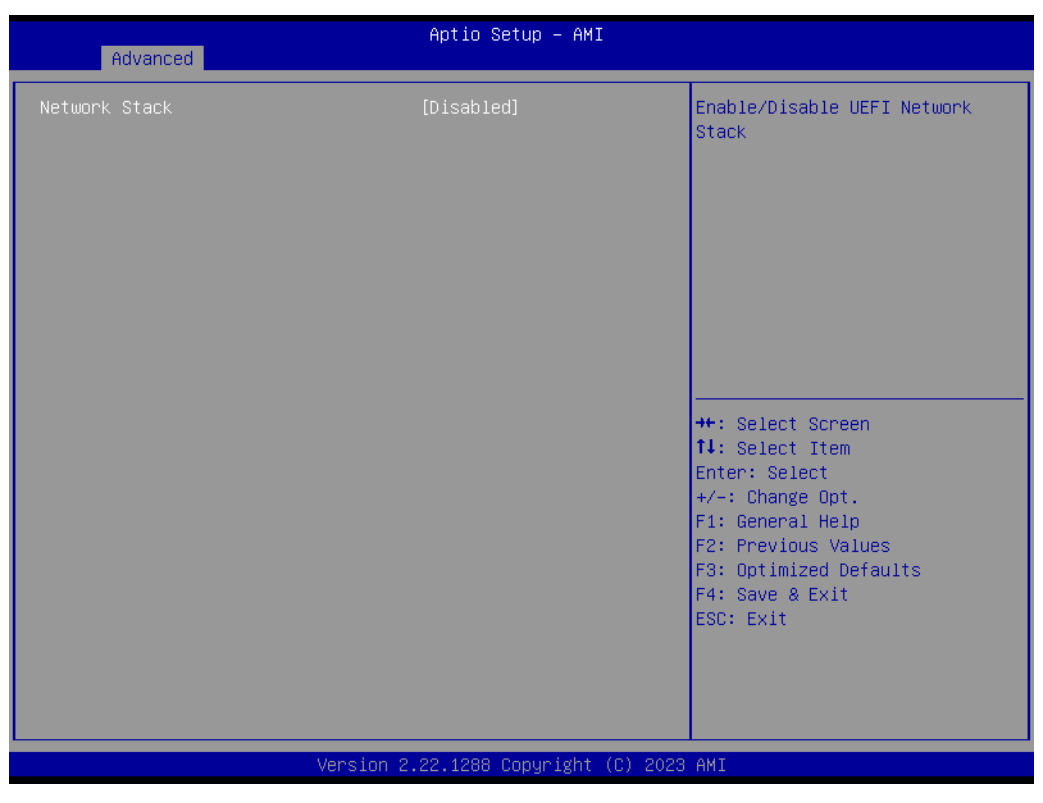

### **Figure 3.27 Network Stack Configuration**

#### **Network Stack**

"Enable" or "Disable" UEFI Network Stack.

#### **3.2.2.16 CSM Configuration**

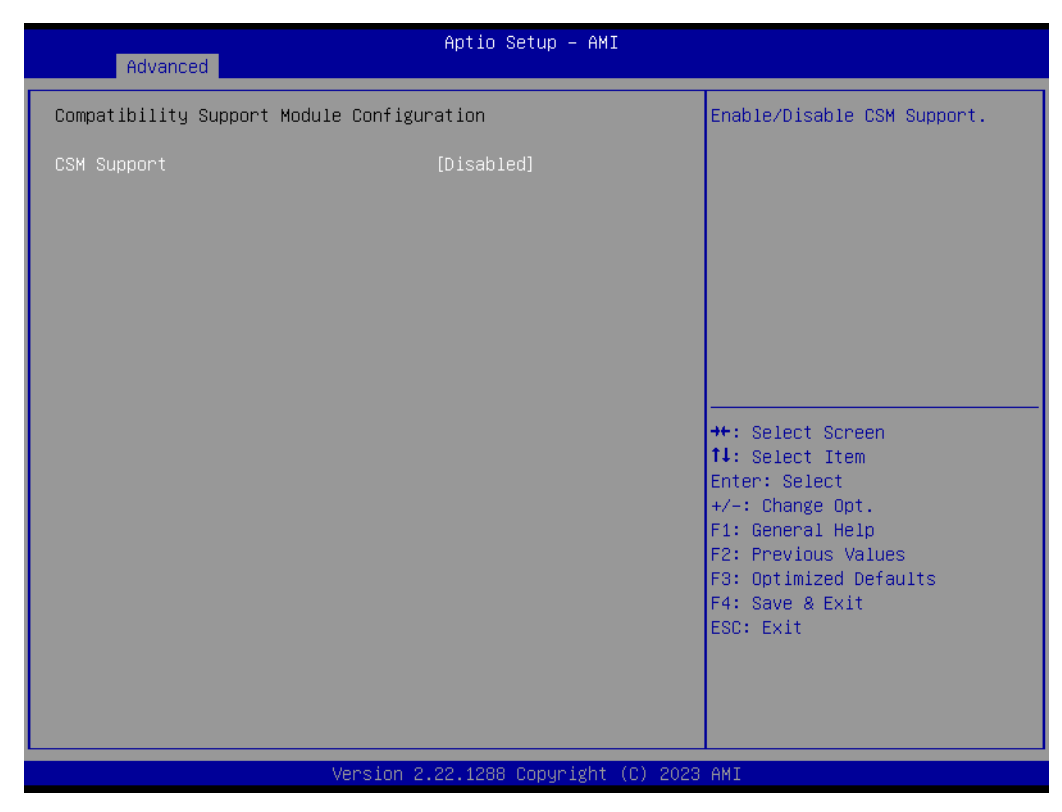

**Figure 3.28 CSM Configuration**

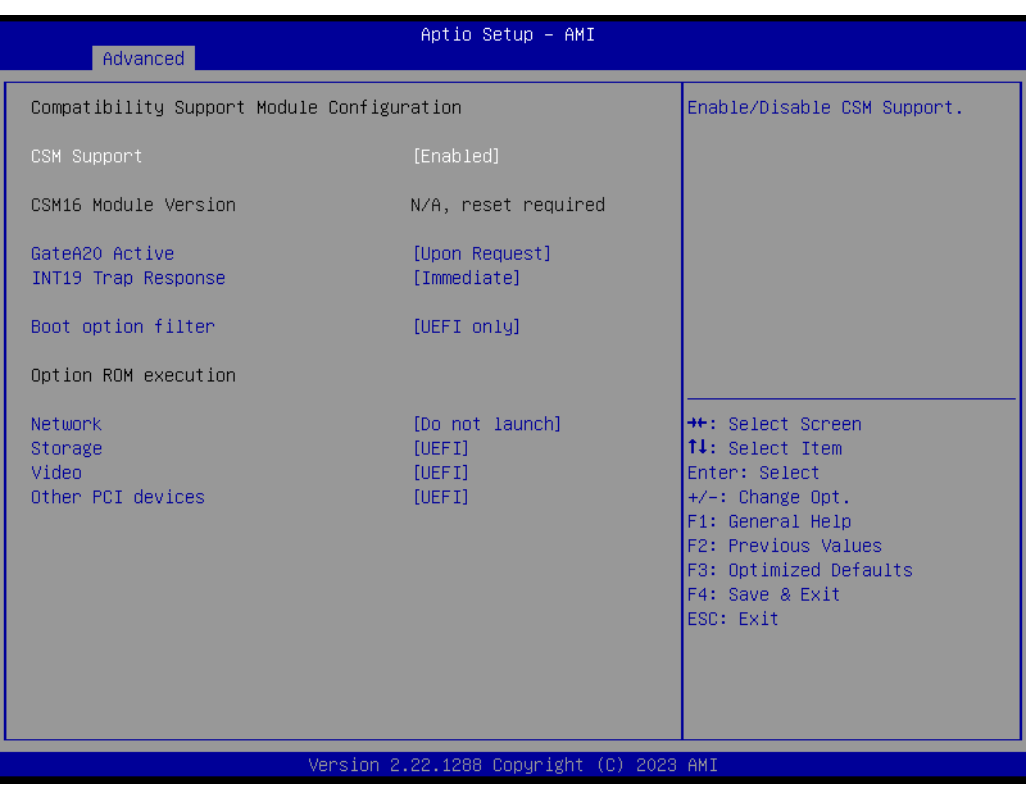

# **Figure 3.29 CSM Configuration (CSM Support "Enabled")**

# ■ Compatibility Support Module Configuration

# **– CSM Support**

"Enable" or "Disable" CSM Support. The default setting is "Disabled". If your graphics card does not support UEFI mode, make sure to select "Enabled" to allow non-UEFI boot mode before installing the graphics card to turn on the computer.

### **3.2.2.17 NVMe Configuration**

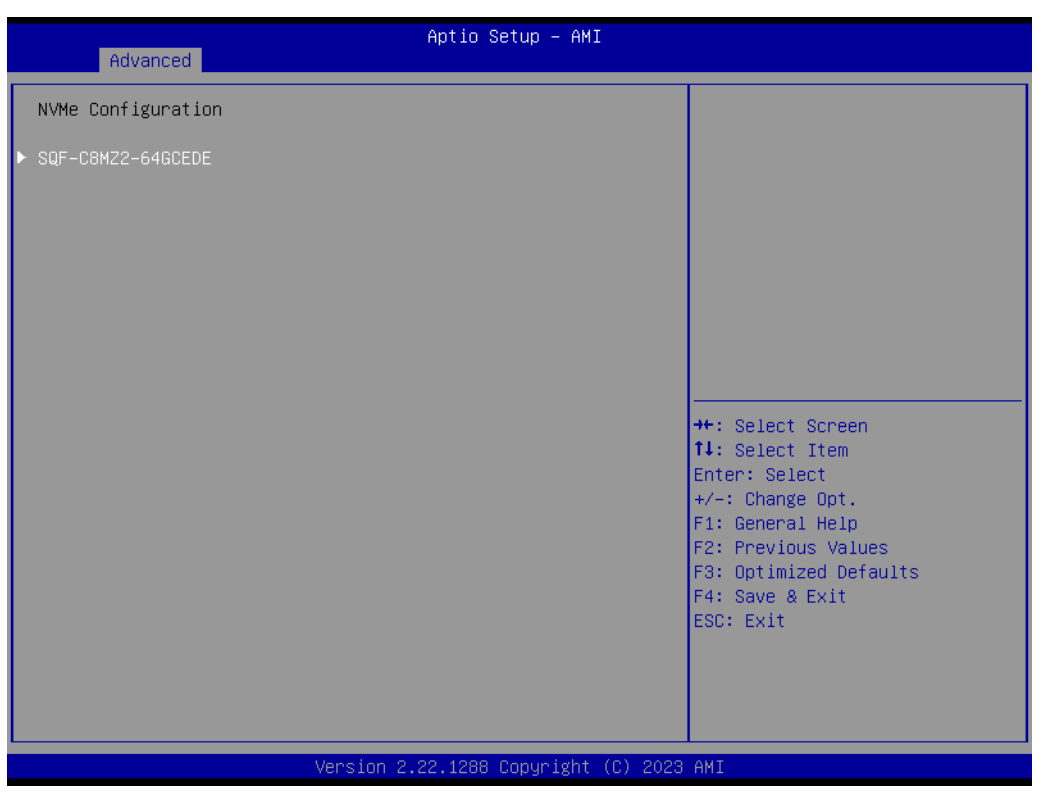

#### **Figure 3.30 NVMe Configuration**

#### **NVMe Configuration**

Supports NVMe M.2 storage devices.

## **3.2.2.18 Driver Health**

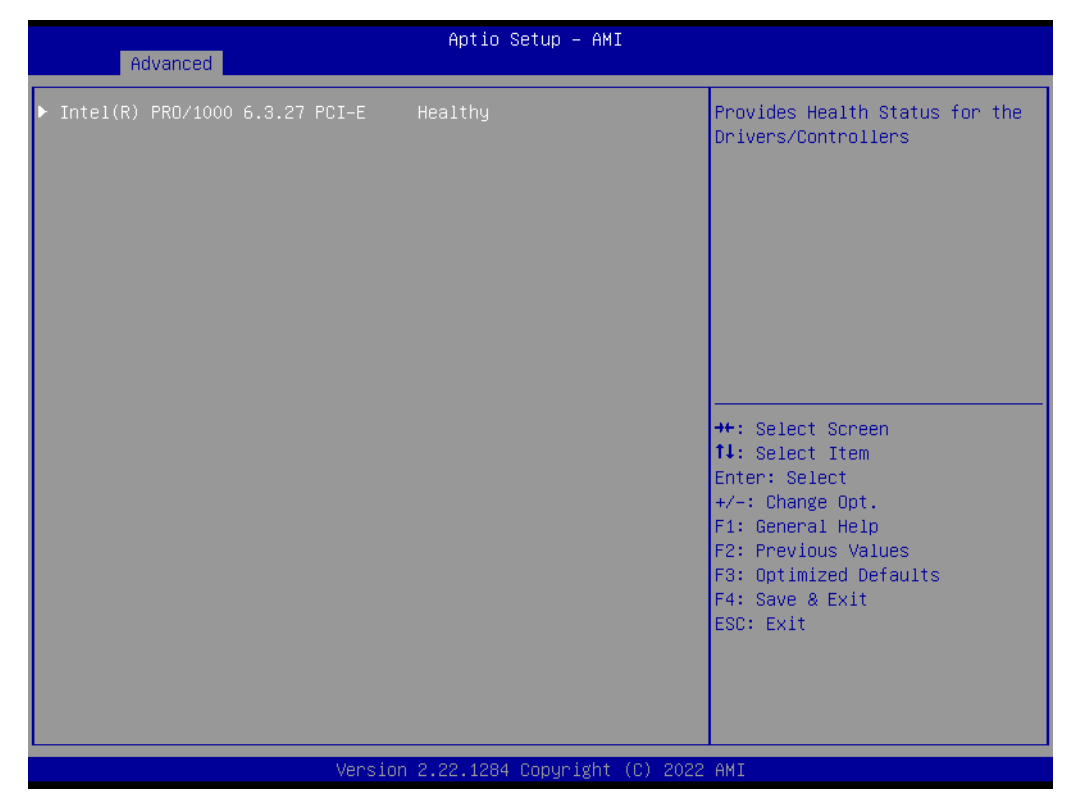

**Figure 3.31 Driver Health**

# **3.2.3 Chipset**

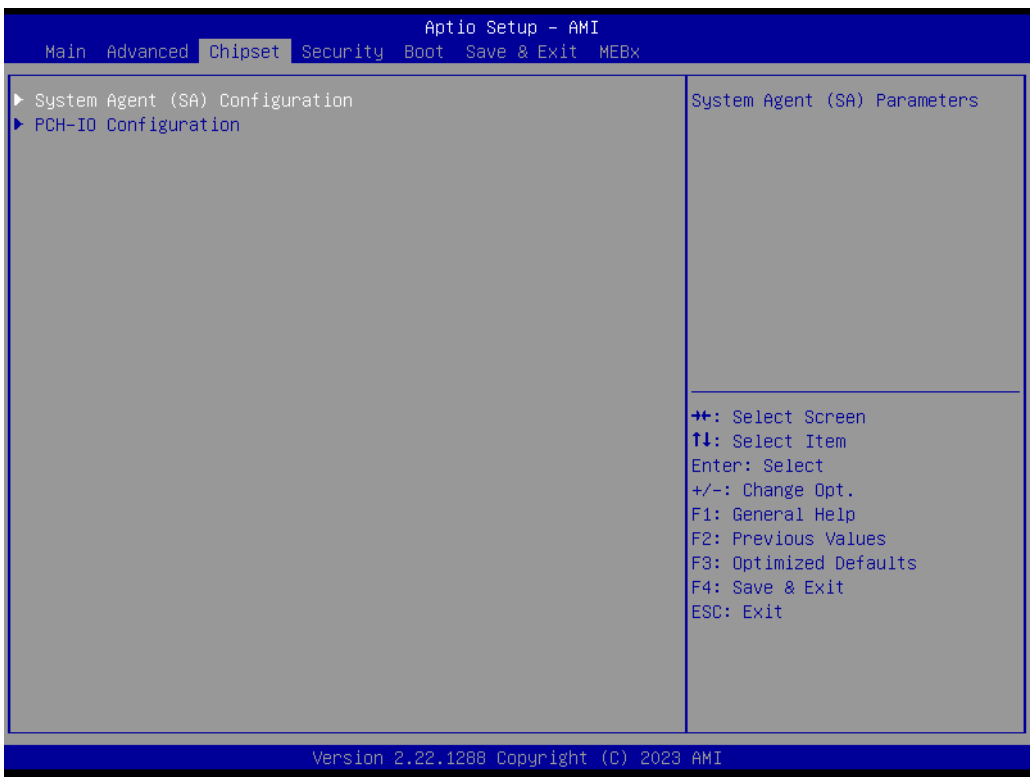

## **Figure 3.32 Chipset**

This page provides information on the ECU-479 chipset.

## **3.2.3.1 System Agent (SA) Configuration**

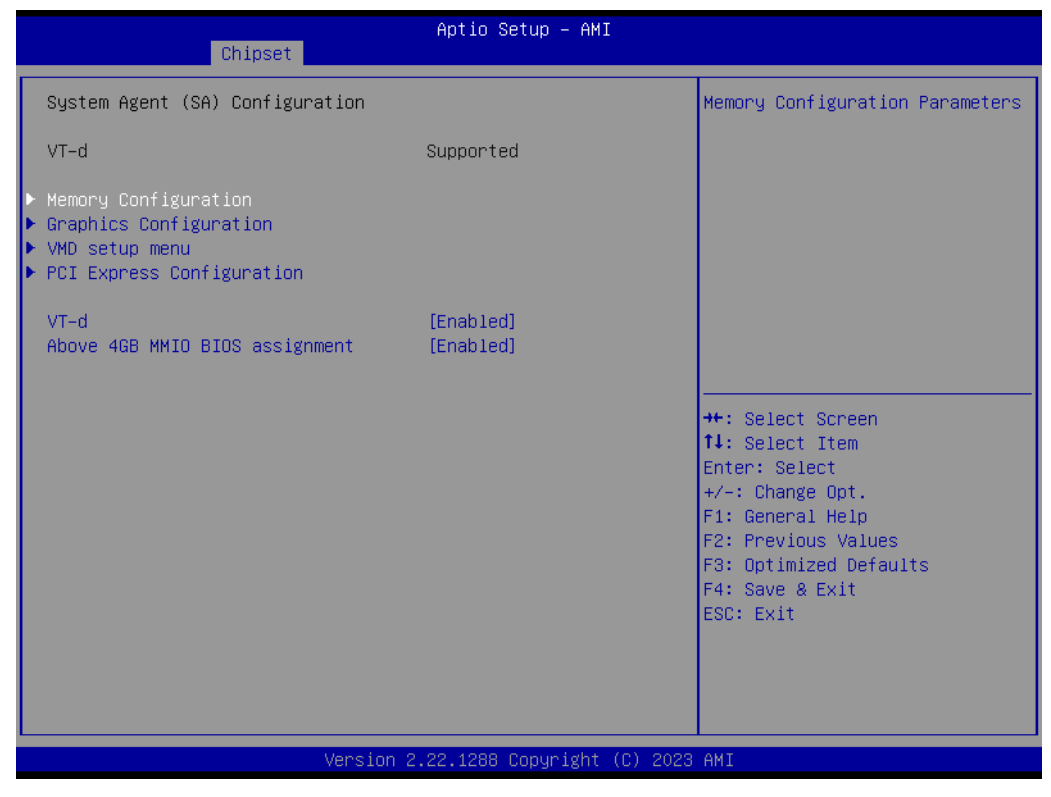

**Figure 3.33 System Agent (SA) Configuration**

#### **VT-d**

"Enable" or "Disable" VT-d function.

# **Above 4GB MMIO BIOS Assignment**

"Enable" or "Disable" above 4GB memory-mapped IO BIOS assignment.

# **3.2.3.2 Memory Configuration**

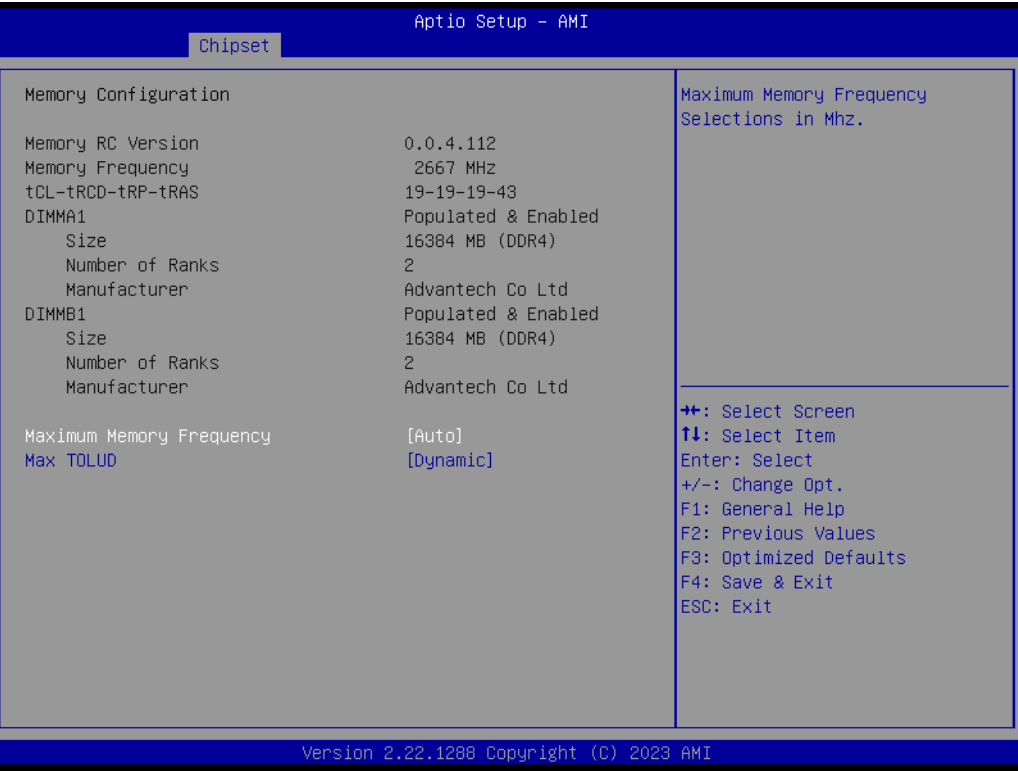

# **Figure 3.34 Memory Configuration**

# **Maximum Memory Frequency**

Maximum memory frequency selections in MHz.

# **Max TOLUD**

Maximum value of TOLUD.

# **3.2.3.3 Graphics Configuration**

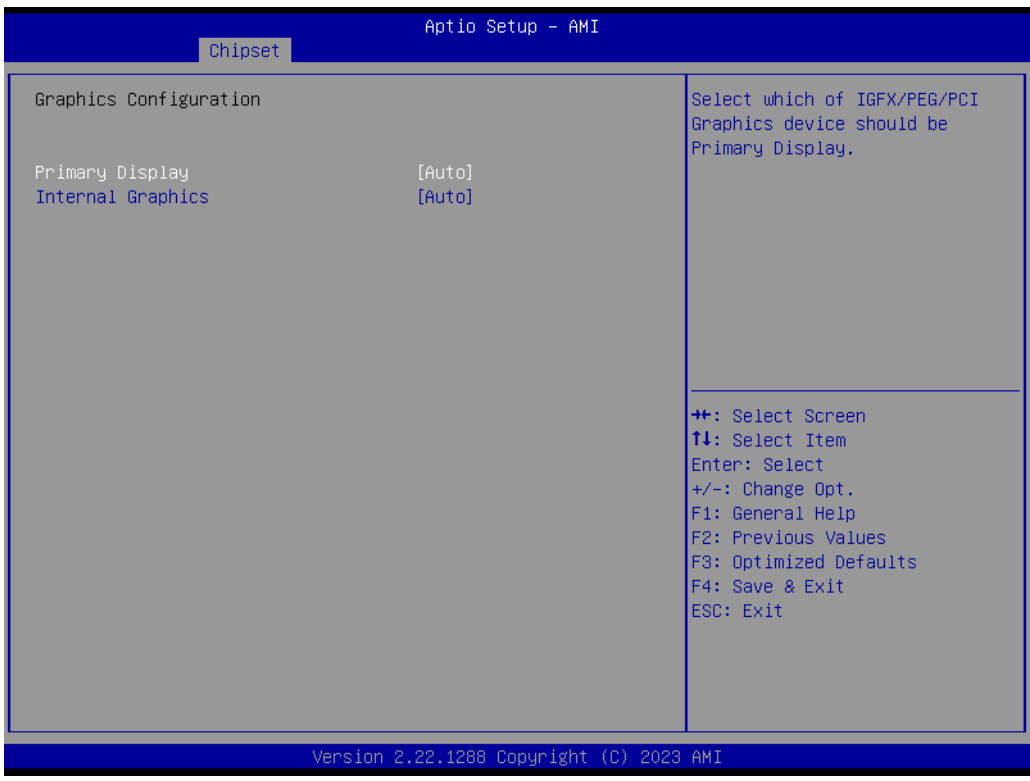

### **Figure 3.35 Graphics Configuration**

# **Primary Display**

Set primary display to "Auto", "IGFX", "PEG", "PCI", or "SG".

# **Internal Graphics**

Set internal graphics to "Auto", "Disable" or "Enable". "Auto" will disable internal graphics when a GPU card is installed. If GPU and internal graphics outputs are required at the same time, set this item to "Enable".

## **3.2.3.4 VMD Setup Menu**

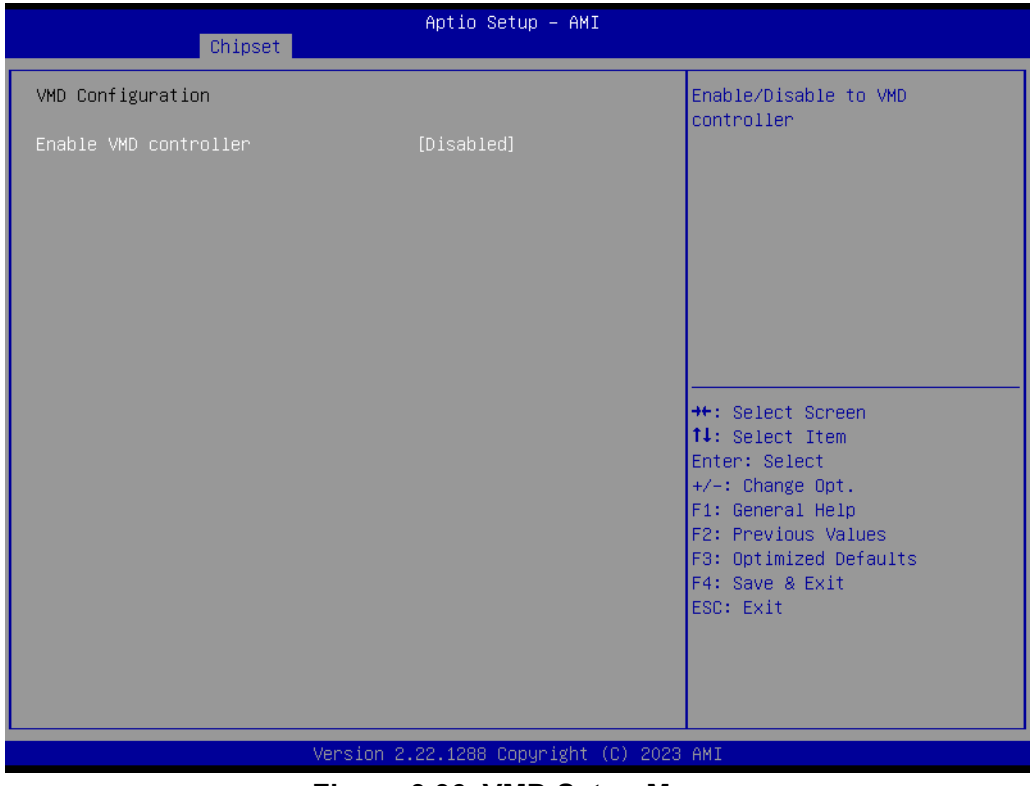

**Figure 3.36 VMD Setup Menu**

## **Enable VMD controller**

"Enable" or "Disable" VMD controller. Enable VMD controller to active "Intel Rapid Storage Technology" option and setup RAID.

# $\bigcirc$  $\overline{\phantom{0}}$  $\overline{\omega}$ **p**te  $\overline{\phantom{a}}$  $\mathsf{C}$ BIO  $\mathcal{O}$ O  $\overline{\bigcirc}$  $\overline{\mathbb{O}}$ r a tio  $\Box$

# **3.2.3.5 PCI Express Configuration**

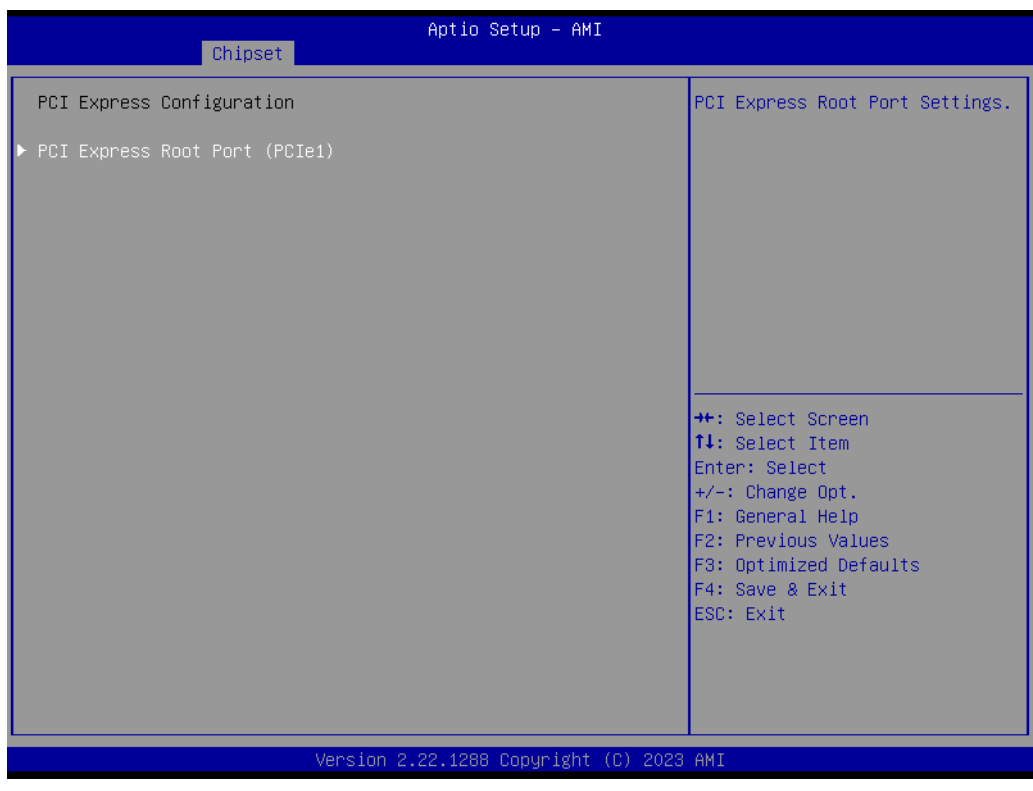

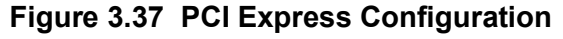

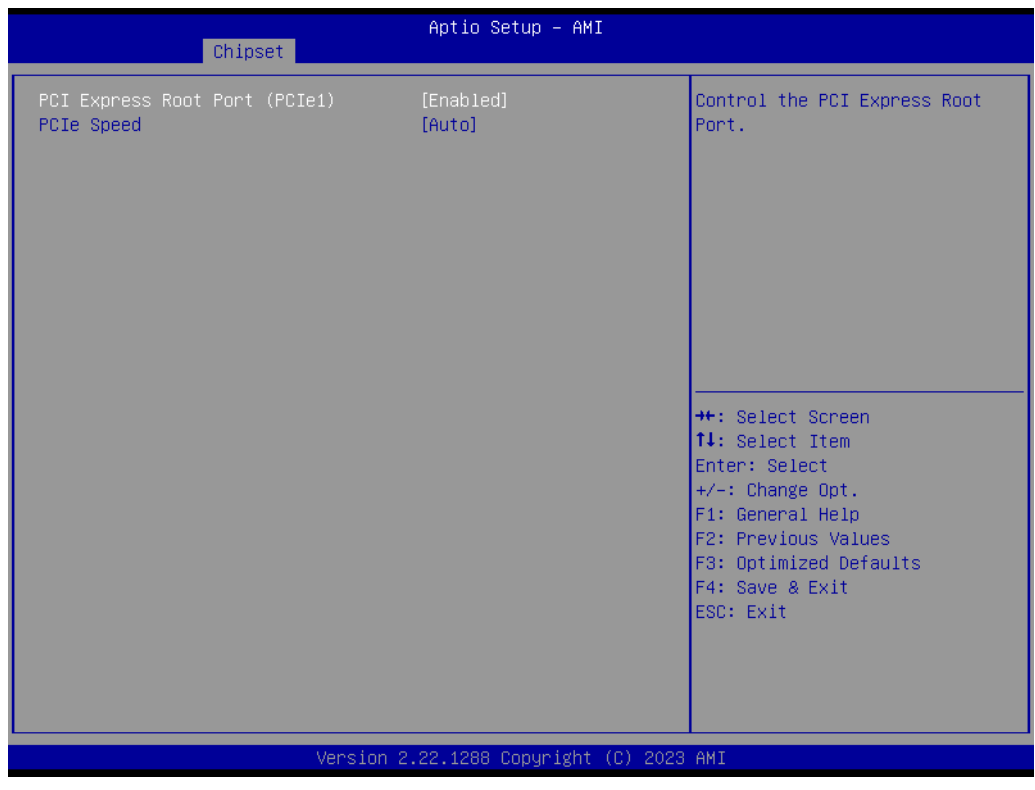

# **Figure 3.38 PCI Express Root Port (PCIe1)**

For PCIE1 x16 Gen4 slot.

- PCI Express Root Port (PCIe 1)
	- PCI Express Root Port (PCIe 1) "Enable" or "Disable" PCI Express root port.

## – PCIe Speed

Select "Auto, Gen1, Gen2, Gen 3, Gen 4" for PCIe speed.

#### **3.2.3.6 PCH-IO Configuration**

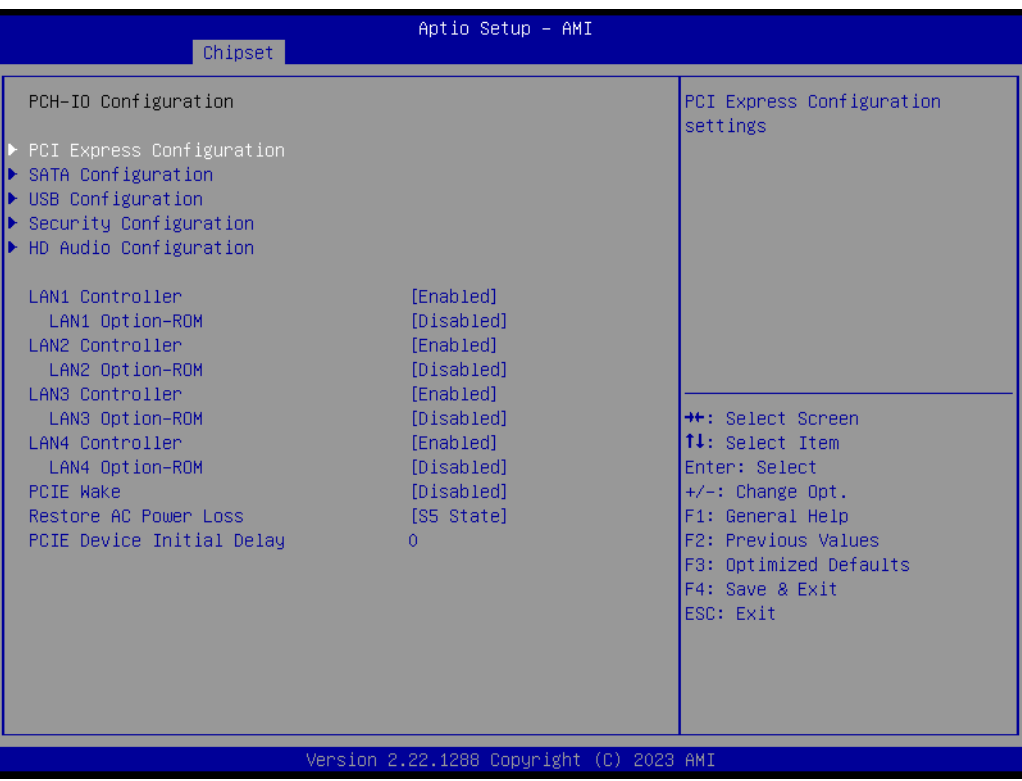

#### **Figure 3.39 PCH-IO Configuration**

#### **LAN1~4 Controller**

"Enable or Disable" LAN1~4 controller.

#### **LAN1~4 Option-ROM**

"Enable or Disable" LAN1~4 boot option for legacy network devices.

#### **PCIE Wake**

"Enable or Disable" PCIE to wake the system from S5. When this item is selected as "Disabled", Wake on LAN2 function is also disabled.

#### **Restore AC Power Loss**

Select behavior when recovering from AC power loss: "S0 State" (power on), "S5 State" (power off), or "Last State".

#### **PCIE Device Initial Delay**

Users can set seconds to delay PCIE device initial time.

# $\overline{\phantom{0}}$  $\overline{\omega}$ **p**te  $\overline{\phantom{a}}$  $\mathsf{C}$ BIO  $\mathcal{O}$ O  $\overline{\bigcirc}$  $\overline{\mathbb{O}}$ r a tio  $\Box$

 $\bigcirc$ 

# **3.2.3.7 PCI Express Configuration**

|  |                                                                                                    | Aptio Setup - AMI                                                                                                    |                                                                                                    |
|--|----------------------------------------------------------------------------------------------------|----------------------------------------------------------------------------------------------------|----------------------------------------------------------------------------------------------------|
|  | Chipset                                                                                                    |                                                                                                    |                                                                                                    |
|  | PCI Express Configuration                                                                                                    |                                                                                                    | ▲│PCI Express Root Port Settings.                                                                    |
|  | PCI Express Root Port 1<br>PCI Express Root Port 2<br>PCI Express Root Port 3<br>PCI Express Root Port 4<br>▶ PCI Express Root Port 5<br>PCI Express Root Port 6<br>PCI Express Root Port 7<br>PCI Express Root Port 8<br>▶ PCI Express Root Port 9<br>PCI Express Root Port 10<br>PCI Express Root Port 11<br>PCI Express Root Port 12<br>▶ PCI Express Root Port 13<br>PCI Express Root Port 14<br>PCI Express Root Port 15<br>PCI Express Root Port 16 | Shadowed by x2/x4 port<br>Shadowed by x2/x4 port<br>Shadowed by x2/x4 port<br>Shadowed by x2/x4 port<br>Shadowed by x2/x4 port<br>Shadowed by x2/x4 port<br>Shadowed by x2/x4 port<br>Shadowed by x2/x4 port<br>Shadowed by x2/x4 port<br>Shadowed by x2/x4 port<br>Shadowed by x2/x4 port<br>Shadowed by x2/x4 port | <b>++:</b> Select Screen<br>↑↓: Select Item<br>Enter: Select<br>+/-: Change Opt.<br>F1: General Help |
|  | PCI Express Root Port 17<br>PCI Express Root Port 18<br>PCI Express Root Port 19                                                                                                    | Lane configured as<br>USB/SATA/UFS<br>Lane configured as<br>USB/SATA/UFS<br>Lane configured as<br>USB/SATA/UFS                                                                                                    | F2: Previous Values<br>F3: Optimized Defaults<br>F4: Save & Exit<br>ESC: Exit                        |
|  |                                                                                                    | Version 2.22.1288 Copyright (C) 2023 AMI                                                                                                    |                                                                                                    |

**Figure 3.40 PCI Express Configuration**

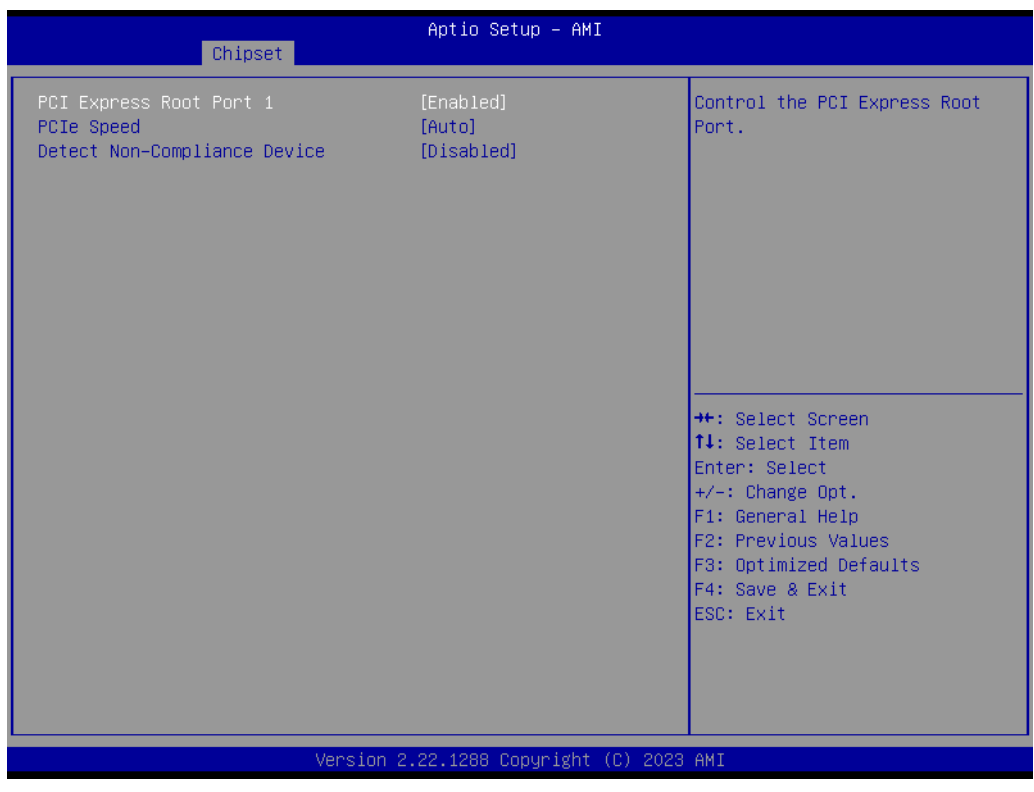

# **Figure 3.41 Express Root Port**

For PCIE2~4 x4 Gen3 slots.

PCIE2: Root Port 9~12; PCIE3: Root Port 5~8; PCIE4: Root Port 1~4

## ■ PCI Express Root Port 1

"Enable" or "Disable" PCI Express Root Port.

#### **PCIe Speed**

Select "Auto, Gen1, Gen2, Gen 3" for PCIe speed.

#### ■ Detect Non-compliance Device

If enabled, it will take more time during POST.

#### **3.2.3.8 SATA and RST Configuration**

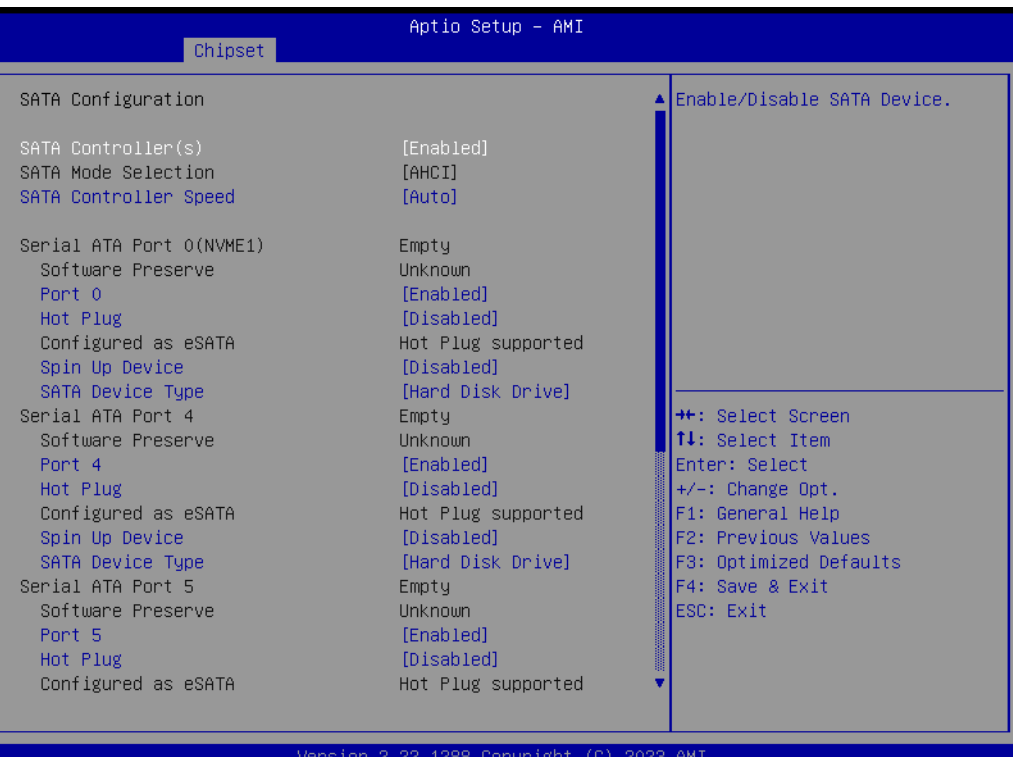

#### **Figure 3.42 SATA and RST Configuration**

#### ■ **SATA Controller(s)**

"Enable or Disable" SATA controller.

# **SATA Mode Selection**

This is fixed as 'AHCI'.

# **SATA Controller Speed**

Select "Auto, Gen2, Gen3" of SATA controller speed.

■ Port 4~7

"Enable" or "Disable" SATA port 4~7.

**Hot Plug** 

"Enable" or "Disable" SATA Hot-Plug.

**Spin Up Device** 

"Enable" or "Disable" spin up device.

# **SATA Device Type**

To identify the SATA that is connected to a "Solid State Drive" or "Hard Disk Drive".
## $\bigcirc$  $\overline{\phantom{0}}$  $\overline{\omega}$ **p**te  $\overline{\phantom{a}}$  $\mathsf{C}$ BIO  $\mathcal{O}$ O  $\overline{\bigcirc}$  $\overline{\mathbb{O}}$ r a tio  $\Box$

### **3.2.3.9 Security Configuration**

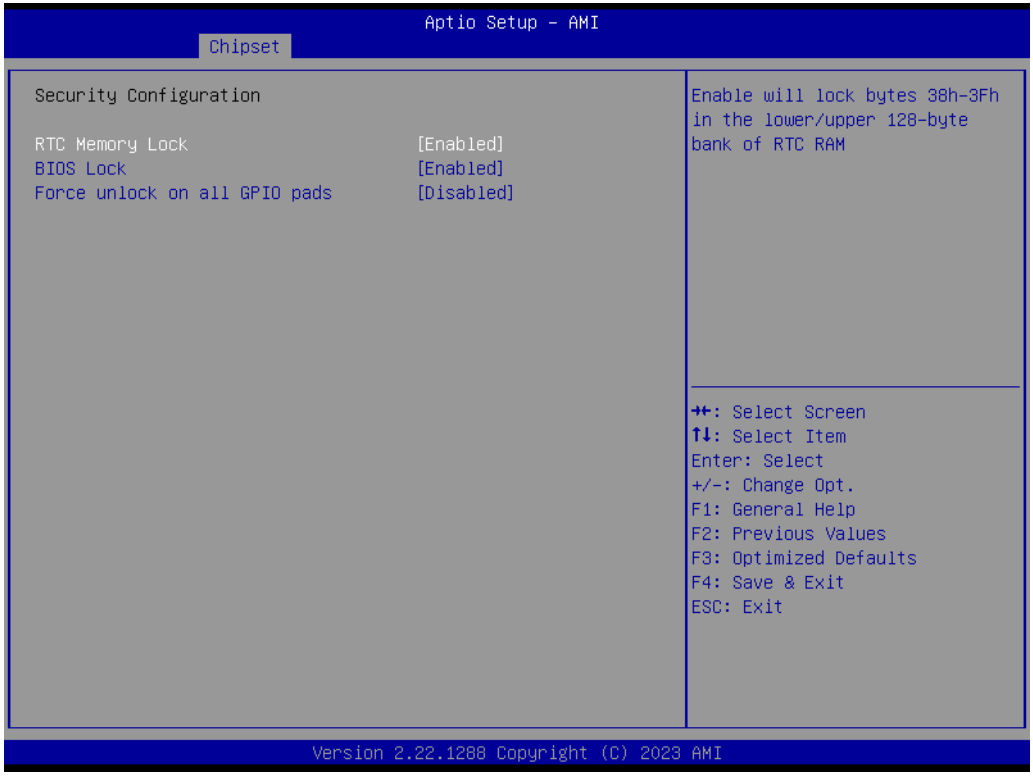

### **Figure 3.43 Security Configuration**

### **RTC Memory Lock**

Enable will lock bytes 38h-3Fh in the lower/upper 128-byte bank of RTC RAM.

### **BIOS Lock**

"Enable" or "Disable" the PCH BIOS Lock Enable feature. Needs to be enabled to ensure SMM protection of flash.

#### **Force unlock on all GPIO pads**

If Enabled, BIOS will force all GPIO pads into an unlocked state.

### **3.2.3.10 HD Audio Configuration**

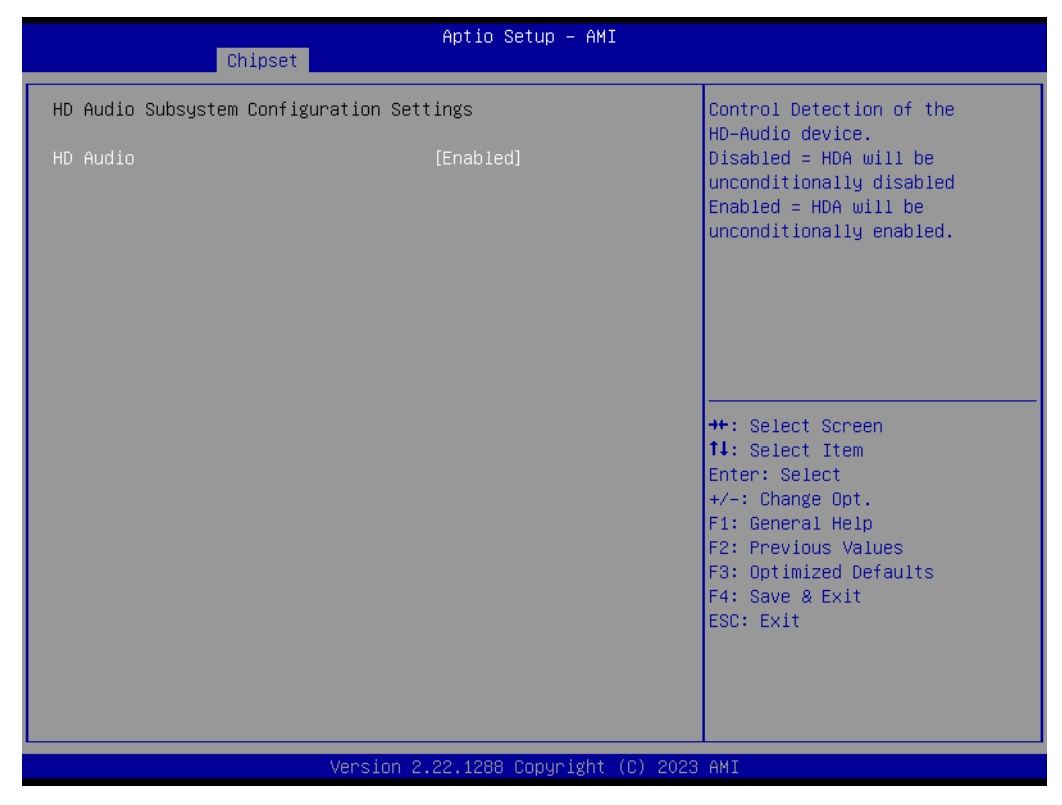

#### **Figure 3.44 HD Audio Configuration**

### **HD Audio**

Control detection of the HD-Audio device. Disable = HDA will be unconditionally disabled. Enable = HDA will be unconditionally enabled.

### **3.2.4 Security**

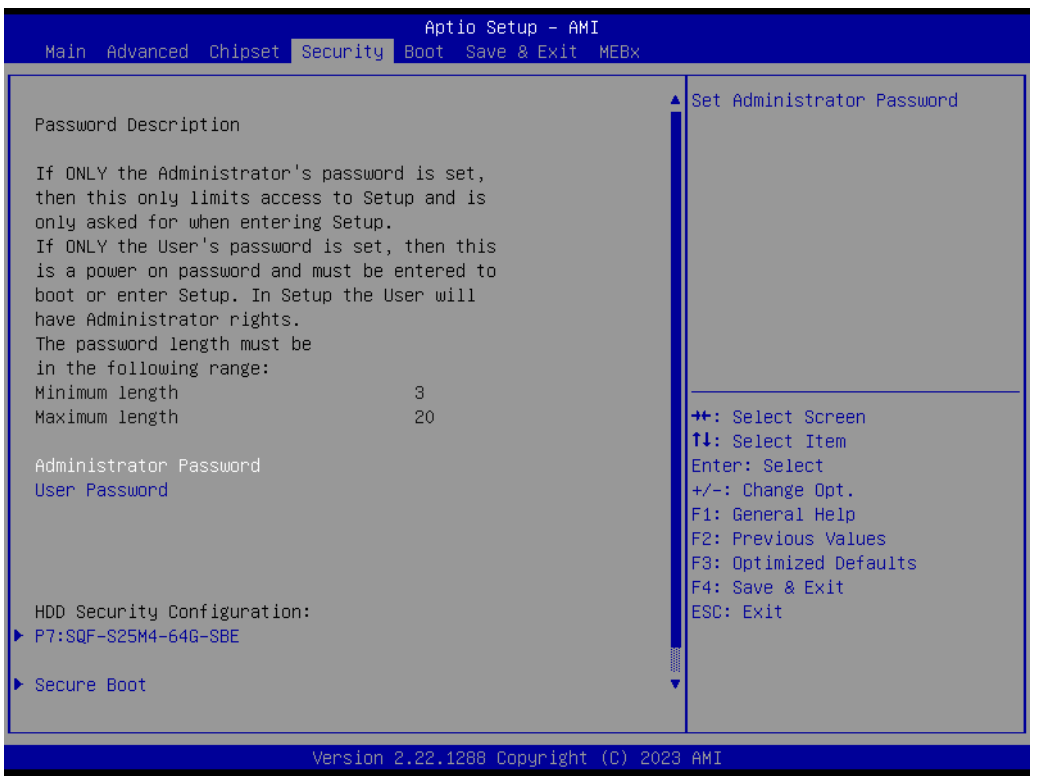

**Figure 3.45 Security**

Select security setup from the ECU-479 BIOS setup menu. All security setup options, such as password protection and secure boot, are displayed in this section.

### **Security Boot**

Security Boot feature setup.

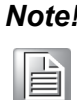

*Note! If only one user password is set, the user will have administrator rights. Setting an administrator password is strongly recommended if you have security concerns.*

### **3.2.5 Boot**

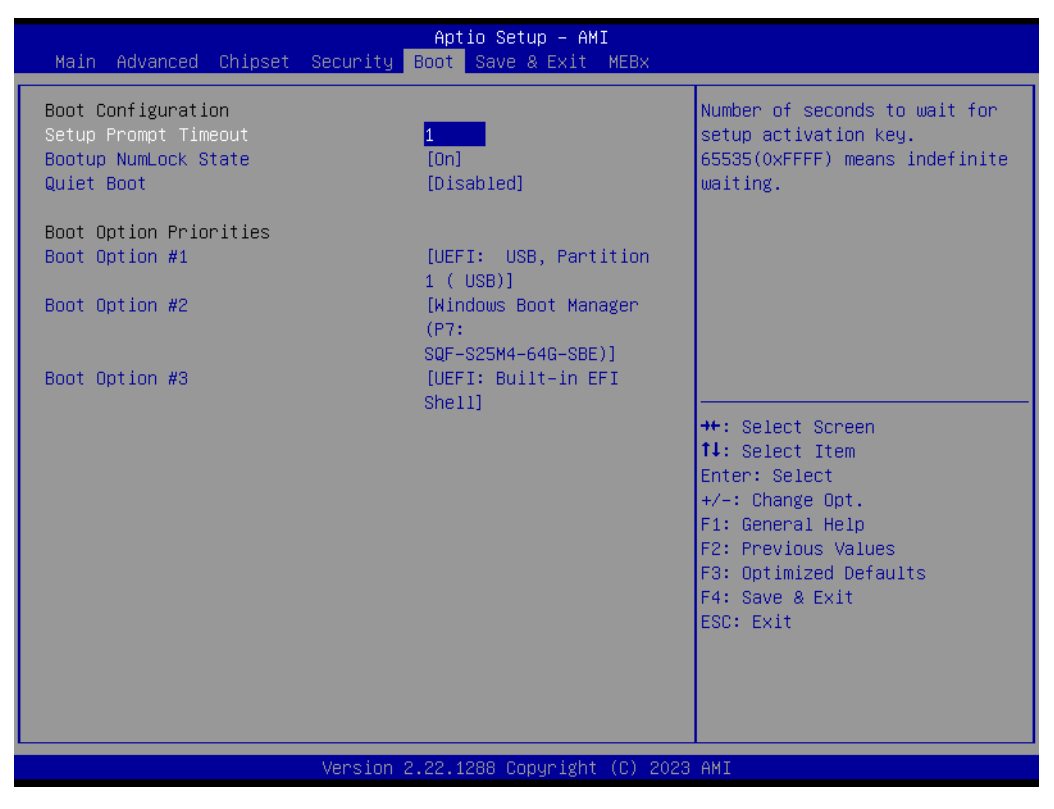

**Figure 3.46 Boot**

#### **E** Setup Prompt Timeout

Directly key in the number, or use the <+> and <-> keys to adjust the number of seconds to wait for setup activation key.

#### ■ Bootup NumLock State

Default state for the NumLock key during power on.

#### **Quiet Boot**

"Enable or Disable" Quiet Boot option. When enabled, the BIOS logo will show in place of POST screen.

#### **Boot Option Priorities**

Set the boot order.

### **3.2.6 Save & Exit**

| Aptio Setup - AMI<br>Main Advanced Chipset Security Boot Save & Exit MEBx                                                                                                    |                                                                                                    |
|----------------------------------------------------------------------------------------------------|----------------------------------------------------------------------------------------------------|
| Save Options<br>Save Changes and Exit<br>Discard Changes and Exit<br>Save Changes and Reset<br>Discard Changes and Reset<br>Save Changes<br>Discard Changes<br>Default Options<br>Restore Defaults<br>Save as User Defaults<br>Restore User Defaults<br>Boot Override<br>UEFI: Built-in EFI Shell<br>Windows Boot Manager (P7: SQF-S25M4-64G-SBE)<br>UEFI: USB, Partition 1 ( USB) | <b>++:</b> Select Screen<br>↑↓: Select Item<br>Enter: Select<br>$+/-:$ Change Opt.<br>F1: General Help<br>F2: Previous Values<br>F3: Optimized Defaults<br>F4: Save & Exit<br>ESC: Exit |
| Version 2.22.1288 Copyright (C) 2023 AMI                                                                                                    |                                                                                                    |

**Figure 3.47 Save & Exit**

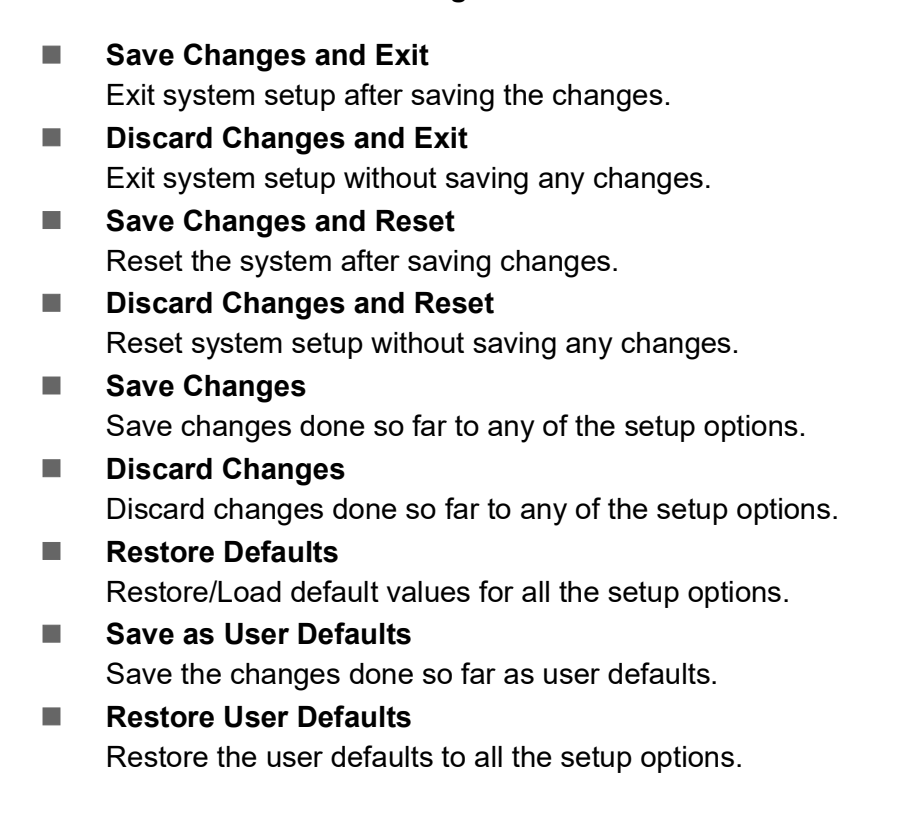

ECU-479 User Manual 66

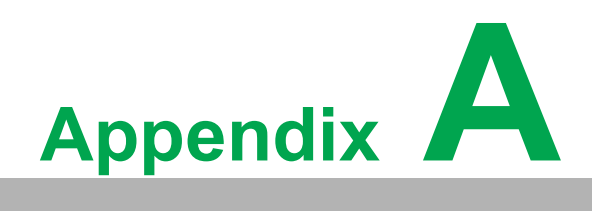

**<sup>A</sup> I/O Pin Assignments**

## **A.1 LAN1~LAN4**

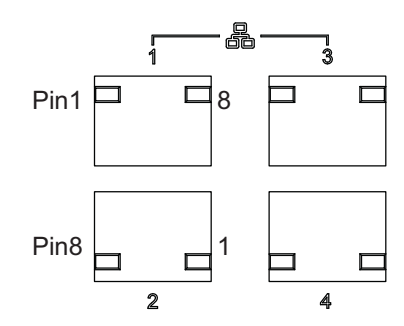

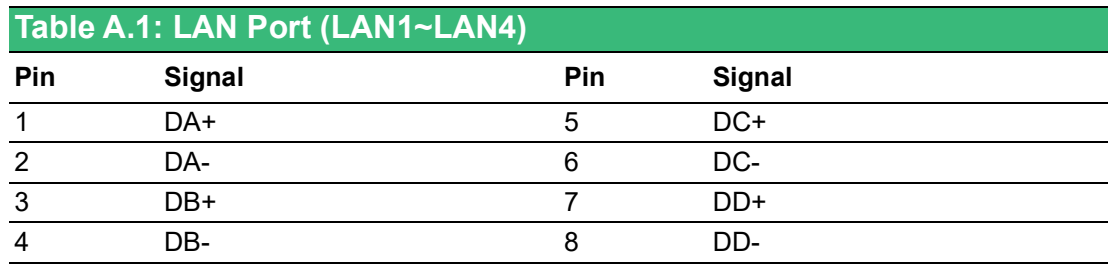

## **A.2 USB1~USB5**

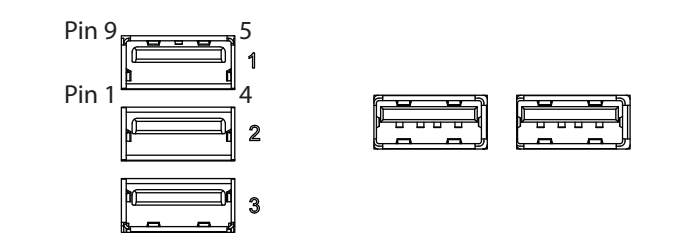

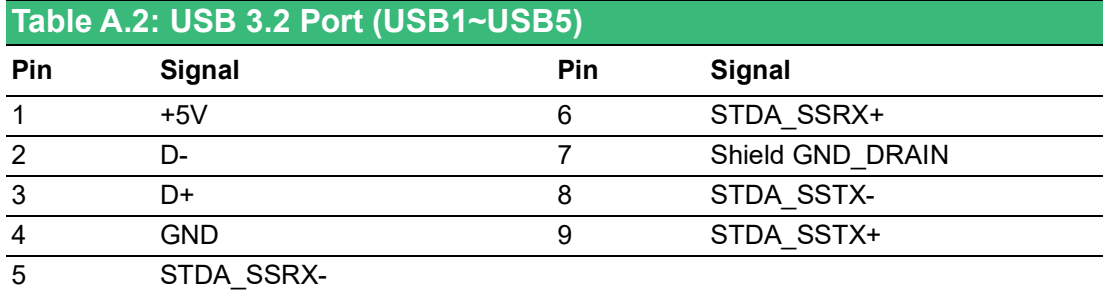

# **A.3 DisplayPort Connector**

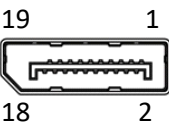

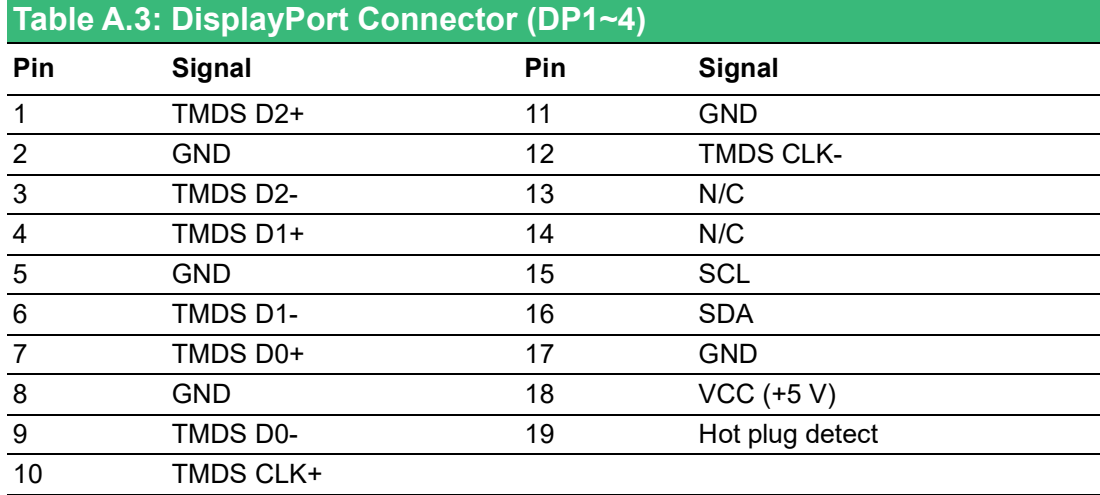

## **A.4 COM1,2**

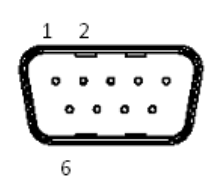

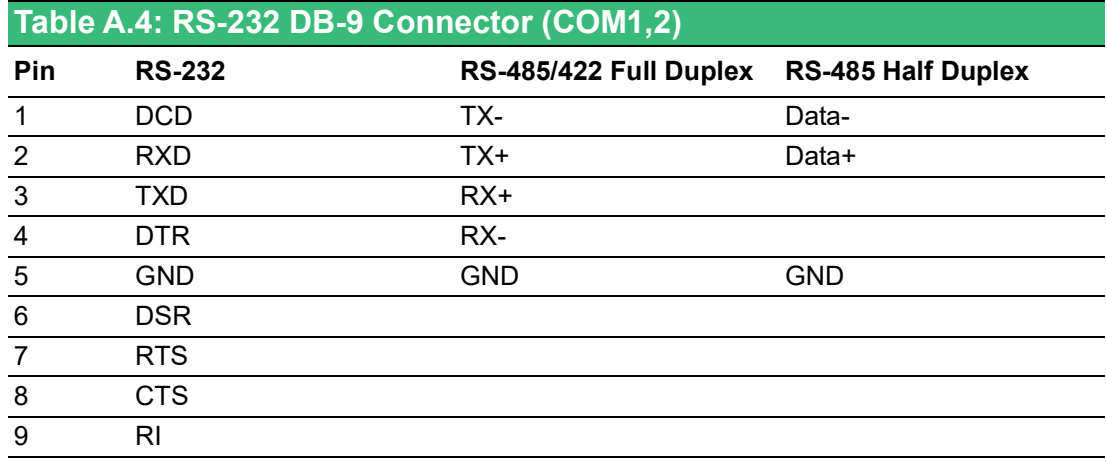

## **A.5 SPI\_TPM1**

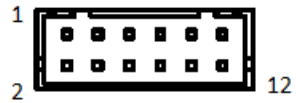

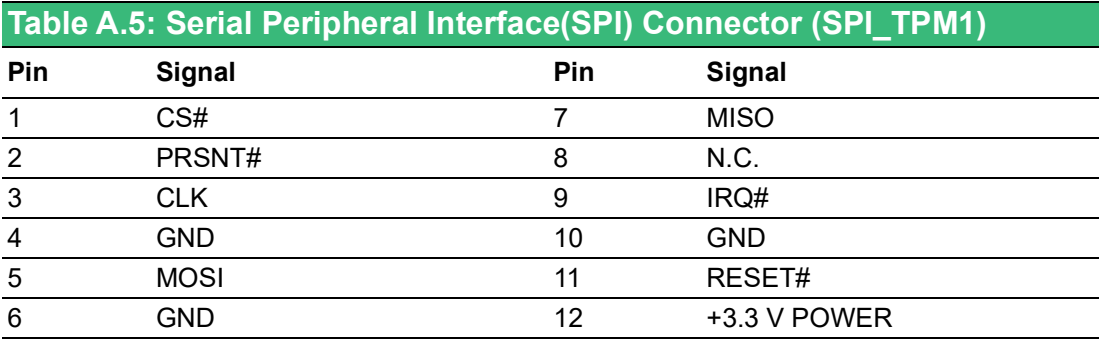

## **A.6 JFP1~JFP3**

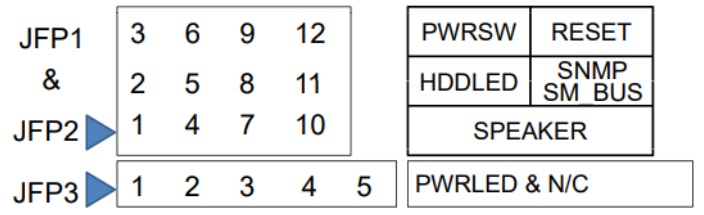

## **A.6.1 Power LED (JFP3)**

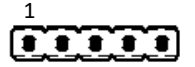

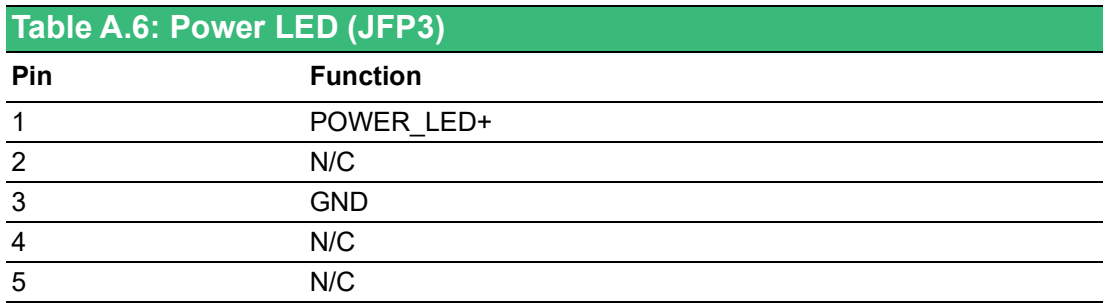

### **A.6.2 External Speaker Connector (JFP2)**

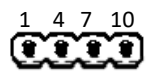

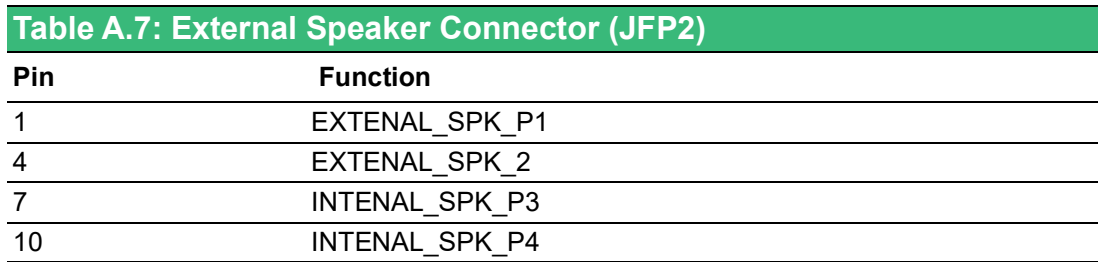

## **A.6.3 HDD LED Connector (JFP2)**

# $\overset{2}{\mathbf{CD}}$

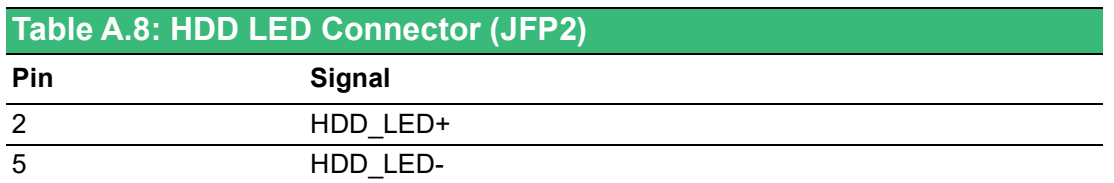

## **A.6.4 SMBus Connector (JFP2)**

$$
\overset{8}{\mathbf{CD}}
$$

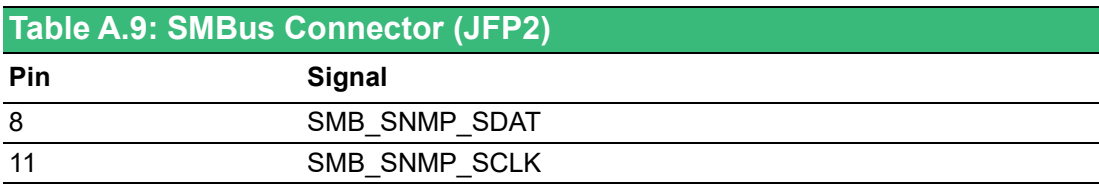

## **A.6.5 ATX Soft Power Switch (JFP1)**

$$
\overset{\scriptscriptstyle3}{\mathbf{C}}\overset{\scriptscriptstyle6}{\mathbf{D}}
$$

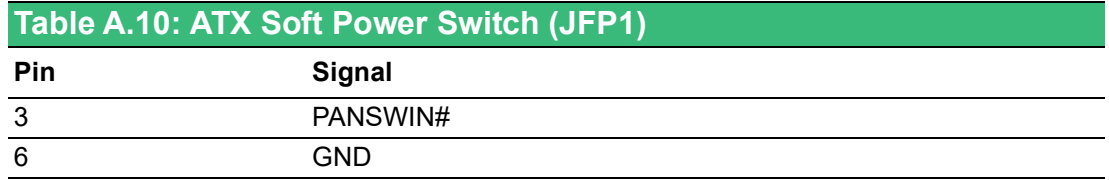

### **A.6.6 Reset Connector (JFP1)**

9 12  $\mathbf{\mathbf{\widehat{CD}}}$ 

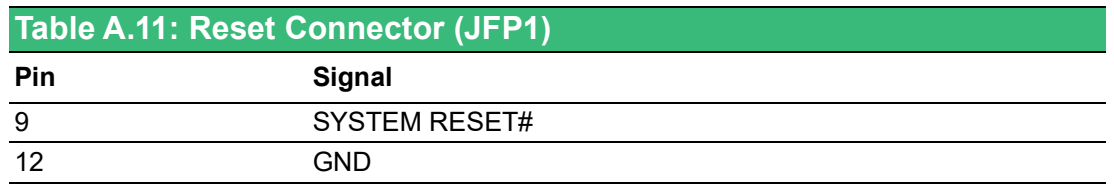

## **A.7 CMOS clear (JCMOS1) and Intel® ME update (JME1)**

The ECU-479 motherboard contains a jumper that can erase CMOS data and reset the system BIOS information. Normally this jumper should be set with pins 1-2 closed. If you want to reset the CMOS data, set JCMOS1 to pins 2-3 closed for just a few seconds, and then move the jumper back to pins 1-2 closed. This procedure will reset the CMOS to its default setting.

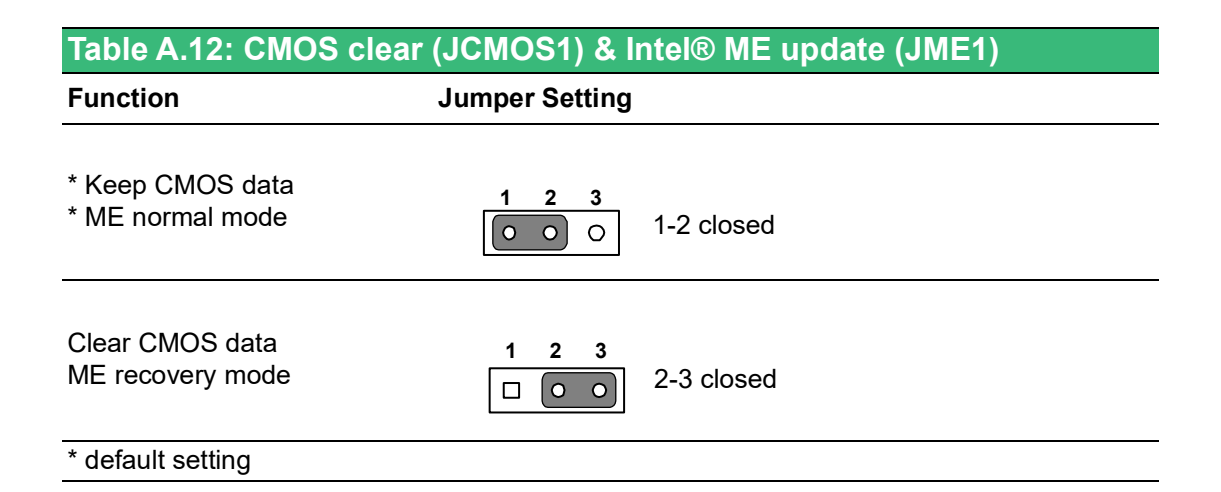

## **A.8 Watchdog timer output and OBS alarm (JWDT1+JOBS1)**

The ECU-479 contains a watchdog timer that will reset the CPU. This feature means the ECU-479 will recover from a software failure or an EMI problem. The JWDT1 jumper settings control the outcome of what the computer will do in the event the watchdog timer is tripped.

The 2-pin OBS alarm header (JOBS1) enables/disables hardware monitor alarm functions.

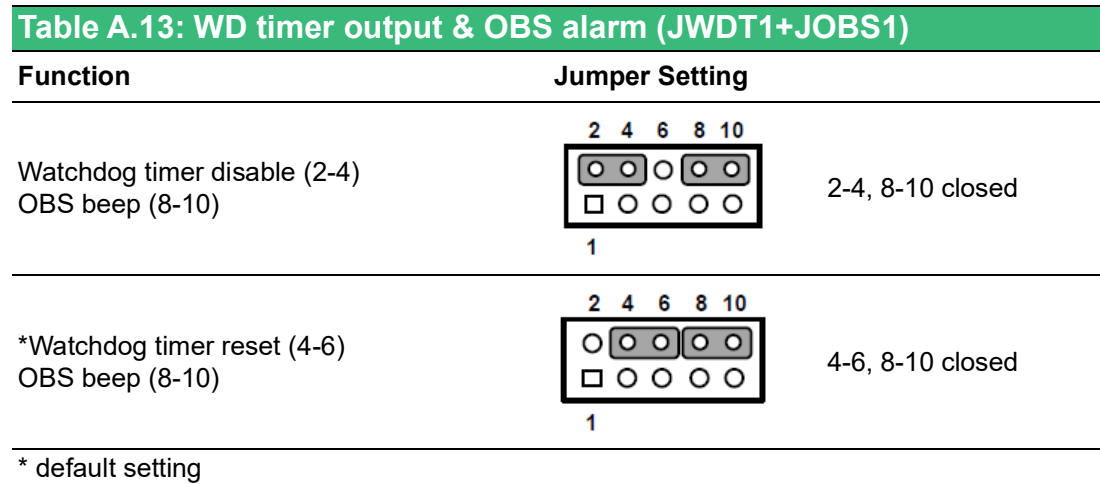

## **A.9 ATX/AT mode selection (PSON1)**

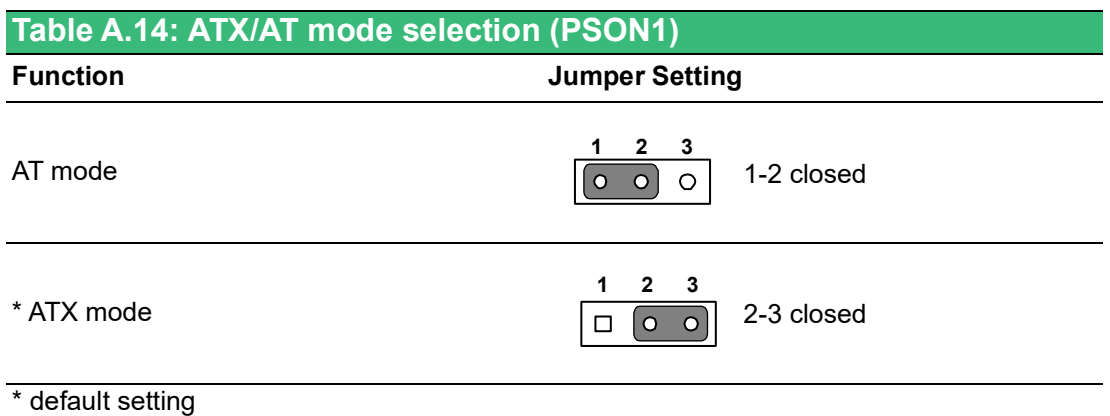

## **A.10 USB power source switch between +5V and +5V\_DUAL for onboard USB ports (JUSB\_1, JUSB\_2)**

The ECU-479 allows users to set USB power between +5 V\_DUAL and +5 V. When the jumper is set as +5 V, the USB ports doesn't support wake up from S3 via keyboard or mouse.

JUSB\_1 controls rear USB1~3, JUSB\_2 controls USB4,5 (front), 6 (internal).

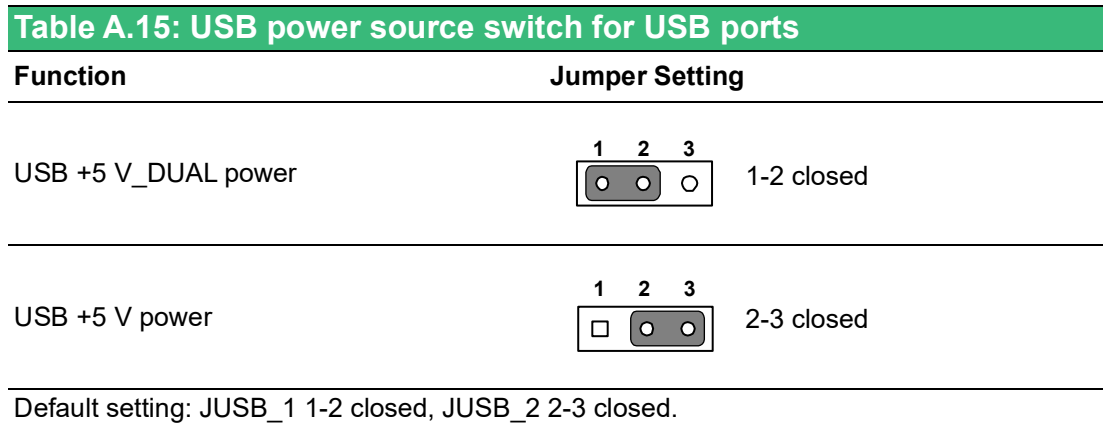

## **A.11 PCIe SMBus connection setting of clock (SMB1, SMB3) and data (SMB2, SMB4) for PCIE1 ~ PCIE4 slots**

Some PCIe add-on cards or devices may have SMBus address conflicts with DIMMB2 slot at slave address of 0xA6. In the case, users may disable the SMBus connection of clock (SMB1, SMB3) and data (SMB2, SMB4), while VPD (Vital Product Data) will not be accessed. The default setting is enabled. Please note that both SMB1 and SMB2 jumpers should be switched to the same setting, either pins 1-2 closed or pins 2-3 closed.

SMB1, SMB2 control PCIE2~PCIE4 slots; SMB3, SMB4 control PCIE1 slot.

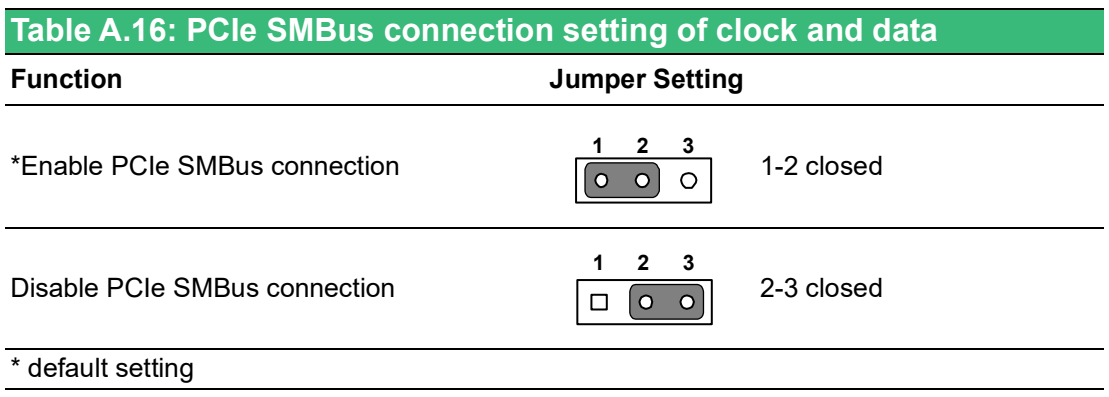

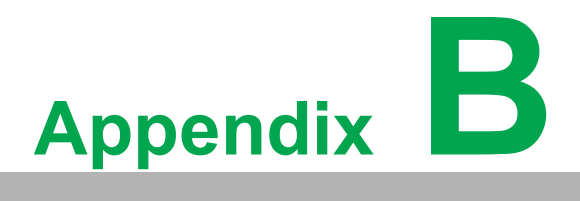

**<sup>B</sup> Programming the Watchdog Timer**

The ECU-479's watchdog timer can be used to monitor system software operations and take corrective action if the software fails to function within the programmed period. This section describes the operation of the watchdog timer and how to program it.

## **B.1 Watchdog timer overview**

The watchdog timer is built into the super I/O controller NCT6126D. It provides the following functions for user programming:

- Can be enabled and disabled via the user's program.
- The timer can be set from 1 to 255 seconds/minutes.
- Generates an interrupt or reset signal if the software fails to reset the timer before time-out.

## **B.2 Programming the Watchdog Timer**

The I/O port address of the watchdog timer is 2E (hex) and 2F (hex). 2E (hex) is the address port. 2F (hex) is the data port. You must first write an address value into address port 2E (hex), and then write/read data to/from the assigned register through data port 2F (hex).

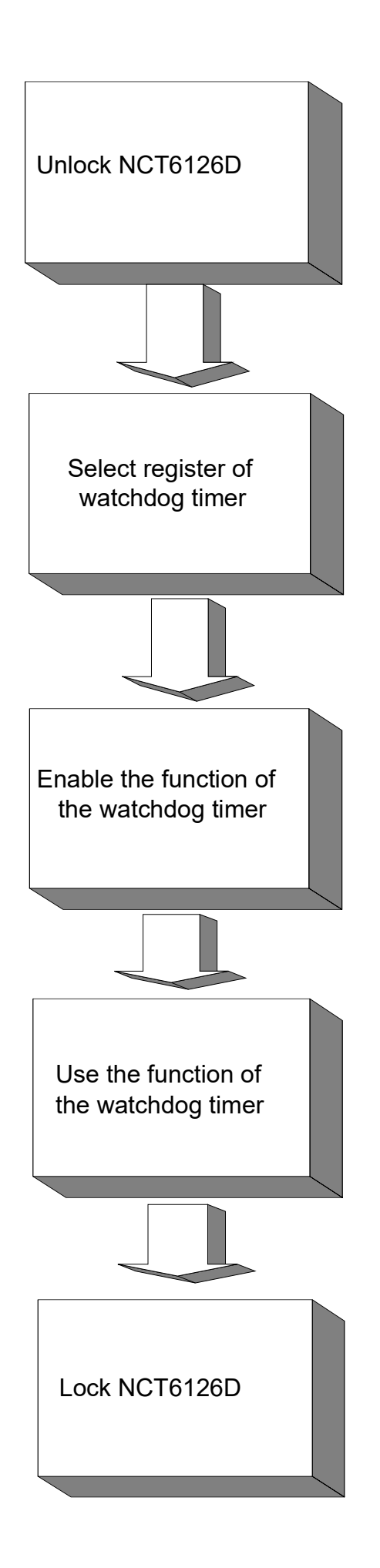

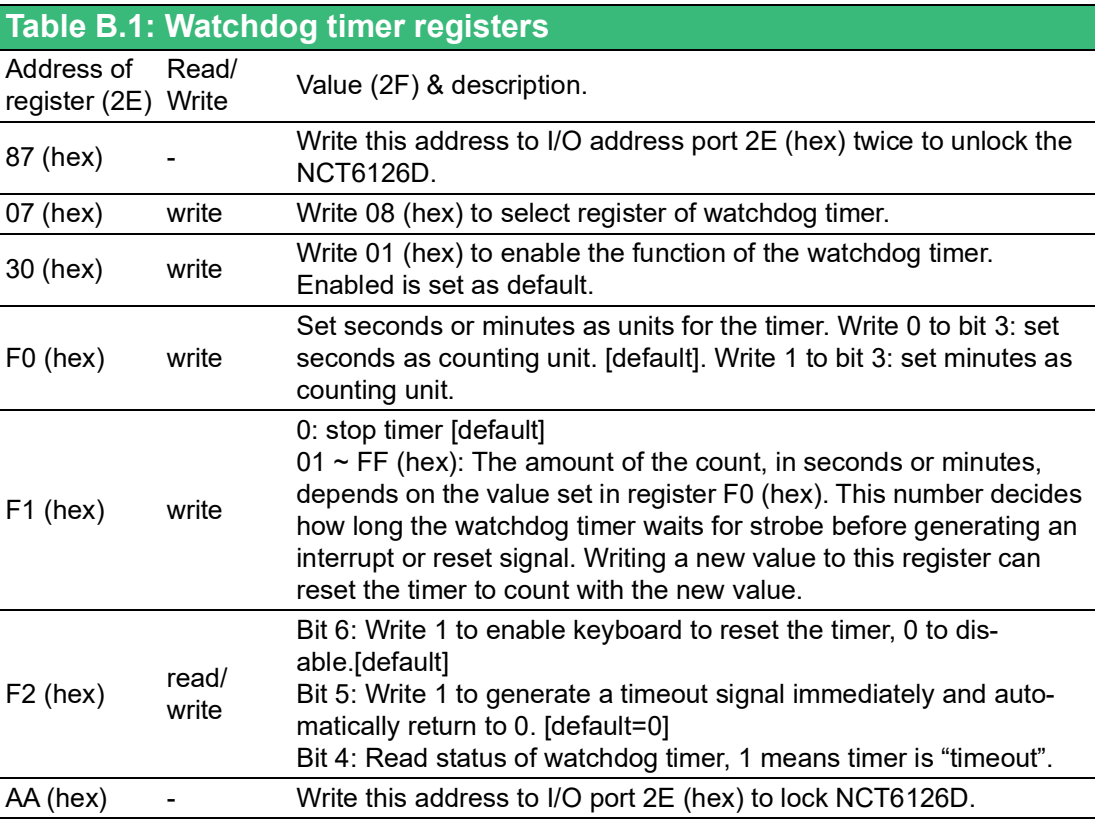

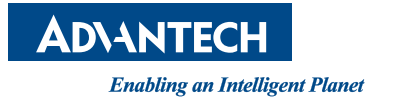

### **www.advantech.com**

**Please verify specifications before quoting. This guide is intended for reference purposes only.**

**All product specifications are subject to change without notice.**

**No part of this publication may be reproduced in any form or by any means, such as electronically, by photocopying, recording, or otherwise, without prior written permission from the publisher.**

**All brand and product names are trademarks or registered trademarks of their respective companies.**

**© Advantech Co., Ltd. 2024**